# **3<sup>章</sup>**

## **レポートを書くために データベースを使って資料を探す**

#### **データベースとは何か**

 データベースとは、大量のデータを収集・管理し、効率的に検索や抽出等ができ るようにしたものです。

 図書館では、辞書・事典、雑誌論文等の文献情報、新聞記事、企業の財務情報、 統計の数値データ、判例全文等を入手できる様々な種類のデータベースを契約して います。

 レポートは様々な資料を集め、それらの資料を参考にして書く必要があります。 データベースは、膨大な資料の中から効率的に自分の求めている資料を検索できる 優れたツールです。データベースを活用して、学習に役立てましょう。

※原則として、データベースは学内でのみ利用可能です。自宅等学外からアクセスする場合には VPN 接続の設定が必要です (  $\circled{r}$  p.70 参照)。

#### $\overline{\mathcal{O}}$ ★ミニ情報★

同時アクセス数:データベースを利用する時に、同時にアクセスすることのできる人数。

 アクセス数に制限があるデータベースは、OPAC『データベースを探す』の各データベースの詳細欄に同 時アクセス数を記載しています。同時アクセス数を超えている場合には、つながらないことがあります。つ ながらない場合は時間をおいて再度アクセスしてみてください。

 アクセス数に制限があるデータベースは、利用終了後は必ずログアウトしてください。ログアウトするこ とによって、次に利用希望がある人に利用権限が移ります。

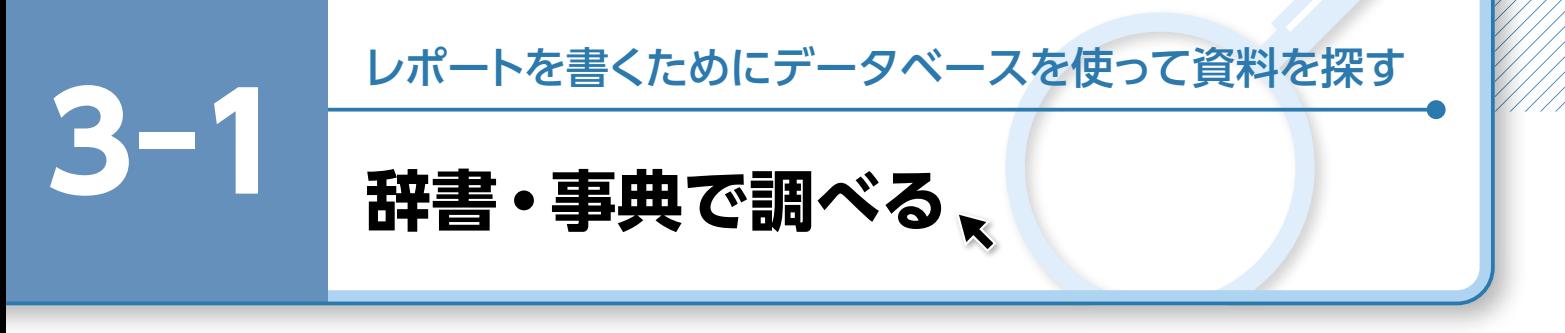

 レポートを書くにあたり、課題が指定されている場合は、課題およびそのテーマの内容を 十分に理解しておく必要があります。また、テーマを具体的なトピックまで絞り込むためには、 そのテーマに関する知識がなければなりません。トピックまで絞ることができれば参考文献の 収集や内容の組み立てがスムーズに進みます。

 興味・関心のあるテーマが見つかったら、そのテーマの基礎知識を得るために辞書・事典で 調べてみましょう。

 ここでは例として、「ジャパンナレッジ Lib」と「ブリタニカ・オンライン・ジャパン」で検 索をしてみましょう。

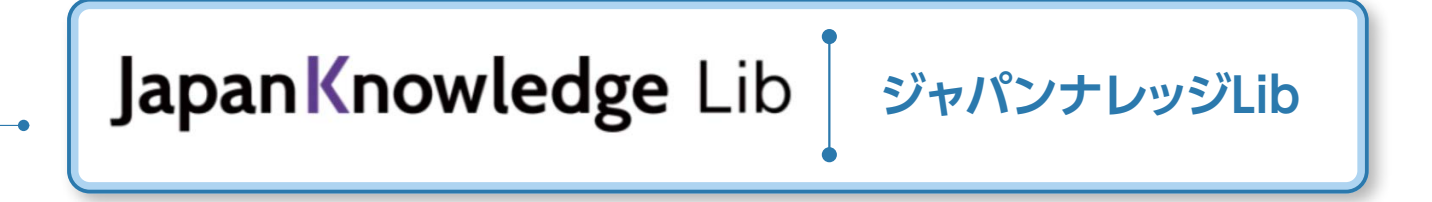

#### **1.ジャパンナレッジ Lib とは**

国内最大級のインターネット辞典・事典検索サイトです。

#### **2.ジャパンナレッジ Lib でできること**

 「日本国語大辞典(第 2 版)」全 13 巻(小学館)のオンライン版、「日本大百科全書」、「大辞泉」、「現代用 語の基礎知識」、英和・和英辞典、時事用語辞典、書誌データ、各種記事、コラム類等の横断検索ができ、言葉・ 事柄・史実・人物・用語等を調べることができます。

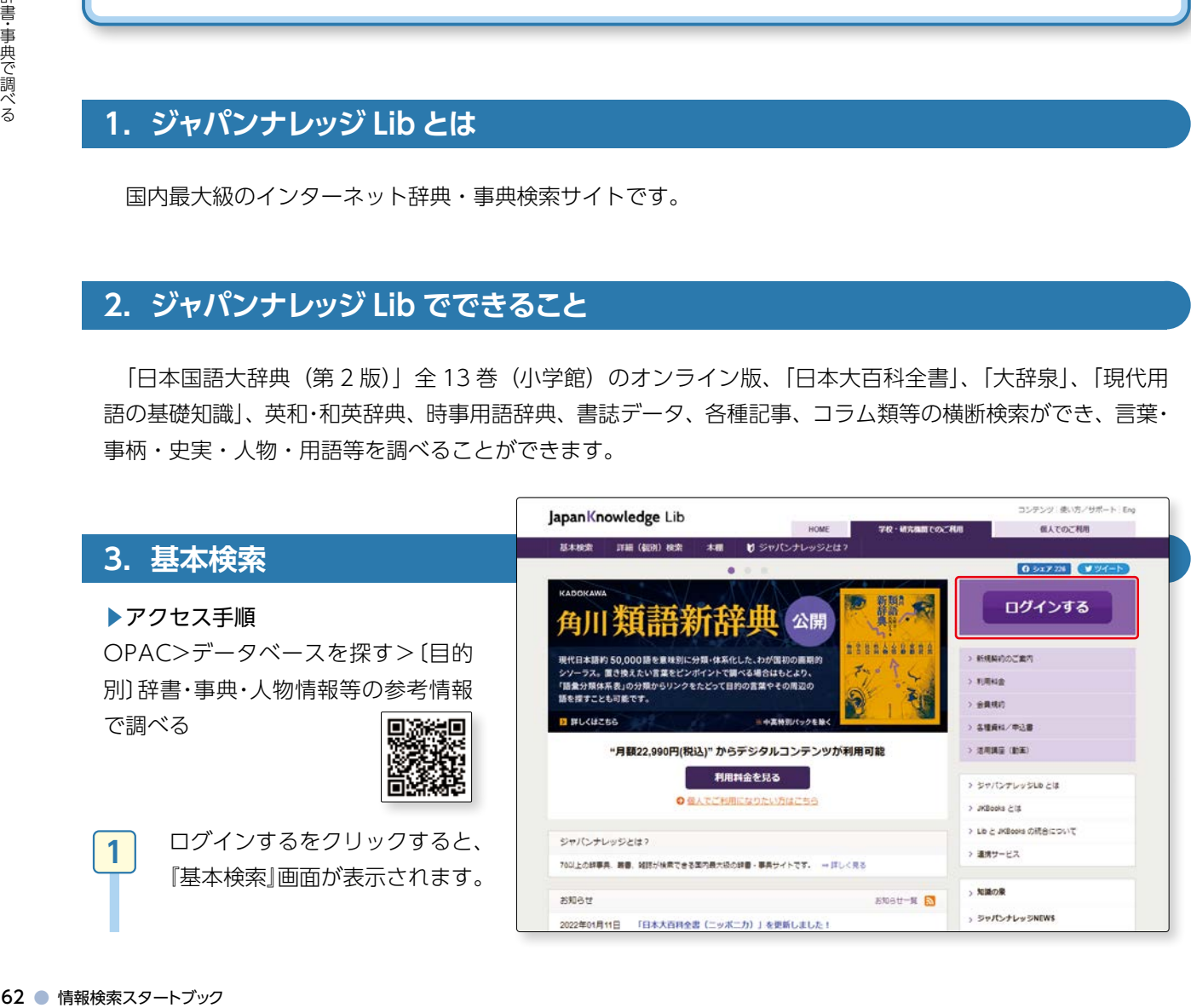

トを書くためにデータベースを使って資料を探す

**-1**

レポー

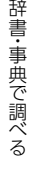

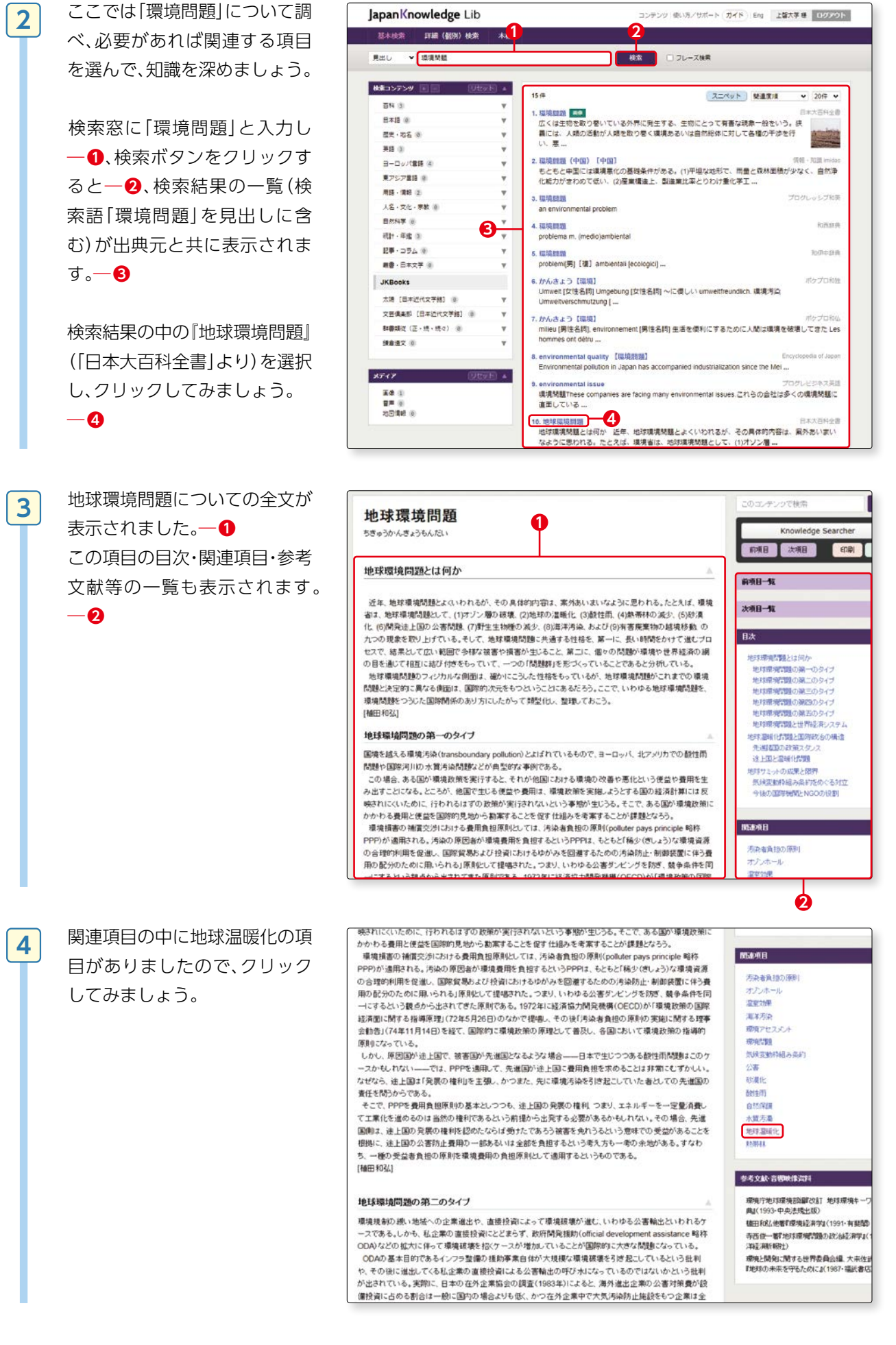

#### 地球温暖化についての全文が表 示されました。 ― **❶ 3** と同じように関連項目等が 表示されますので、関連事項を たどり、関連知識を深めること ができます。 ― **❷ 5**

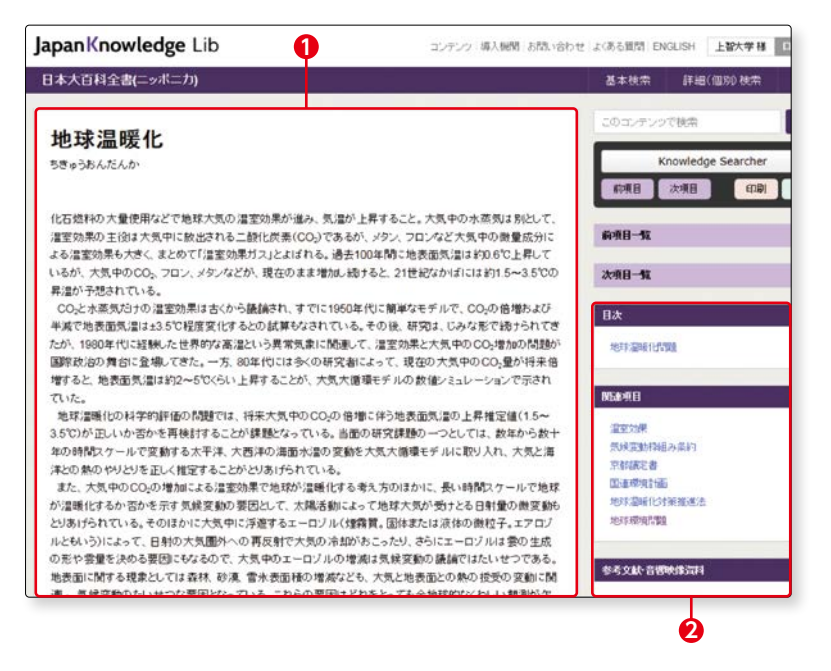

#### **4.詳細検索**

 『詳細(個別)検索』メニューを選 択すると詳細検索画面が表示さ れます。 ― **❶**

詳細検索画面では、

 検索語を入力 ― **❷** 検索語が含まれる範囲を指定 (見出し・全文) ― **❸** 検索のコンテンツ(出典元)を選 ぶ―**❹**

 等、細かい条件を指定して検索 することができます。

 検索結果が表示されているとき に詳細(個別)検索メニューを選 び、検索結果を絞り込む事もで きます。

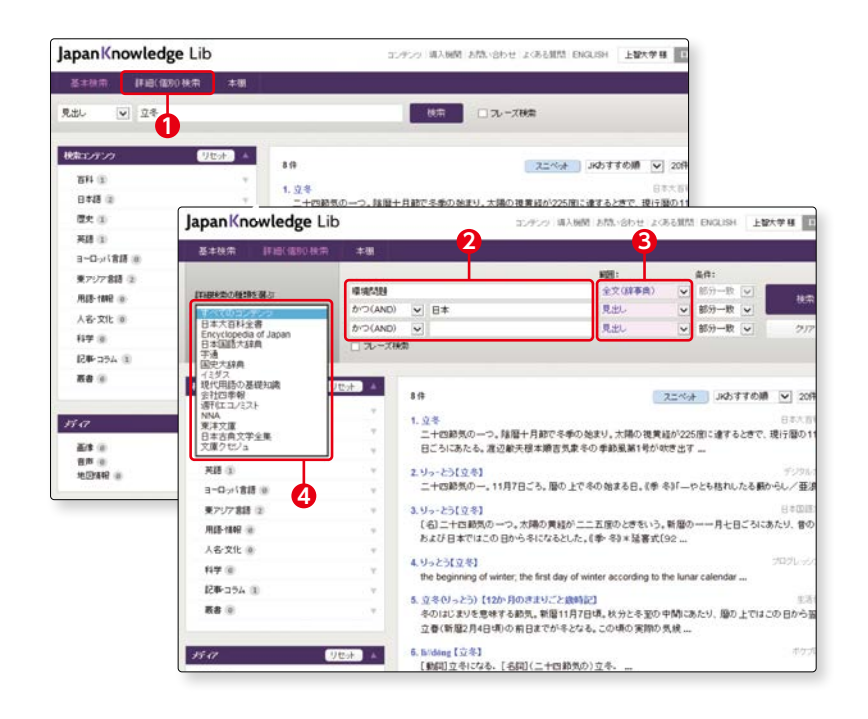

#### **5.便利な機能**

#### (1)文中の言葉の意味を即座に調べることができます

 文中に調べたい言葉が出てきた とき、『Knowledge Searcher』 を選択(クリックすると色が変 わります)―**❶** 調べたい言葉を選択(ドラッグ すると反転します)―**❷** その言葉についての解説一覧が 表示されます。―**❸**

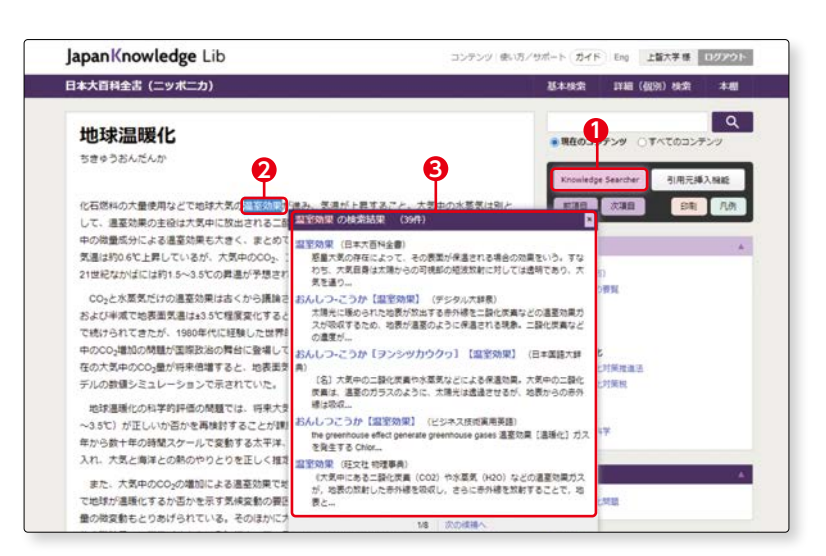

#### (2)引用情報を挿入することができます

 文章の一部を引用したい場合、 『引用元挿入機能』を選択(ク リックすると色が変わります)

#### ―**❶**

 引用したい文章を選択(ドラッ グすると反転します)してコ ピーする。―**❷** 引用情報が作られます。―**❸**

 ワードやメモ帳にペーストする ことで、簡単に書誌情報が作成 されます。

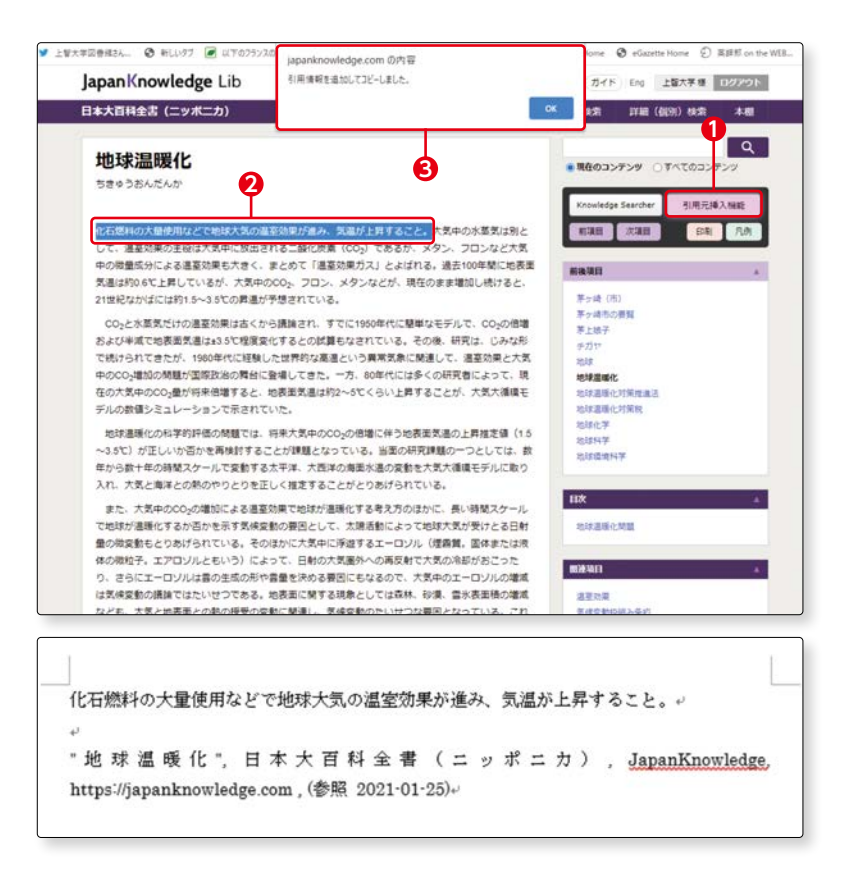

#### **5.読書コーナー**

**1**

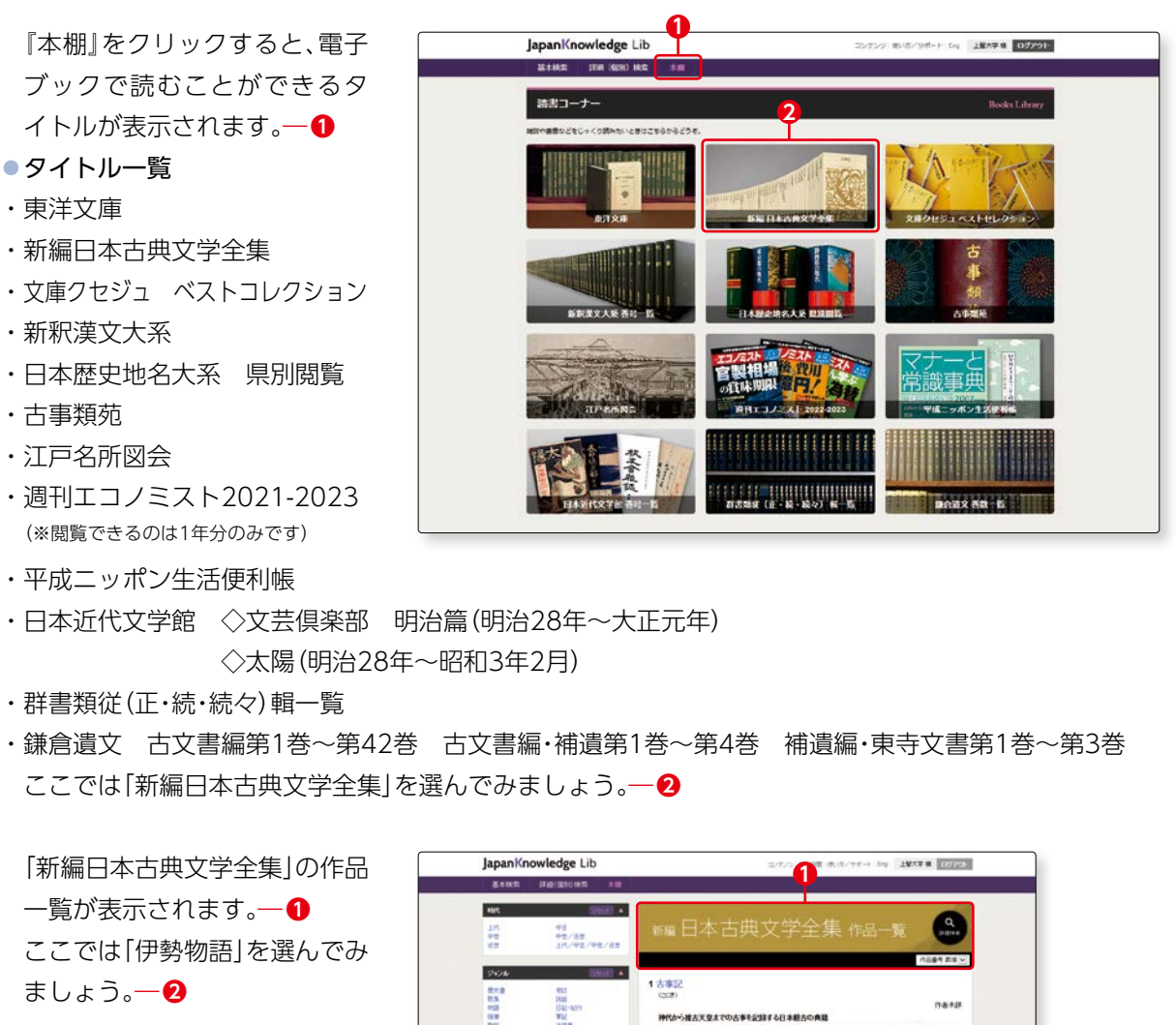

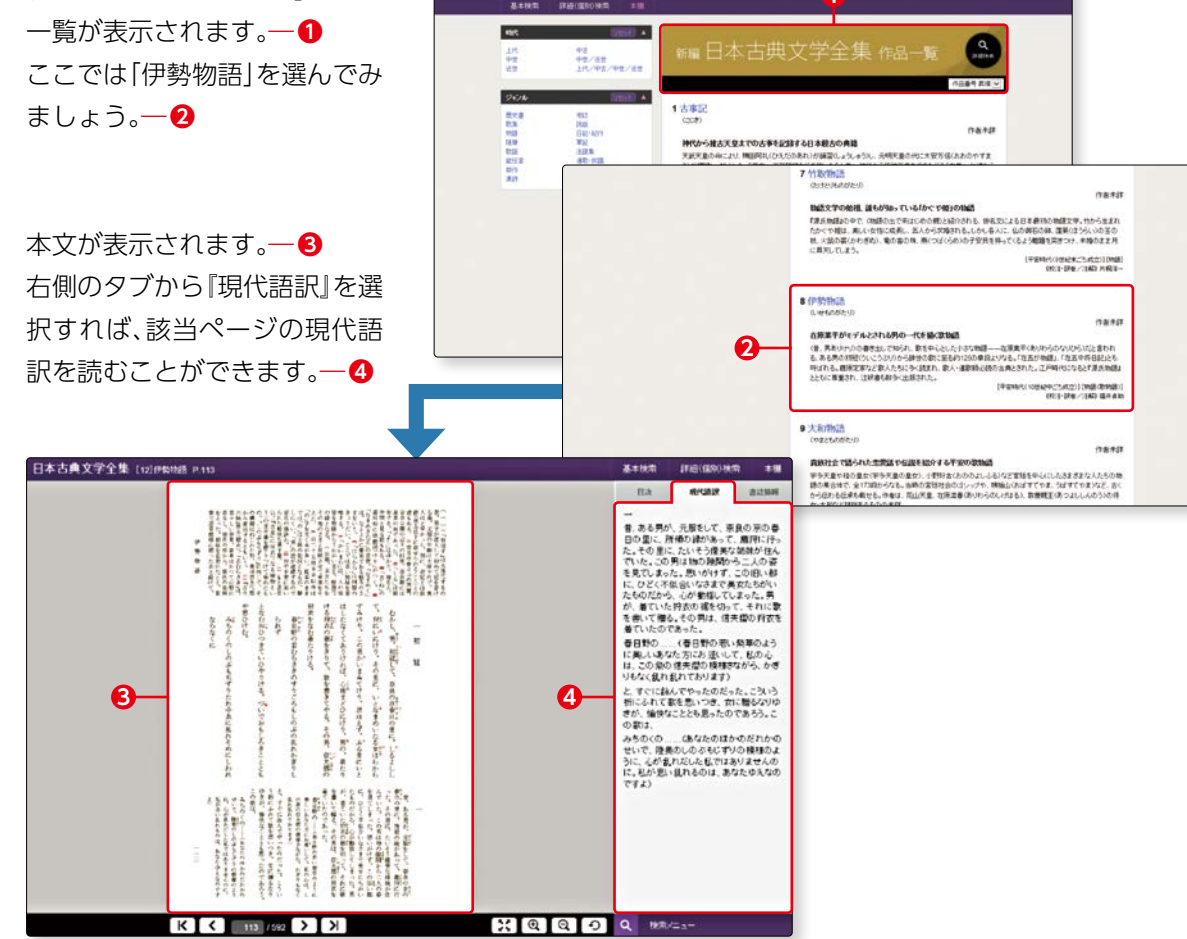

66 ● 情報検索スタートブック

**3 -1**

辞書 ・ キャッシュ ・ 事件の キャッシュ 事典で調べる

**2**

Britannica ONLINE JAPAN | フリタニカ・オンライン・ジャル

#### **1.ブリタニカ・オンライン・ジャパンとは**

 1768 年に刊行されて以来、世界で高い評価と信頼を得ている『Encyclopædia Britannica』をもとに編 集された『ブリタニカ国際大百科事典』のオンライン版です(収録コンテンツ:小項目事典・大項目事典・国 際年鑑)。

**ブリタニカ・**

**オンライン・ジャパン**

#### **2.ブリタニカ・オンライン・ジャパンでできること**

 小項目事典では事物についての簡潔な記述、大項目事典では詳細な記述(読む事典と呼ばれています)、国 際年鑑では世界各国・各分野の動きを時事的に調べることができます。

また、英語、スペイン語、フランス語等のオンライン百科事典も利用できます。

#### **3.基本画面:項目名検索**

#### ▶アクセス手順

しょう。

みます。

OPAC>データベースを探す>〔目的別〕辞書・事典・人物情報等の参考情報で調べる

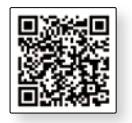

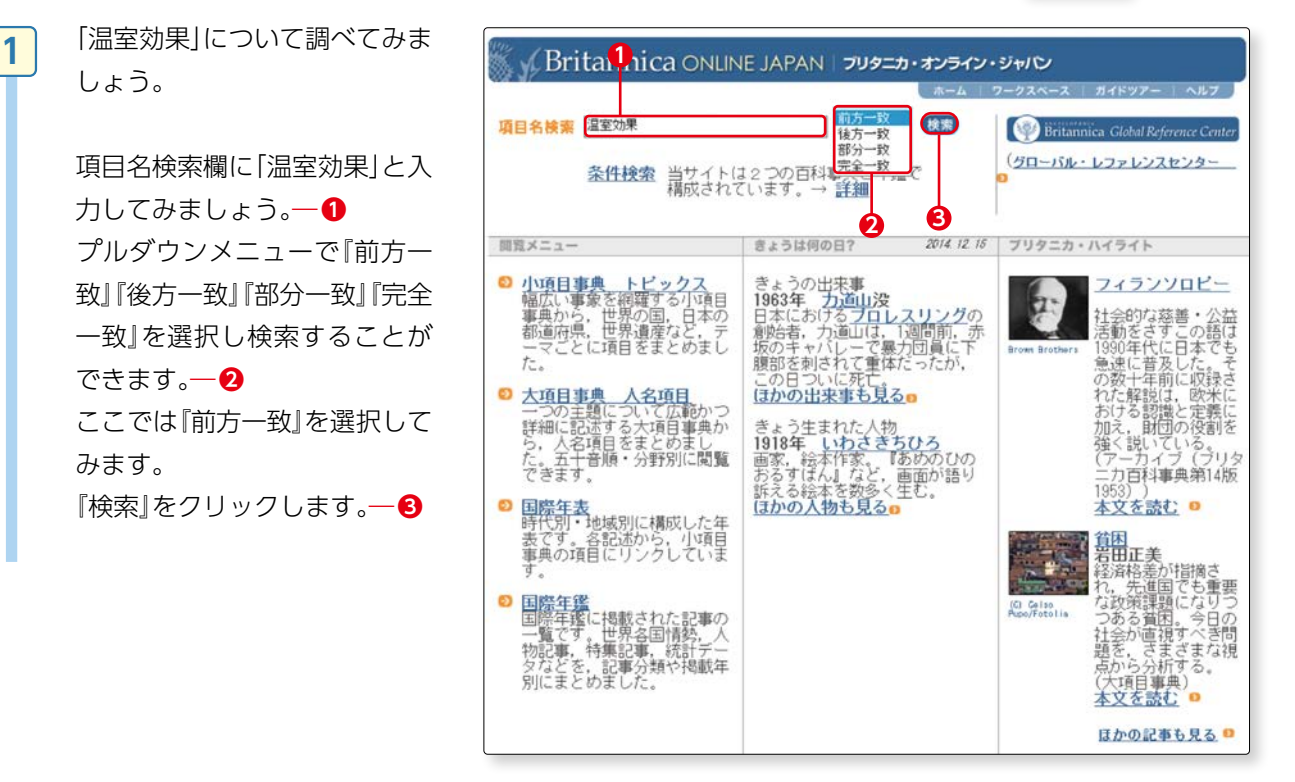

**2**

**3**

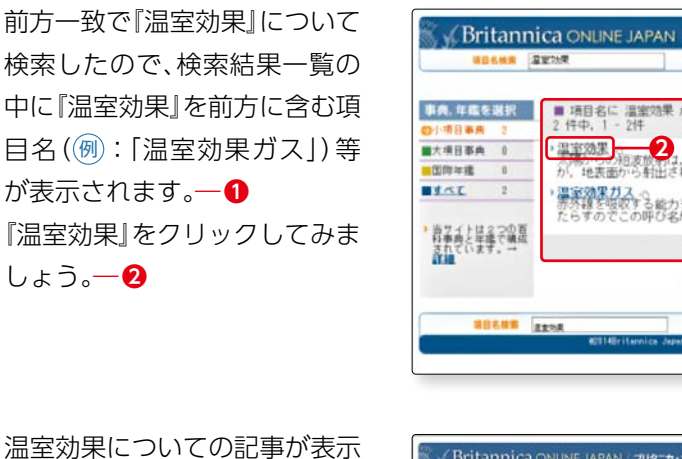

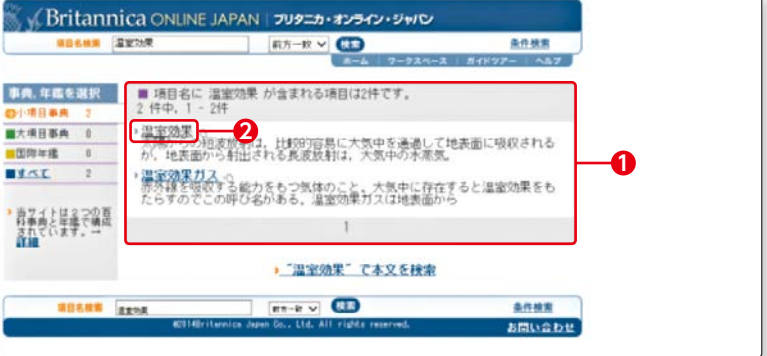

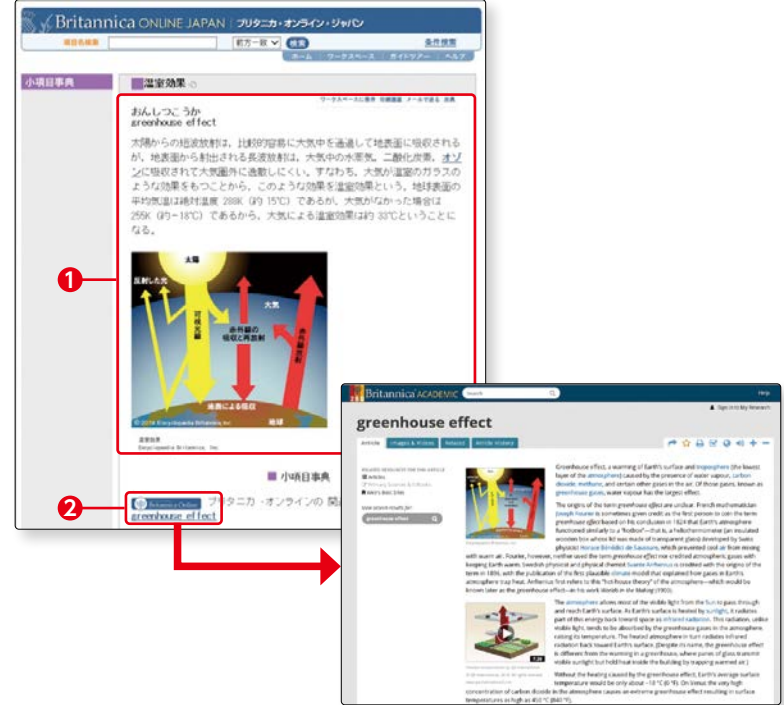

## ●検索語の漢字表記が不明な場合 は「よみ」で、外国の地名等で 日本語表記が不明な場合は原語 の綴りで検索できます。 ★寒語の基本の最もあり(カーカーはしましょう。 本綴り(カーズ) 検討しましょう。 ましん かいこう はしょう はんきょう はんこう はんしょう

されました。 ― **❶**

こともできます。 ― **❷**

 $\overline{\mathcal{O}}$ 

 また、英語のオンライン百科事典 (ブリタニカ・オンライン)に掲載さ れている温室効果(greenhouse effect)に関する記事を閲覧する

◦人名(カタカナ表記)等は表記 方法が一つではない場合が多い ため、検索結果が表示されない 場合はほかの表記方法で試して

#### <様々なリンクで知識の連鎖>

記事中のリンク項目(青字表記)をクリックすると、そ の項目の記事が表示されます。 ― **❶**

 項目によっては、関連項目へのリンク ― **❷** 、 記事に関連するWebサイトへのリンクが設定されて います。 ― **❸**

 また、入力した検索語( 例 :「地球温暖化」)を本文中に 含む項目を検索することもできます。 ― **❹**

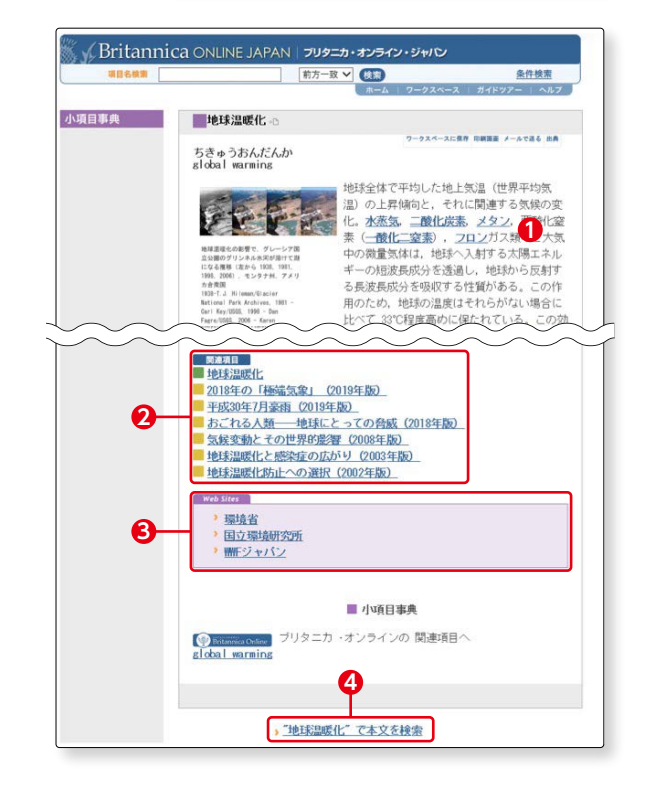

辞書 ・ キャッシュ ・ 事件の キャッシュ 事典で調べる

#### **4.条件検索**

 『条件検索』をクリックすると条件検 索画面が表示されます。 ― **❶**

 検索語をAND/ORで複数入力したり ―**❷**、

 分野で限定して検索することができ ます。 ― **❸**

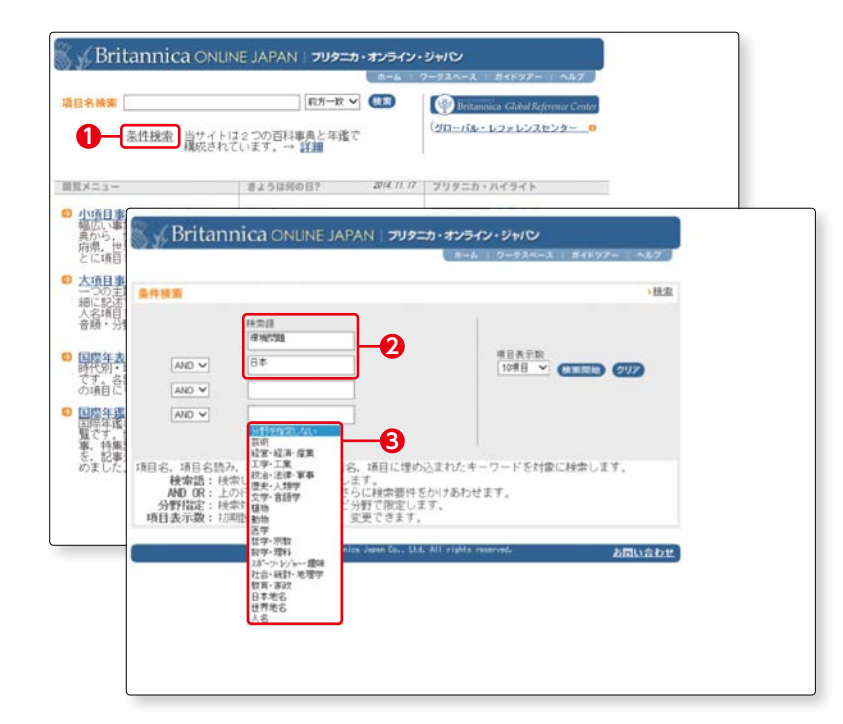

#### **5.ブリタニカ・オンライン(英語)**

 『ブリタニカ・オンライン(英語)』 をクリックすると、世界 18 ヶ国以上・ 2,000 万人以上に利用されている 『Encyclopædia Britannica』をオン ラインで読むことができます。また、 電子ジャーナルや電子書籍等からの関 連記事に容易にアクセスできます。

 そのほかにフランス語(ENCYCLO PEDIA UNIVERSALIS)、スペイン語 (Britannica Moderna) のオンライン 百科事典も利用することができます。

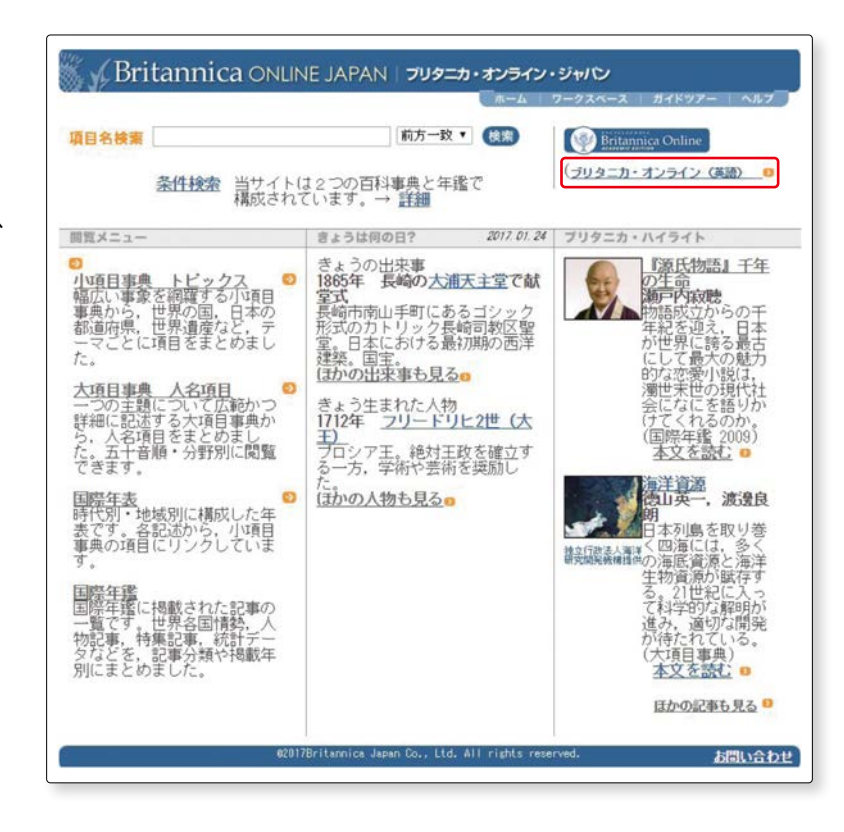

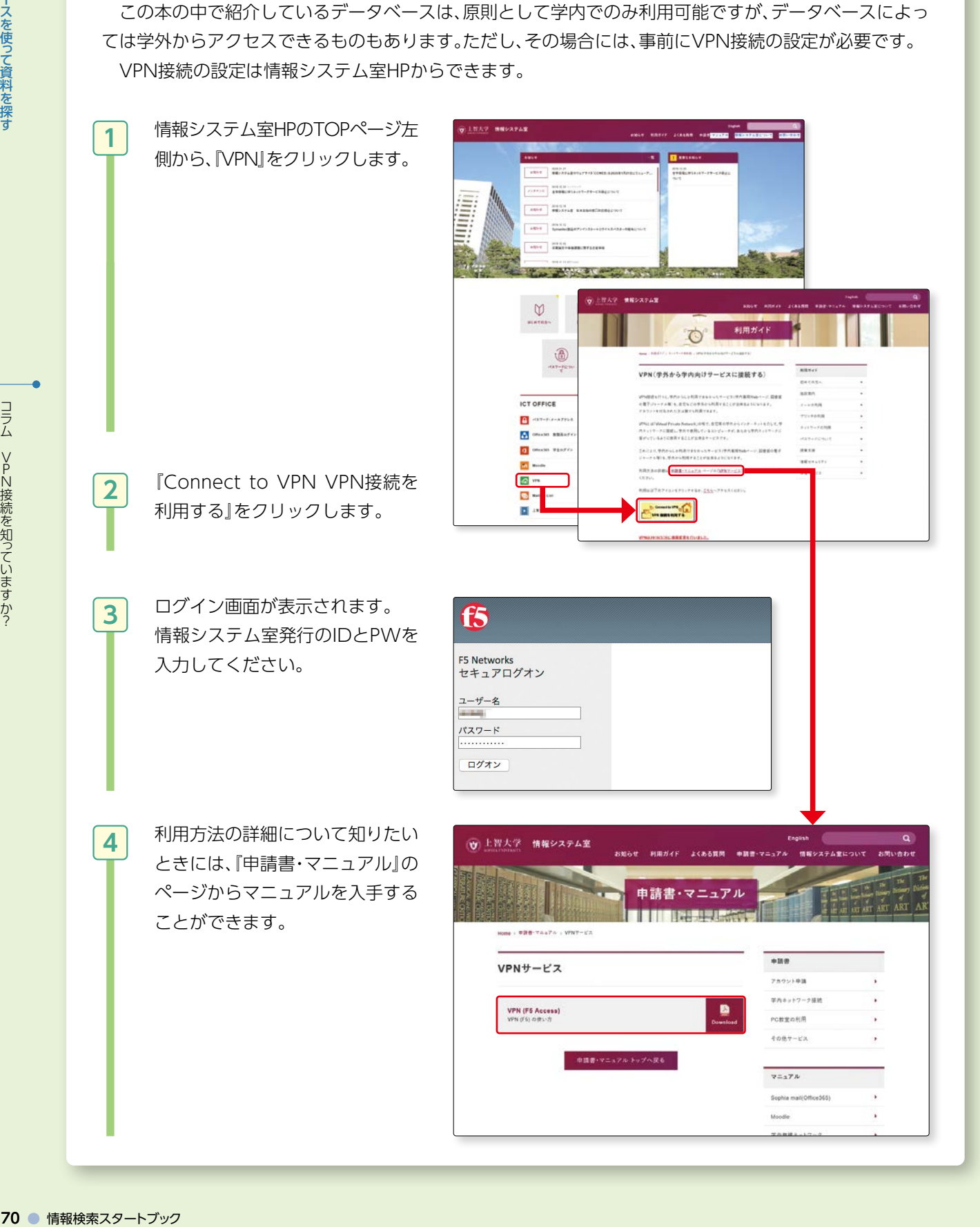

**VPN接続を知っていますか?**

**◦コラム◦**

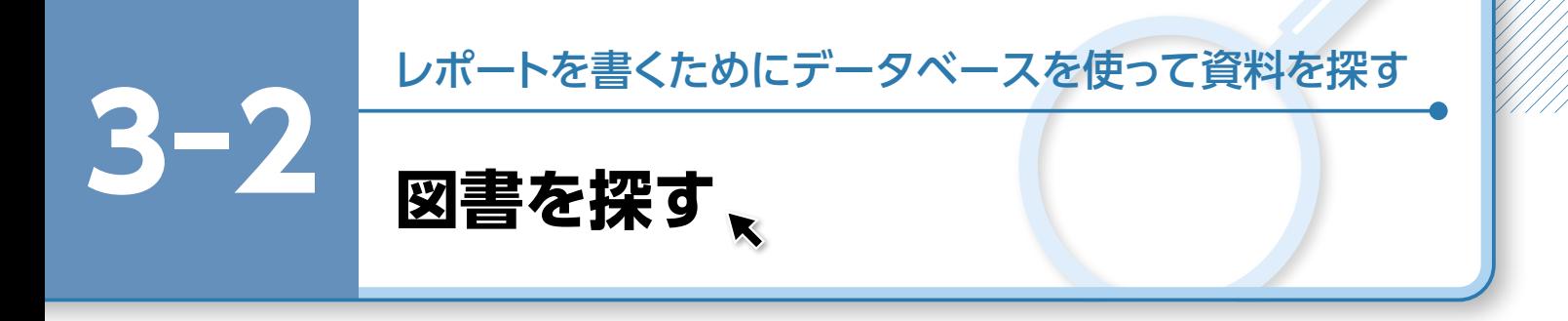

 レポートを書くために、参考となる図書資料を探してみましょう。図書資料を検索するた めに最初に使用するデータベースは上智大学 OPAC です ( o p.22-51 参照)。

ここでは、別のデータベースを紹介します。

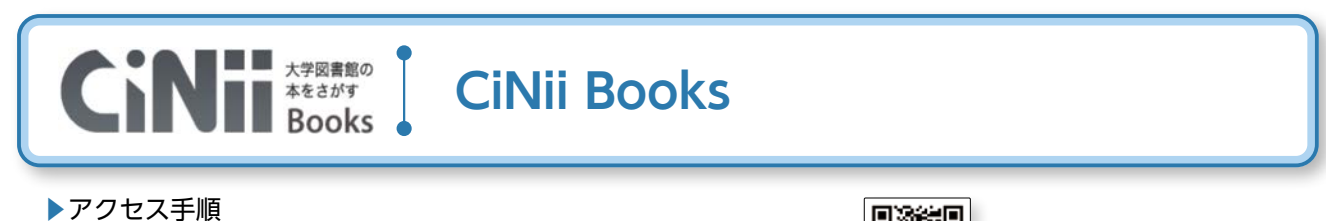

OPAC>データベースを探す>〔目的別〕よく使われるデータベース

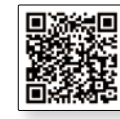

#### **1.CiNii Books(サイニイ ブックス)とは**

 CiNii Books は、全国の大学図書館が所蔵する資料(図書や雑誌等)の情報を提供するデータベースです。 図書(和書・洋書)、CD、DVD 等幅広く検索することができます。

#### **2.CiNii Books でできること**

 全国約 1,200 の大学図書館等が所蔵する約 1,000 万件(のべ 1 億冊以上)のデータを参照できます。目的 の図書が全国のどこの図書館にあるか確認できます。

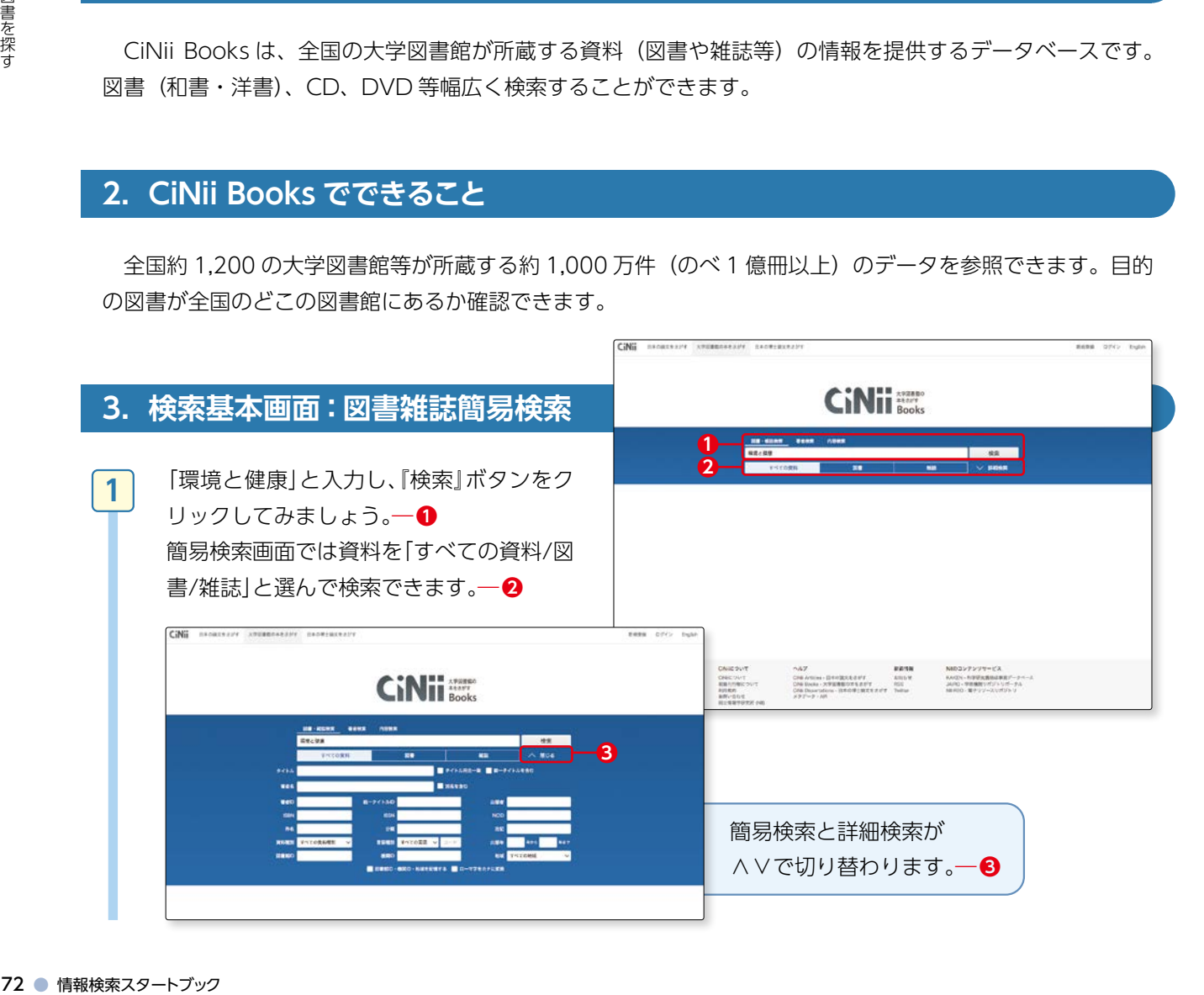

レポー -トを書くためにデータベースを使って資料を探す

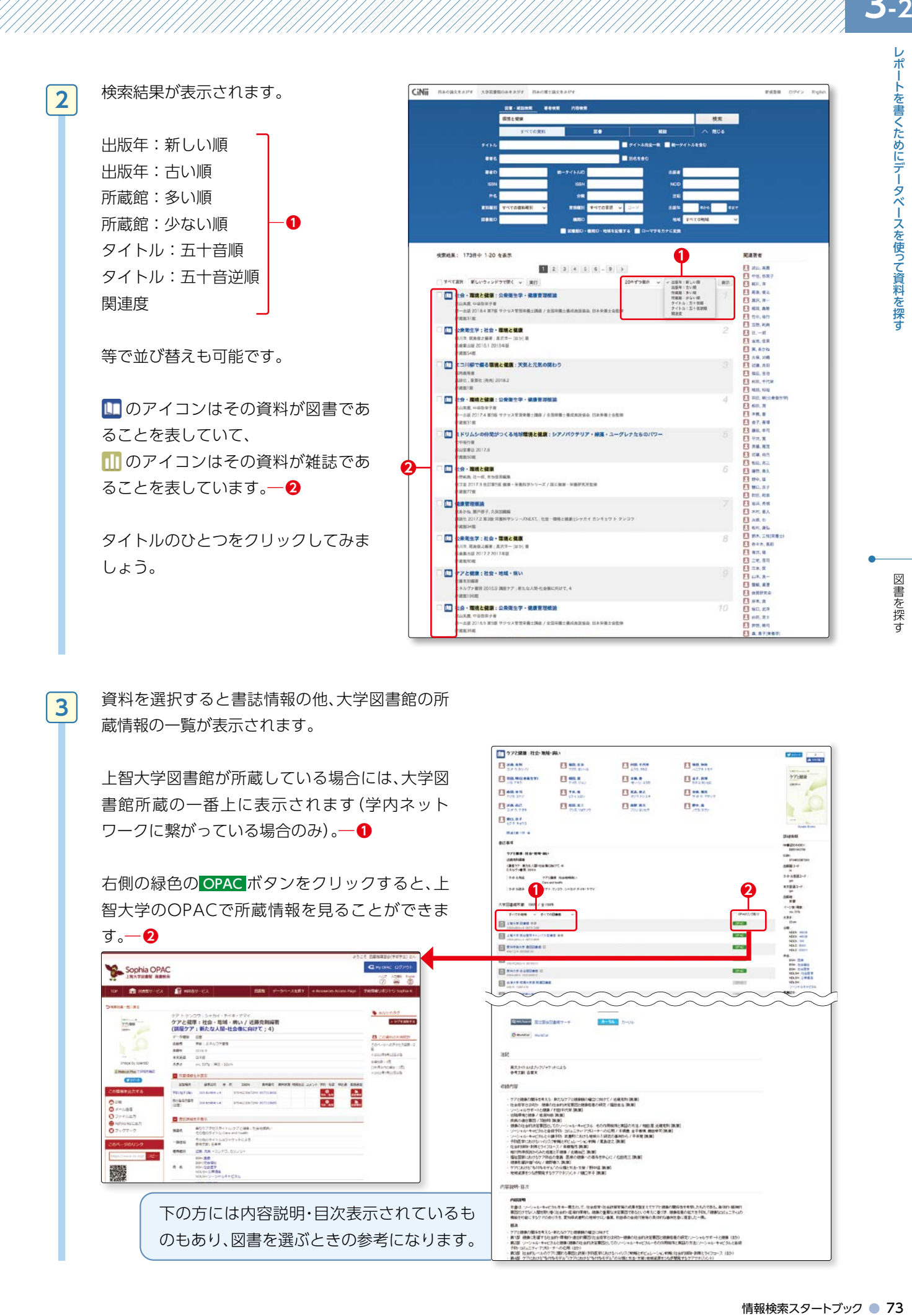

**4**

**5**

図書館が所蔵していない場合は、 所蔵情報の一覧リストには表示 されません。

 その場合は、紹介状により他大 学図書館で閲覧したり、相互協 力の複写サービスを利用して資 料のコピーを取り寄せたりする ことができます。

 図書館が所蔵していない資料を 利用したい場合には下記「ミニ 情報」を参照してください。

74 ● 情報検索スタートブック レポートを書くためにデータベースを使って資料を探す図書を探す 図書館が所蔵していない場合で も書誌を表示させたときにオー プンアクセスのサイトがアクセ ス先として表示されることがあ ります。

 その場合は、黄色いアイコンを クリックすると電子版の図書や 雑誌を閲覧することができます。

 (国立国会図書館デジタルコレ クションというサービスと連携 しています) ( org p.75参照)

#### $\boldsymbol{\gamma}$ ★ミニ情報★

 世の中には大量の資料が発行されています。全ての図書や雑誌を上智大学が所蔵しているわけではありません。 上智大学が所蔵していない資料もたくさんあります。

利用したい資料が図書館にない場合にはレファレンスカウンターで相談してください。

- 1. 該当図書を持っている大学を訪問して、閲覧することができます(訪問の際には、紹介状が必要です。手続 きに 2 - 3 日かかります)。
- 2 .所蔵している大学から図書を貸借することができます(雑誌の貸借はできません。返送分の送料を負担、館 内閲覧となります。ただし、東京都、神奈川県、千葉県、埼玉県にある大学図書館の図書は借りることがで きません)。
- 3 .資料のどのページが必要という情報が既に分かっている時は、文献複写という方法で、他の大学から、必要 なページをコピーして送ってもらうことができます。
- 4 .今後何回も使用したい、図書館で持っていてほしい、という場合には、購入希望を出すことができます。図書 館の選書基準に合わないと購入できない場合もあります。(LedFidday D.49「学生希望図書リクエスト」参照。)
- 5.国立国会図書館を利用することもできます。国立国会図書館の利用には紹介状は不要です。納本制度という 制度があり、原則として日本国内で出版された全ての資料を所蔵しているため、上智大学にない資料を読むこ とができる可能性が高くなります(洋書はその限りではありません)。

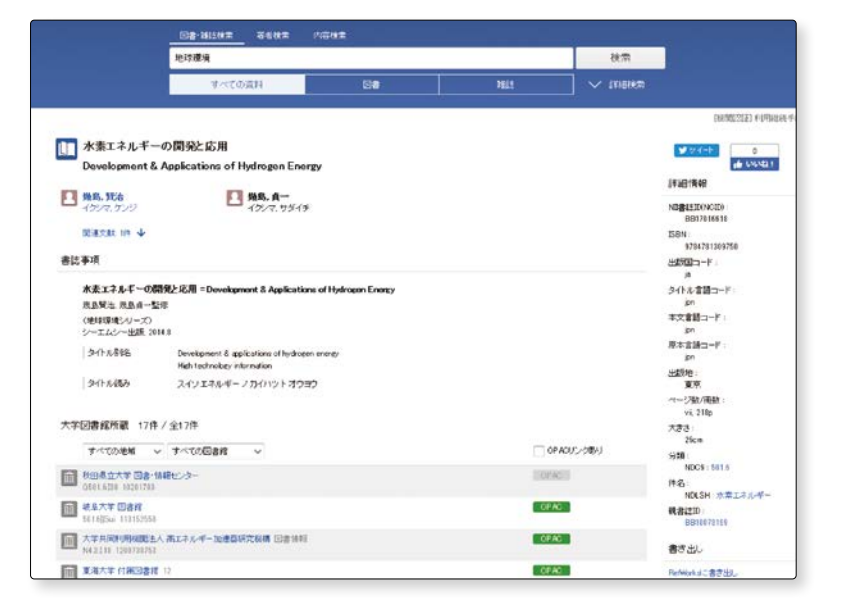

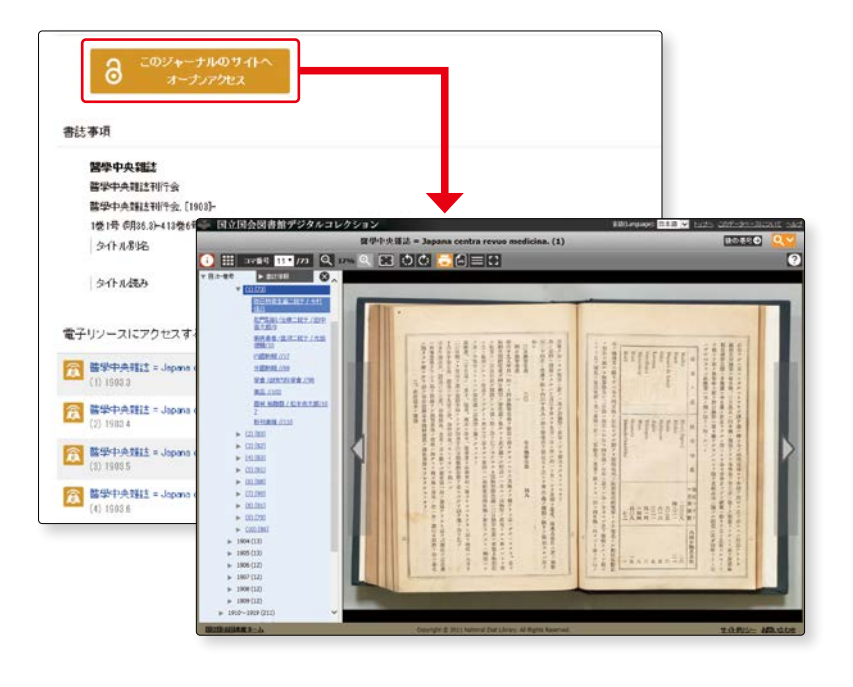

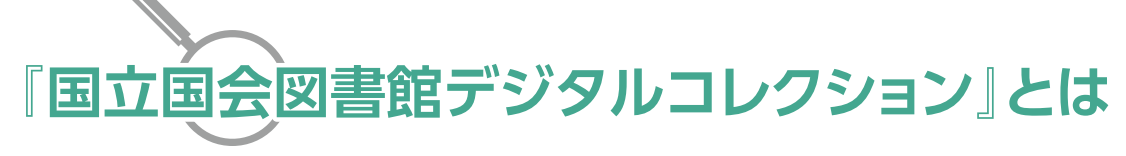

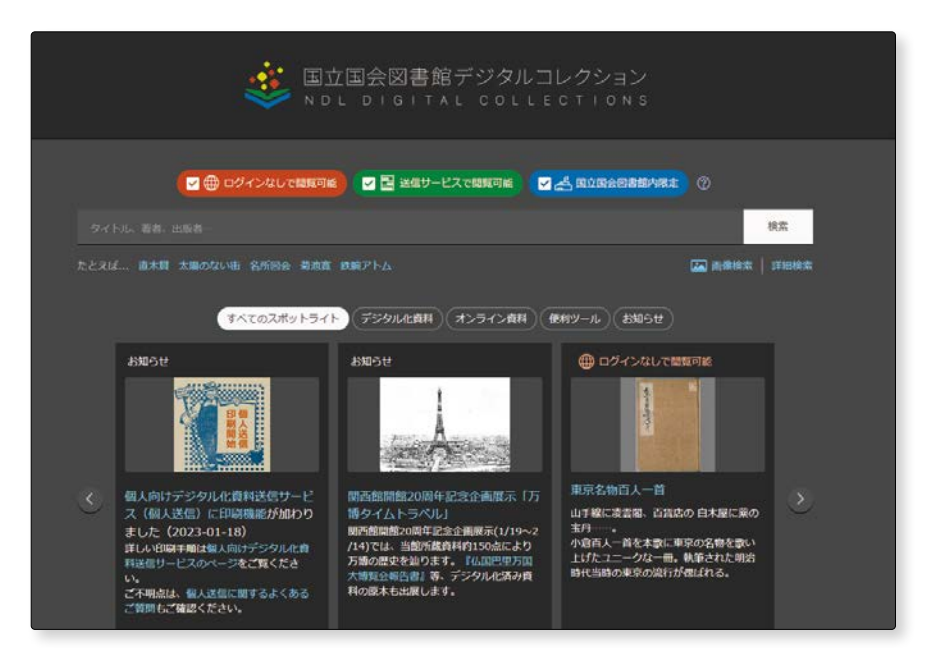

国立国会図書館がデジタル化した資料を、検索・閲覧できるデータベースです。 利用には以下の3種類があります。

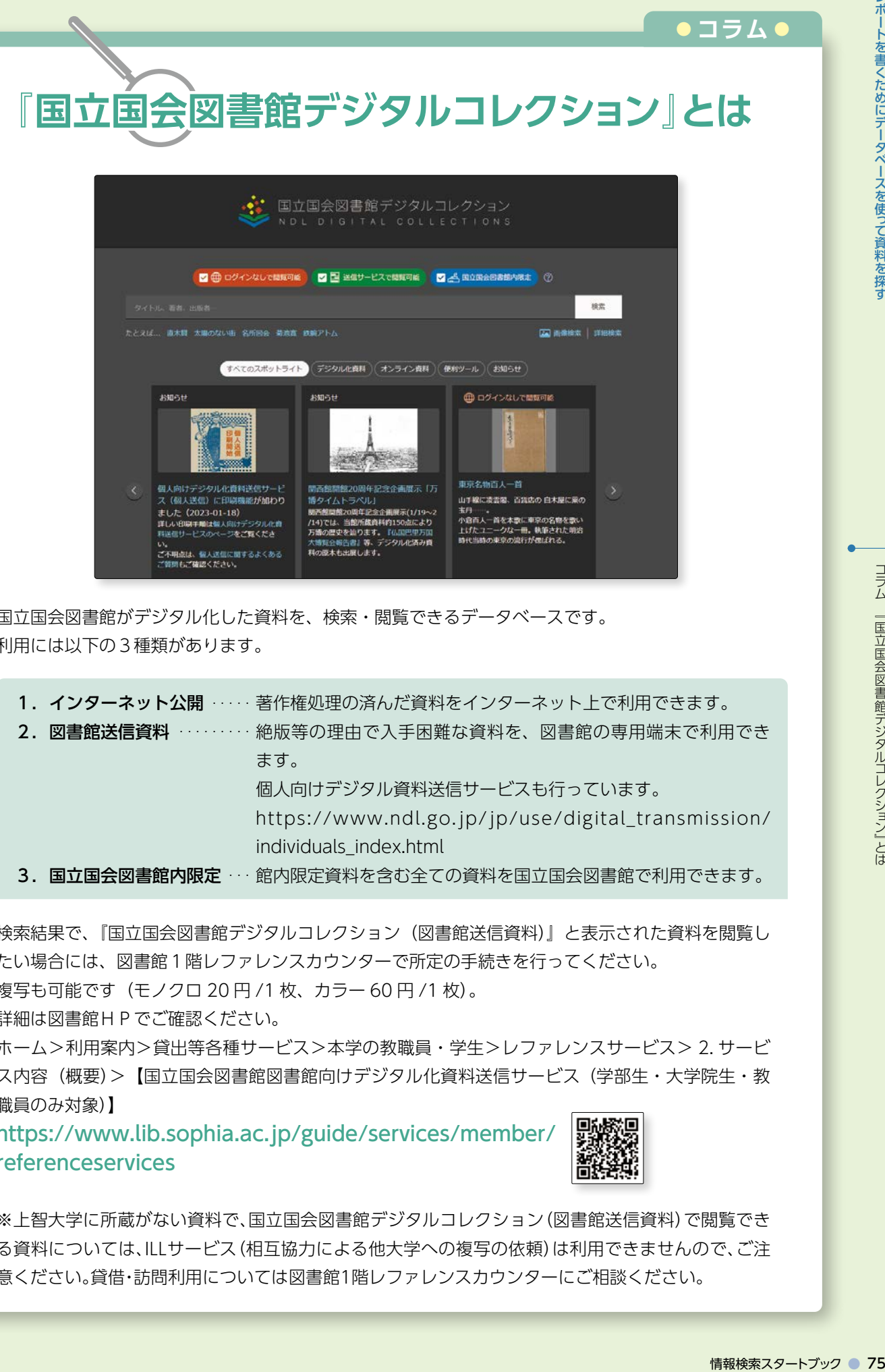

検索結果で、『国立国会図書館デジタルコレクション(図書館送信資料)』と表示された資料を閲覧し たい場合には、図書館1階レファレンスカウンターで所定の手続きを行ってください。 複写も可能です(モノクロ 20 円 /1 枚、カラー 60 円 /1 枚)。 詳細は図書館HPでご確認ください。 ホーム>利用案内>貸出等各種サービス>本学の教職員・学生>レファレンスサービス> 2. サービ ス内容(概要)>【国立国会図書館図書館向けデジタル化資料送信サービス (学部生・大学院生・教 職員のみ対象)】

https://www.lib.sophia.ac.jp/guide/services/member/ referenceservices

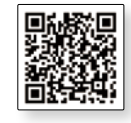

※上智大学に所蔵がない資料で、国立国会図書館デジタルコレクション(図書館送信資料)で閲覧でき る資料については、ILLサービス(相互協力による他大学への複写の依頼)は利用できませんので、ご注 意ください。貸借・訪問利用については図書館1階レファレンスカウンターにご相談ください。

**3 -2**

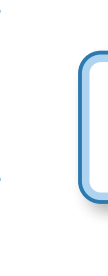

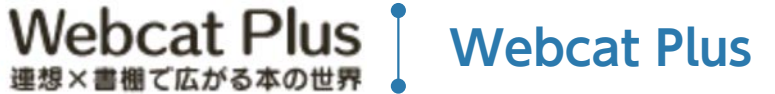

▶ アクセス手順 OPAC>データベースを探す>〔目的別〕他機関の資料を探す

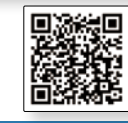

#### **1.Webcat Plus とは**

 国立情報学研究所が提供している無料のサービスで、全国の大学図書館 1,000 館と国立国会図書館の所蔵 図書を検索できます。

#### **2.Webcat Plus でできること**

 文章から検索をすることができます。知りたいことを文章で入力すると、文章から連想して、検索結果を表 示してくれます。目次や内容に記載されているキーワードからも検索をしてくれるので、とても便利です。

**1**

**2**

76 ● 情報検索スタートブック レポートを書くためにデータベースを使って資料を探す図書を探す レポートを書くとき、テーマを決める のに頭を悩ます人も多いことでしょう。 なんとなくぼんやりとしかテーマが 決まっていない、どんな図書があるのか 見当もつかない等の場合には、Webcat Plusを使ってみましょう。

 『連想検索』タブの入力欄に自分 が調べたいことを文章で入力し てみましょう。―**❶**

 関連図書が表示されます。―**❶** タイトルをクリックすると、書 誌情報が表示され、簡単な内容 や、目次を見ることができます。 書誌情報の中にはNCID(CiNii のID番号)があり、CiNiiにリン クが張られているので、所蔵大 学を調べることもできます。

 また、『連想ワード』をクリック すると、その言葉を使って、絞り 込み検索ができます。―**❷**

**NCID** 

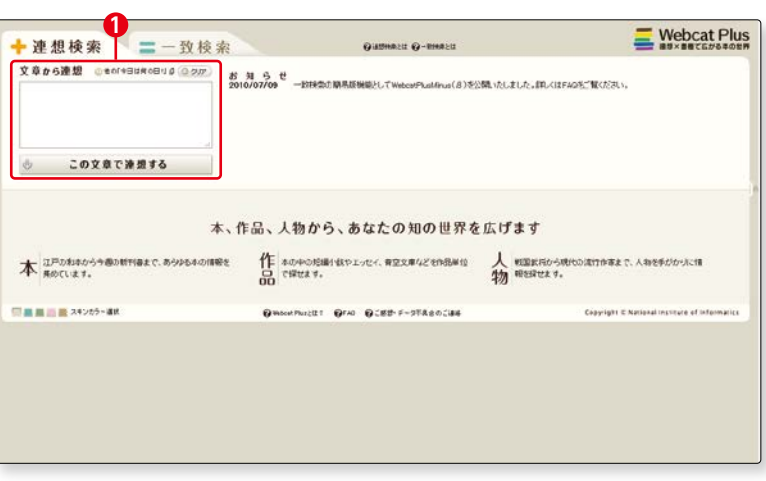

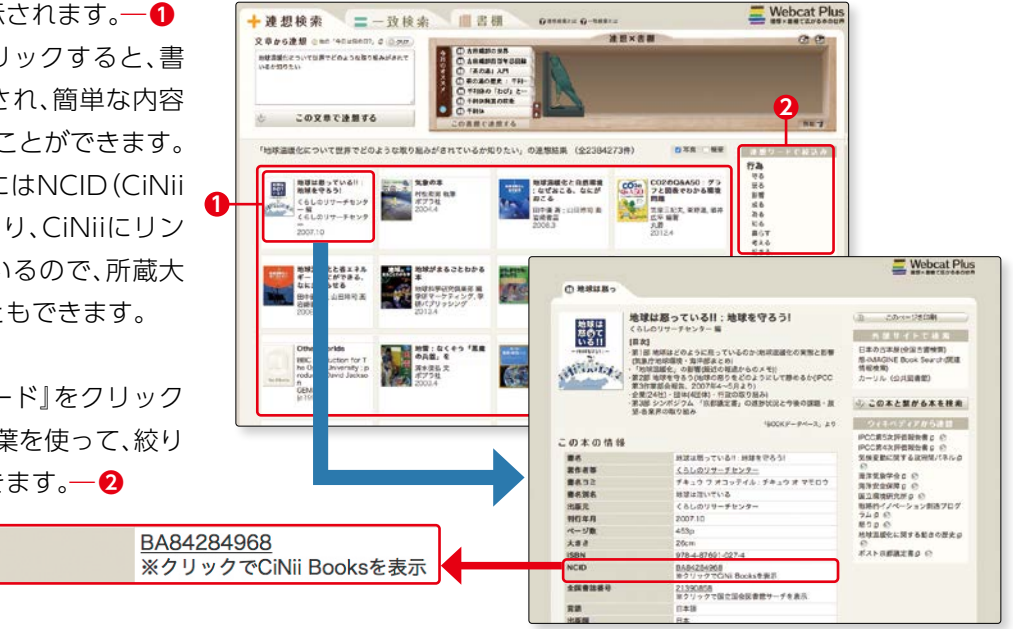

## **図書検索に便利なデータベース**

~上智大学や他大学に読みたい資料がないときには、以下のツールを利用すると便利です~

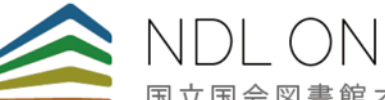

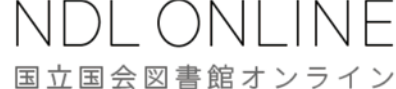

▶アクセス手順 OPAC>データベースを探す>〔目的 別〕よく使われるデータベース

1.『国立国会図書館オンライン(NDL ONLINE)』とは

 国立国会図書館の OPAC です。国立国会図書館が所蔵する 全ての資料を探すことができます。

#### 2. 『国立国会図書館』のここが便利

- ・学生証のみで入館することができます。
- ・国内で出版された資料が収められているので、本学または他大学にも所蔵のない資料を閲覧できる可能性 があります。

#### 3.『国立国会図書館』のここに注意

- ・紹介状は不要ですが、資料の閲覧には、利用者登録が必要です。
- ・国立国会図書館の書架は閉架式です。出庫には時間がかかります。
- ・資料の貸出は行っていません。

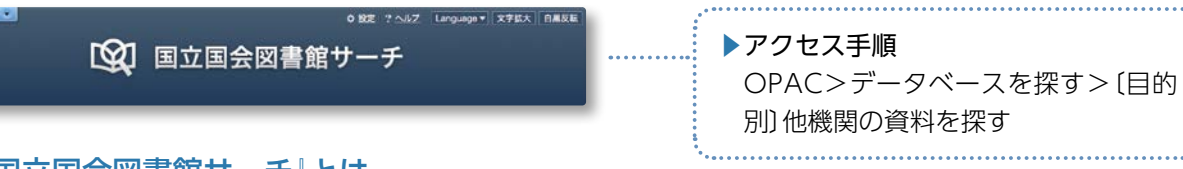

#### 1. 「国立国会図書館サーチ」とは

国立国会図書館の蔵書の他に、全国の公共・大学・専門図書館、公文書館、美術館や学術研究機関等、様々 な機関の所蔵資料を探すことができます。

#### 2.『国立国会図書館サーチ』のここが便利

近日中に刊行予定の資料や点字資料、録音資料等も検索することができます。 詳しい機能については、右記を参照してください。 https://iss.ndl.go.jp/information/function/

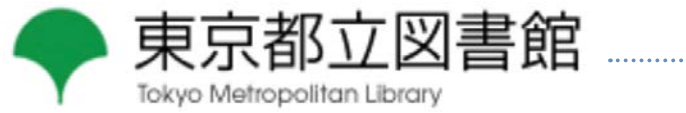

情報検索スタートブック ● 77レポートを書くためにデータベースを使って資料を探す図書を探す ▶アクセス手順 OPAC>データベースを探す>〔目的 別〕他機関の資料を探す

#### 1.『東京都立図書館HP』とは

東京都立図書館 HP 内「本・情報を探す」のタブから、蔵書検索ができます。 東京都立図書館の蔵書検索だけでなく、専門図書館ガイドや都内の公立図書館(区立・市立の図書館等)の 横断検索もできます。

#### 2.『東京都立図書館蔵書検索』のここが便利

大学ではあまり所蔵していないような資料(問題集やガイドブック)の検索ができます。

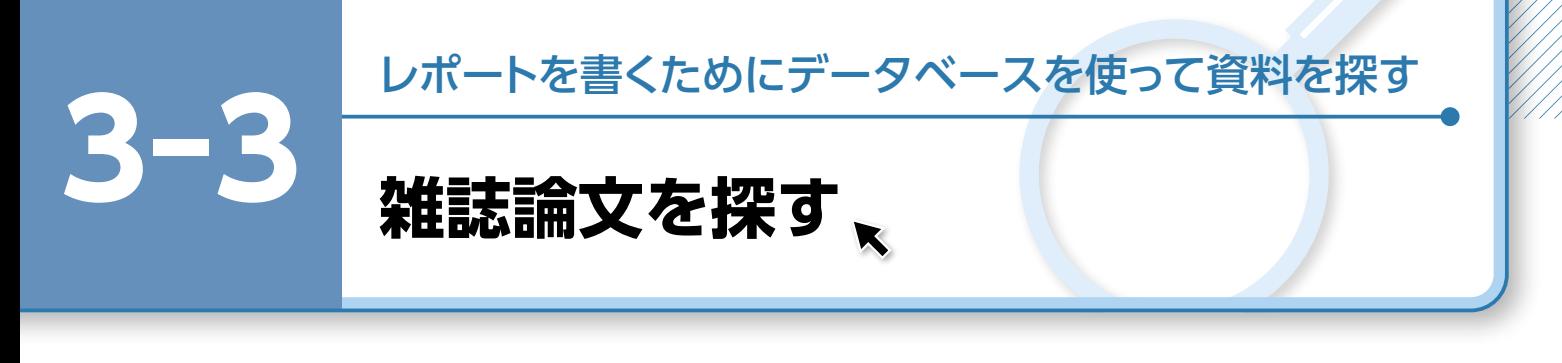

 ここでは、日本語の論文及び外国語の論文を探す代表的なデータベースを紹介します。 レポートを書くためには、図書資料だけでなく、雑誌論文も重要な参考資料となります。 雑誌論文からは、最新の情報を入手することができます。

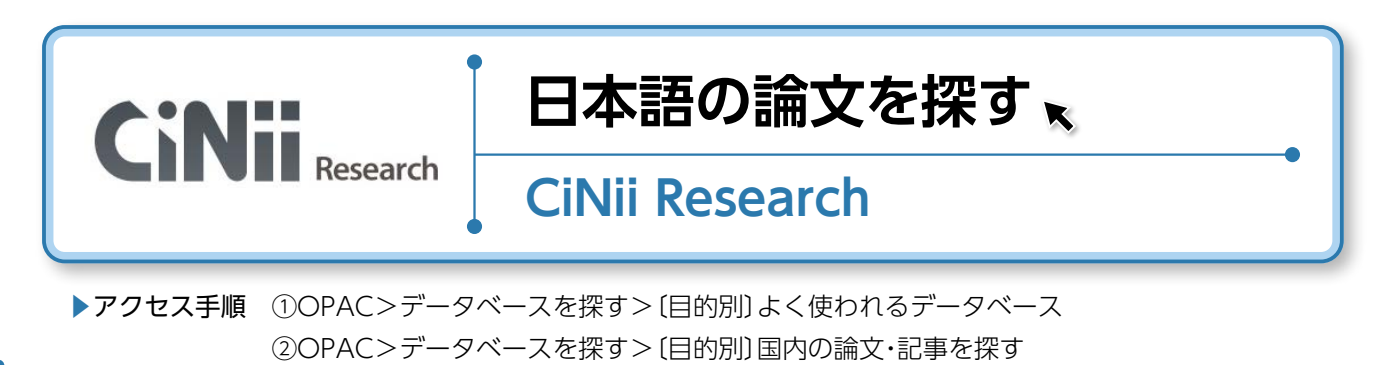

動画はこちらから 『初めての日本語論文の探し方』

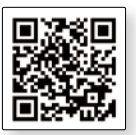

#### **1.CiNii Research とは**

CiNii Research は、日本の学術論文を中心とした論文情報を提供するサービスです。

#### **2.CiNii Research でできること**

 文献だけでなく、外部連携機関、機関リポジトリ等の研究データ、KAKEN の研究プロジェクト情報等を横 断検索することができます。

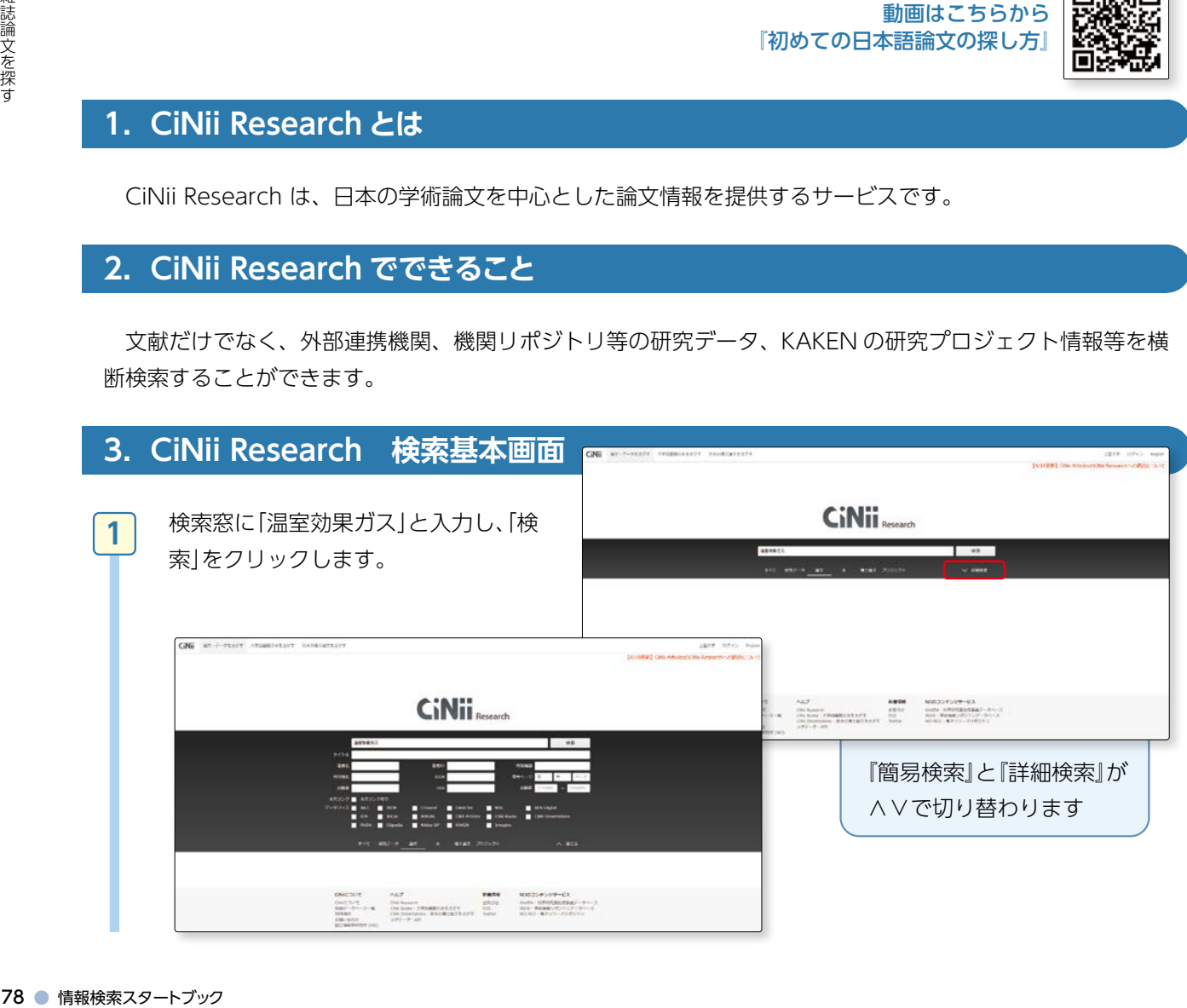

レポートを書くためにデータベースを使って資料を探す

**3 -3**

## 雑誌論文を探す

#### 検索結果が表示されます。

**2**

 「出版年度:新しい順」の他に、 「出版年度:古い順」、「被引用件 数:多い順」「関連度順」の並び替 えも可能です。―**❶**

 検索結果をひとつ表示させてみ ましょう。―**❷**

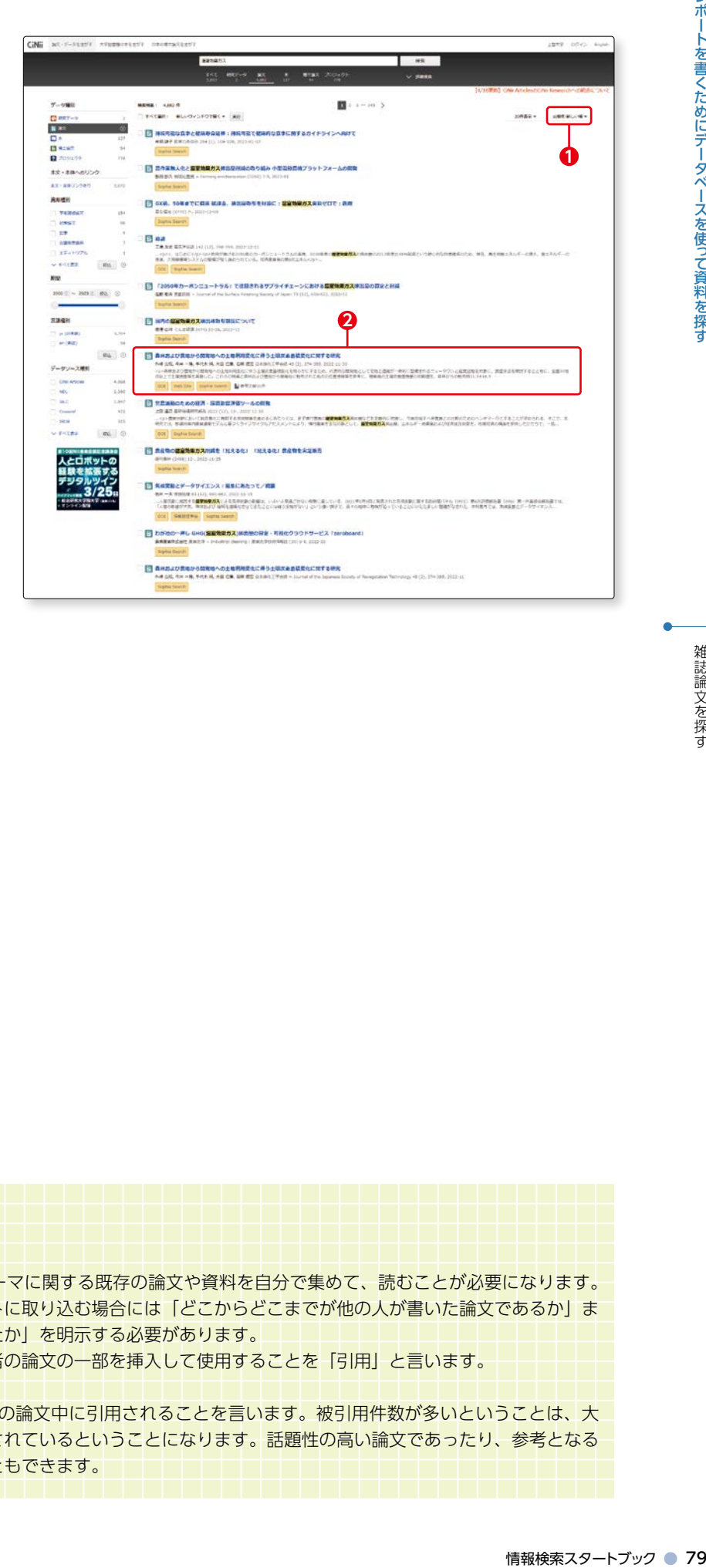

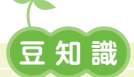

#### 「被引用件数」とは

 論文・レポートの作成には、テーマに関する既存の論文や資料を自分で集めて、読むことが必要になります。 既存の論文や資料を自分のレポートに取り込む場合には「どこからどこまでが他の人が書いた論文であるか」ま たは「どのような資料を参考にしたか」を明示する必要があります。

自分のレポート等の文章中に他者の論文の一部を挿入して使用することを「引用」と言います。

 「被引用」とはその反対で、他者の論文中に引用されることを言います。被引用件数が多いということは、大 勢の人の論文で引用され、参考にされているということになります。話題性の高い論文であったり、参考となる 重要な論文であると言い換えることもできます。

# レポートを書くためにデータベースを使って資料を探

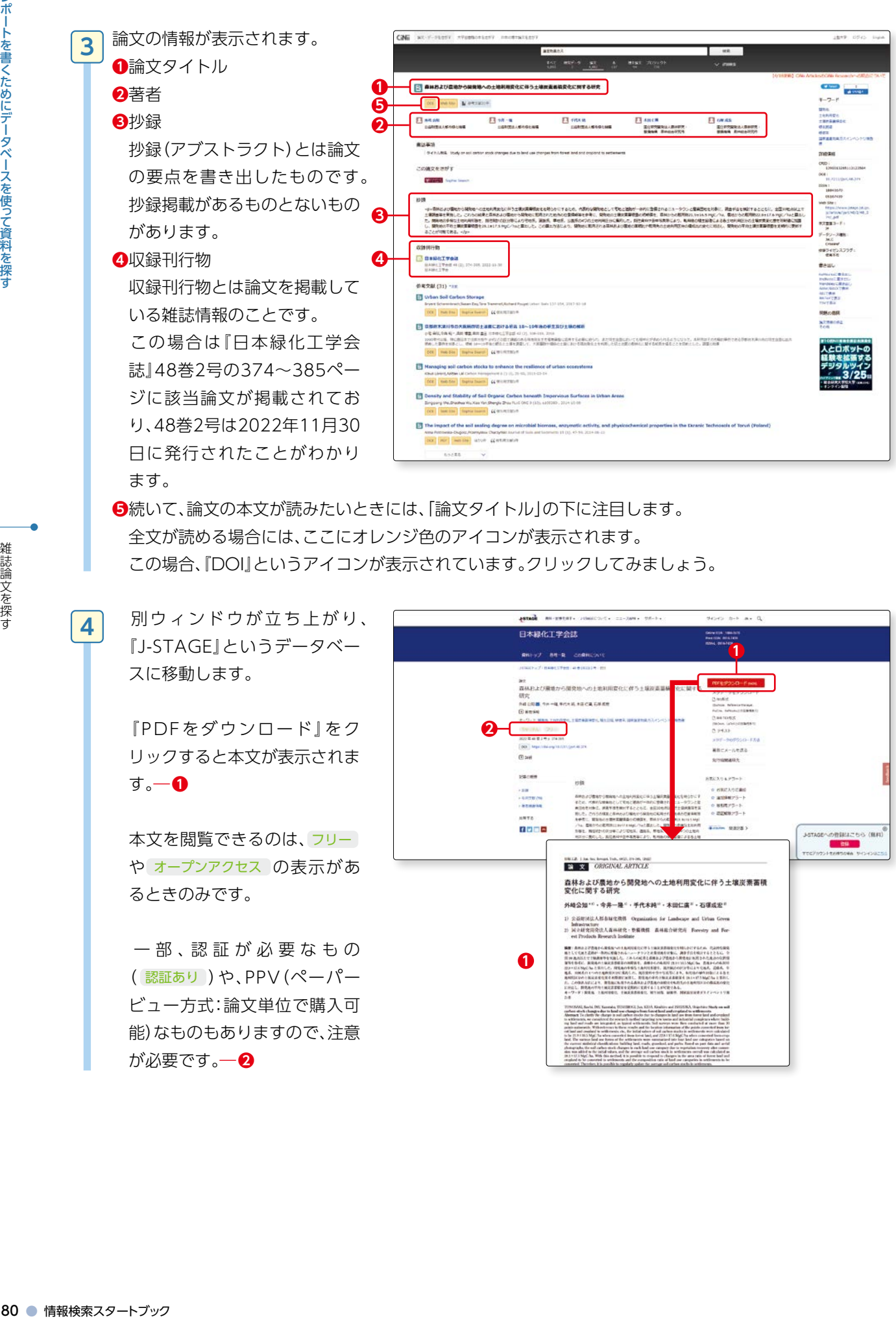

**❺**続いて、論文の本文が読みたいときには、「論文タイトル」の下に注目します。 全文が読める場合には、ここにオレンジ色のアイコンが表示されます。 この場合、『DOI』というアイコンが表示されています。クリックしてみましょう。

 別ウィンドウが立ち上がり、 『J-STAGE』というデータベー スに移動します。

 『PDFをダウンロード』をク リックすると本文が表示されま す。―**❶**

 本文を閲覧できるのは、フリー や オープンアクセス の表示があ るときのみです。

 一 部 、認 証 が 必 要 な も の ( 認証あり )や、PPV(ペーパー ビュー方式:論文単位で購入可 能)なものもありますので、注意 が必要です。―**❷**

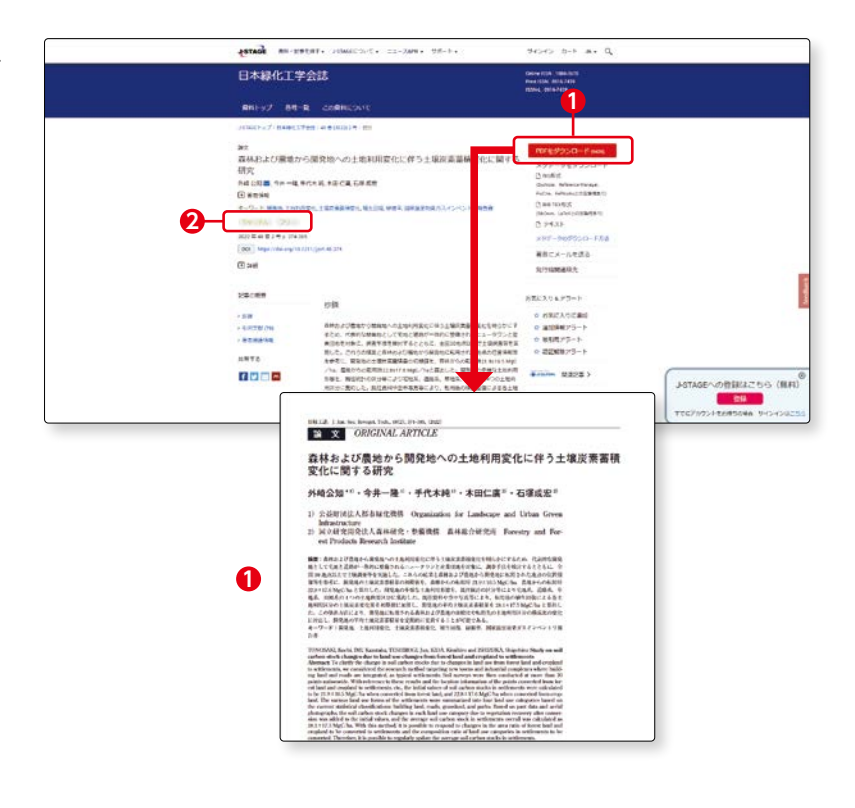

**4**

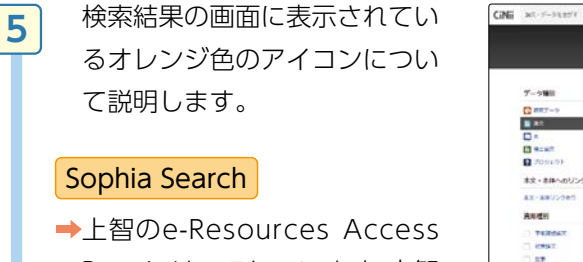

Pageにリンクしています。上智 大学で論文掲載雑誌を電子資料 で見ることができるかどうか検 索してくれます。

DOI

DOIとは、電子資料に付与され た番号です。掲載元のコンテン ツや論文本文へのアクセスがで きることがあります。

#### 機関リポジトリ

→機関リポジトリとは、大学等の機関がさまざまな知的生産物を電子化して公開するシステムです。 リポジトリに登録された論文情報にアクセスできます。 ( 34多米)

#### 医中誌 WEB, 日経 BP, 情報処理学会等

→それぞれのデータベース内で論文へリンクできます(一部有料になります)。 国立国会図書館デジタルコレクションについては rep.75参照

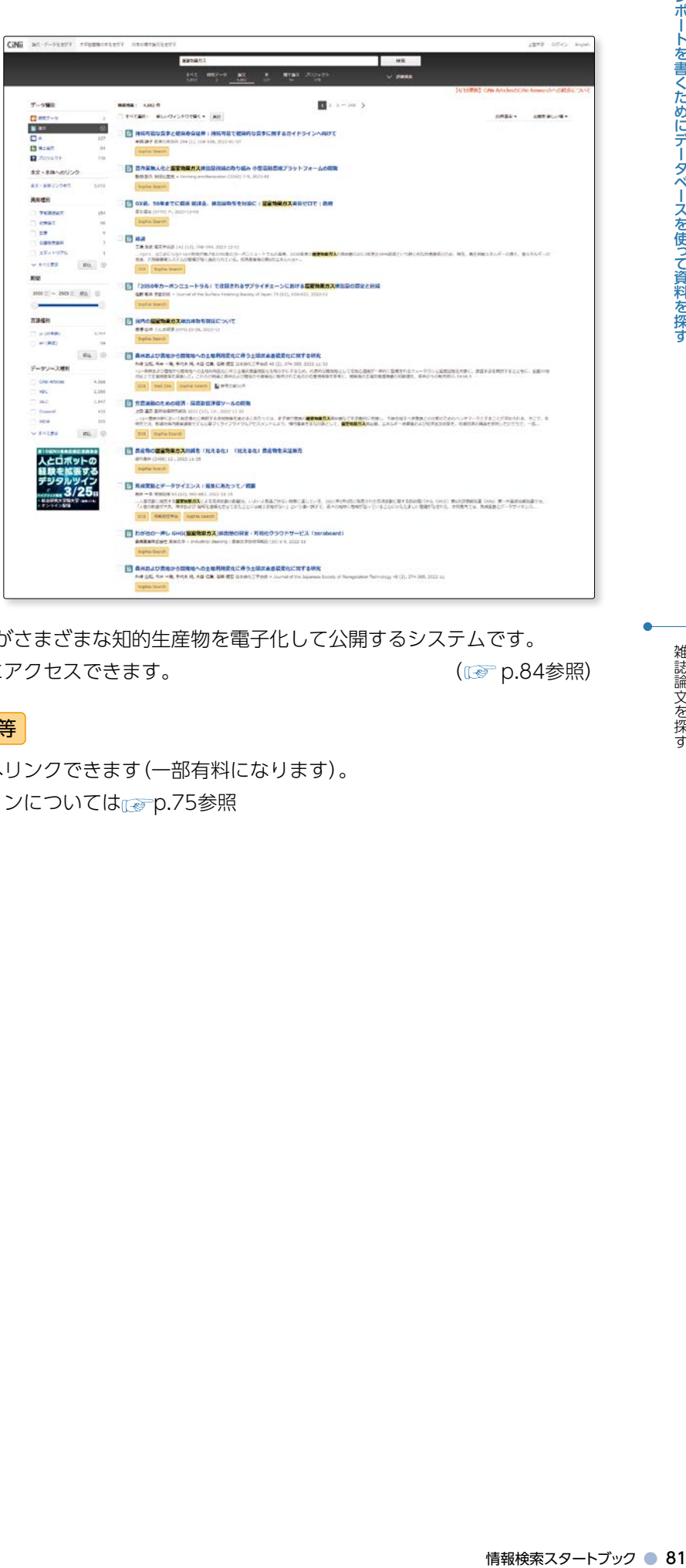

#### 検索結果のリンク例

Sophia Search をクリックすると →上智大学で該当論文が掲載さ れている雑誌を電子資料で見 ることができるかどうか検 索した結果が表示されます (オープンアクセスの論文も 含む)。右の図はアクセスでき る場合に表示される画面です。

- **❶** 論 文 情 報( 論 文 名 、著 者 名 、 ジャーナル名、ISSN、巻号、ペー ジ、日付)が表示されます。
- **❷**『エクスポート』をクリックする と、文献管理ツール(RefWorks) に情報を保存することができま す。
- **<sup>3</sup>**『フルテキストを読む』をクリッ クすると、論文のページにアク セスできます。
- **❹**『雑誌をブラウズ』をクリックす ると、論文が掲載されている雑 誌のページに移動します。

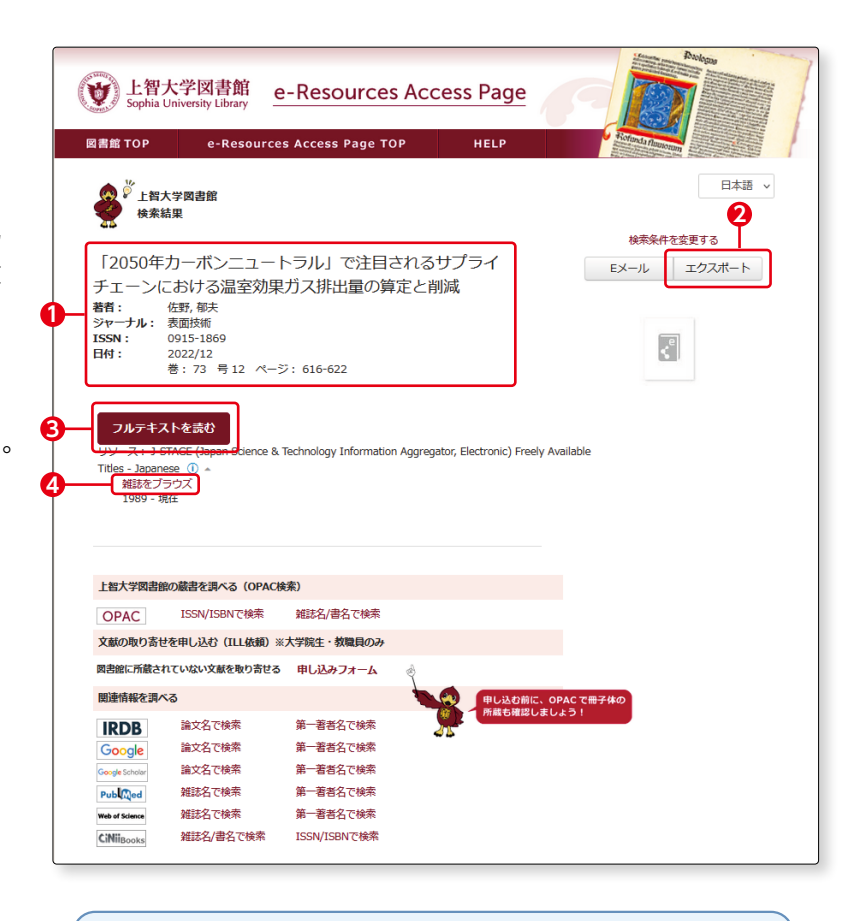

#### 【RefWorksとは】

RefWorksは、データベース等から集めた書誌情報(タイトル や著者名、論文の掲載箇所等)を管理し、参考文献や引用情報 等を作成することができるウェブサービスです。

( p.86-87参照)

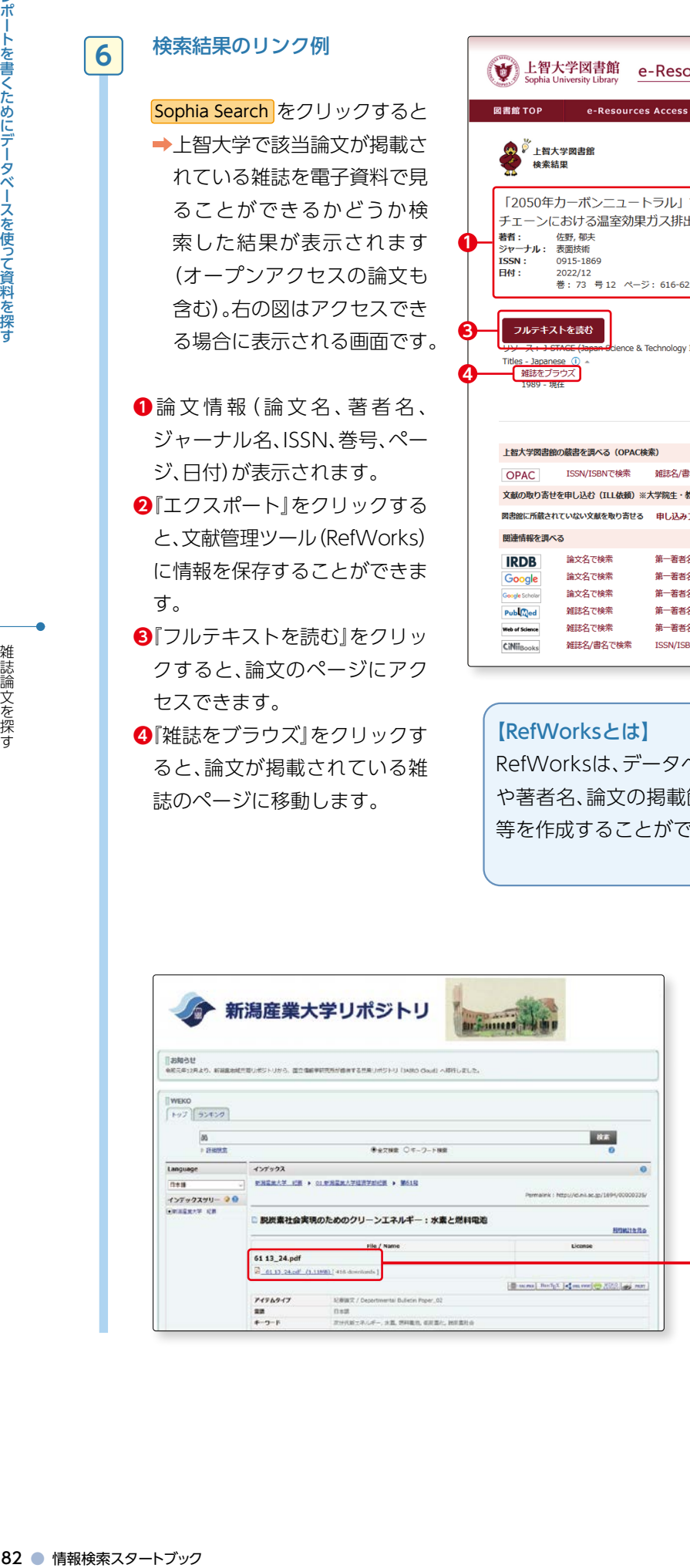

#### 機関リポジトリの画面例

→ 機関リポジトリ をクリックすると、様々 な機関(この場合は新潟産業大学)のリ ポジトリ画面にリンクが張られてい ます。『PDF』をクリックすると本文の PDFが表示されます。

**3 -3**

**6**

「オンラインコンテンツが見つかりませんでした。下記のオプションから探してみてください。」と表示さ れた場合

**7**

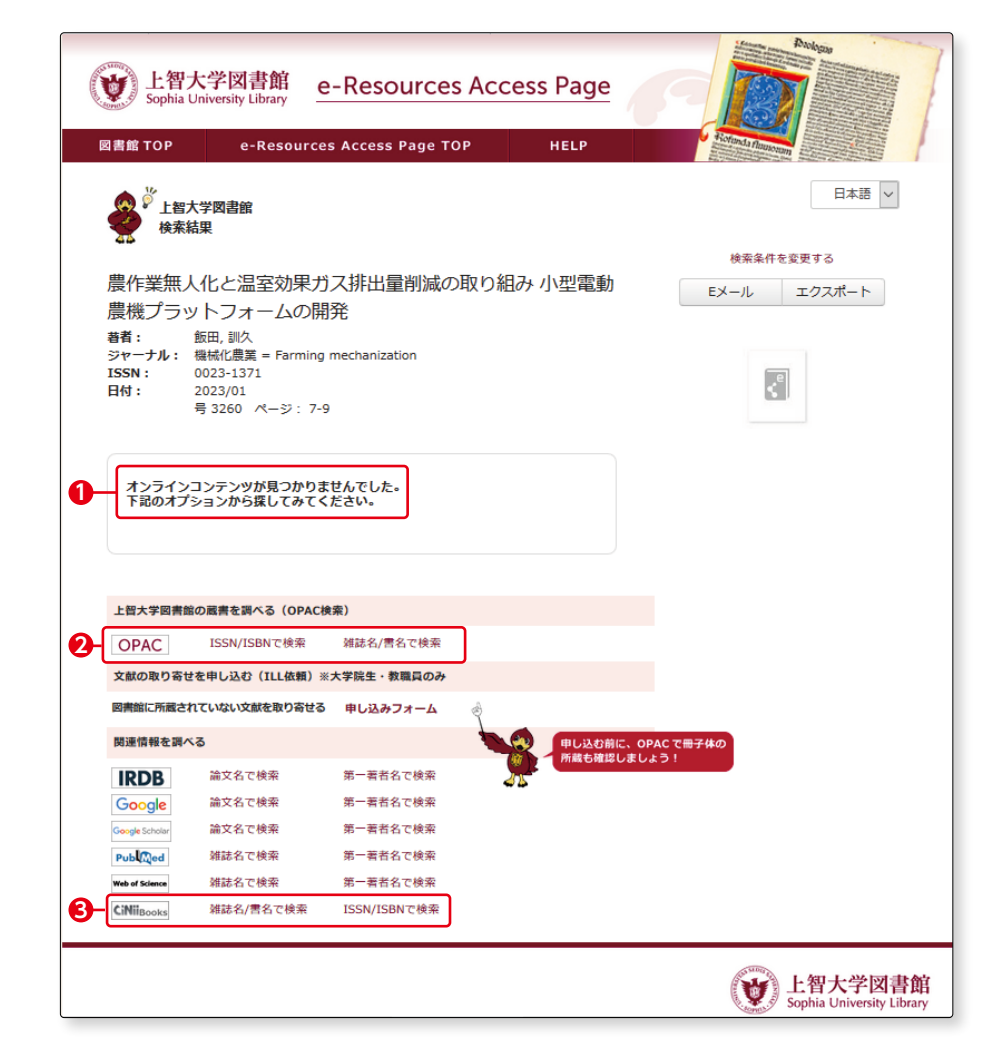

**❶**『オンラインコンテンツが見つかりませんでした。下記のオプションから探してみてください。』 という 表示が出ることがあります。これは、上智大学として該当雑誌の電子資料を所蔵していないということで す(日本語の雑誌の場合は電子版自体が作成されていないことも多くあります)。

ハ』と表示される書くためにデータベースを使ってきました。<br>またはにデータベースを使う資料を探す<br>しいうことで<br>いまりから、ということでは、その間にはISBNから、<br>36-38参照)<br>36-38参照)<br>36-38参照)<br>36-38参照)<br>おんえりック **2**上智大学で該当雑誌の冊子体を所蔵しているか確認しましょう。 『OPAC(蔵書検索)』の、『ISSN/ISBNで検索』をクリックしましょう。OPAC検索でISSNまたはISBNから、 本学所蔵資料を検索します。ISSNやISBNで見つからなかった場合は、『雑誌名/書名で検索』をクリック し、タイトルでも検索してみましょう。 ( 詳しくはp.36-38参照)

検索結果から"上智大学図書館で該当雑誌の冊子体も所蔵していない"ことが分かった場合

**❸**『CiNii Books』をクリックすると、CiNii Booksで他大学所蔵資料を検索することができます。 他大学の所蔵状況を確認することは、訪問利用をしたり(要紹介状)、相互協力の複写サービスを利用して 資料のコピーを取り寄せたりするときに必要です。

п

※紹介状・相互協力の複写サービスについては、図書館1Fレファレンスカウンターへお問い合わせください。

( ( で 詳しくはp.74参照)

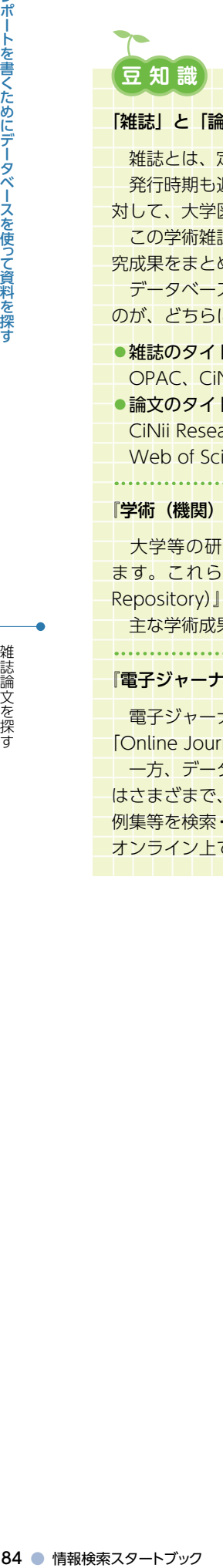

#### 「雑誌」と「論文」

雑誌とは、定期刊行物とも呼ばれ、通しの巻や号が付けられ、定期的かつ継続的に発行される形態のものを指します。 発行時期も週刊、月刊、季刊等様々です。みなさんが書店でよく目にする雑誌は一般雑誌と呼ばれています。それに 対して、大学図書館等に多く所蔵されている大学の紀要や研究機関発行の雑誌は学術雑誌と呼ばれています。

 この学術雑誌に収録されているものを、学術論文と呼びます。学術論文とは、大学の教員・研究機関の研究員等の研 究成果をまとめたものです。博士論文等もこれに該当します。

データベースは、雑誌のタイトルで検索できるものと論文のタイトルで検索できるものとがあります。探しているも のが、どちらに該当するかで使用できるデータベースが異なるので注意が必要です。

#### ●雑誌のタイトルを入力して検索する主なデータベース

OPAC、CiNii BOOKS、WebCat Plus、NDL ONLINE, EBSCOhost、Web of Science 等

●論文のタイトルを入力して検索する主なデータベース

 CiNii Research、NDL ONLINE、ざっさくプラス、大宅壮一文庫雑誌記事索引 Web 版、EBSCOhost、 Web of Science、JSTOR 等

#### . 1. . 1. . 1. . 1. . 1. . 1. . 1. . 1. . 1. . 1. . 1 『学術(機関)リポジトリ』とは

大学等の研究機関では,様々な教育・研究活動が行われており,その成果として学術論文等が生み出されてい ます。これらの研究成果を電子的に収集、蓄積、提供するシステムを『学術(機関)リポジトリ(Institutional Repository)』と呼んでいます。

主な学術成果物には、教職員・学生による学術論文、学位論文、紀要・学内刊行物等があります。

#### 『電子ジャーナルとデータベース』

 電子ジャーナルとは、雑誌の記事を電子化し、インターネット上で本文全文を読むことができるようにしたものです。 「Online Journal」や「E-journal」とも呼ばれています。

 一方、データベースとは、データを整理して保存し、効率的に検索できるようにしたものです。データベースの種類 はさまざまで、統計のような数値情報、図書・雑誌の書誌情報や所蔵情報、雑誌や新聞の論文・記事、事典、辞書、判 例集等を検索・利用するもの等があります。CD-ROM や DVD-ROM 等を使って利用するものもありますが、最近では、 オンライン上で利用する「オンラインデータベース」が主流です。

レポートを書くためにデータベースを使って資料を探

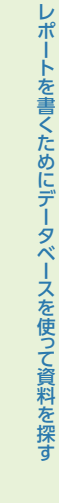

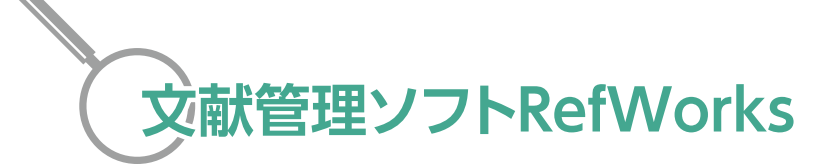

RefWorksは文献を管理できるウェブサービスです。RefWorksを使用することで、この検索ブックで紹介 しているデータベースから得られた情報を管理することができるだけでなく、希望するフォーマットで参 考文献リストや引用情報を作成することができます。利用の際にはアカウントが必要です。

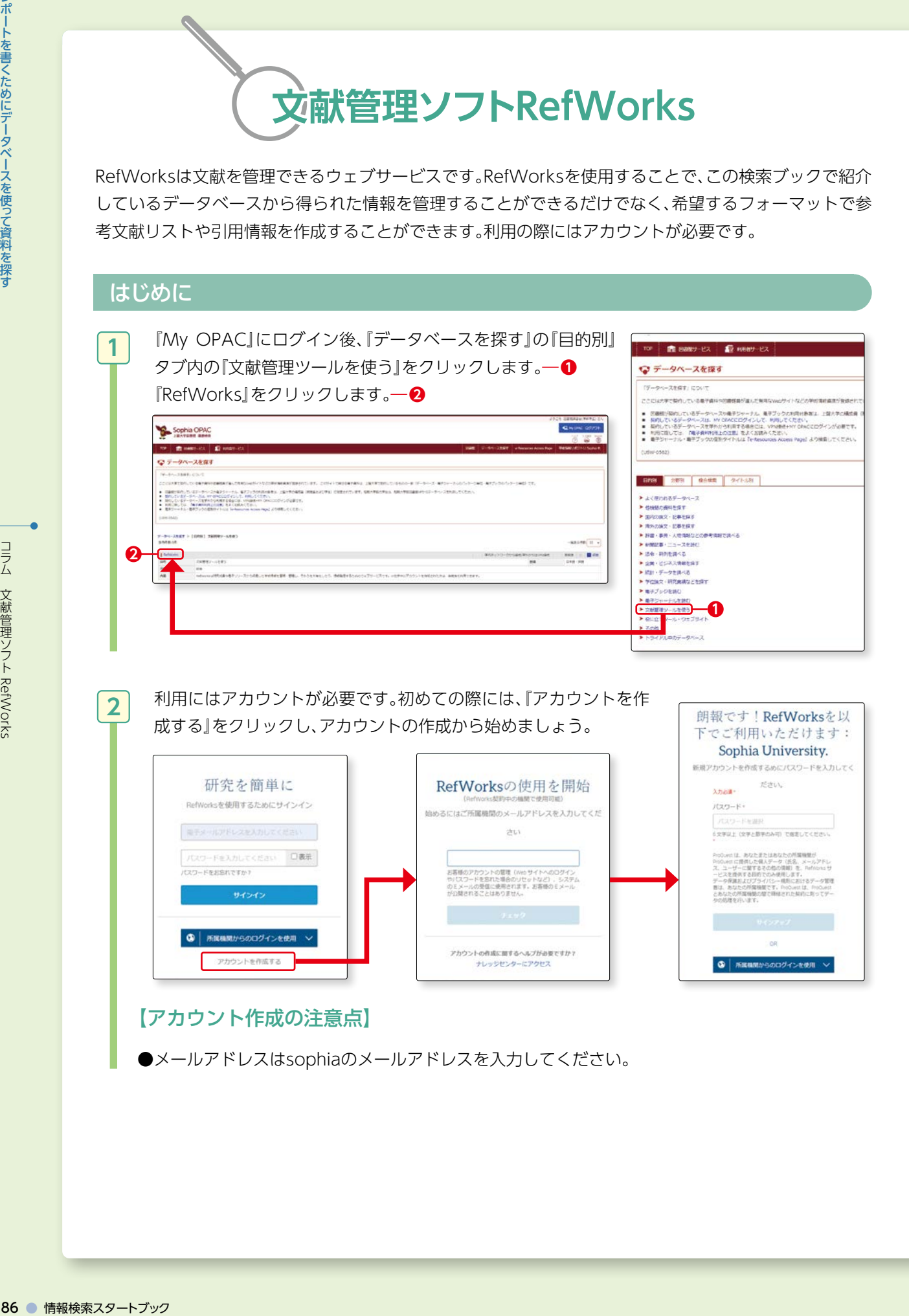

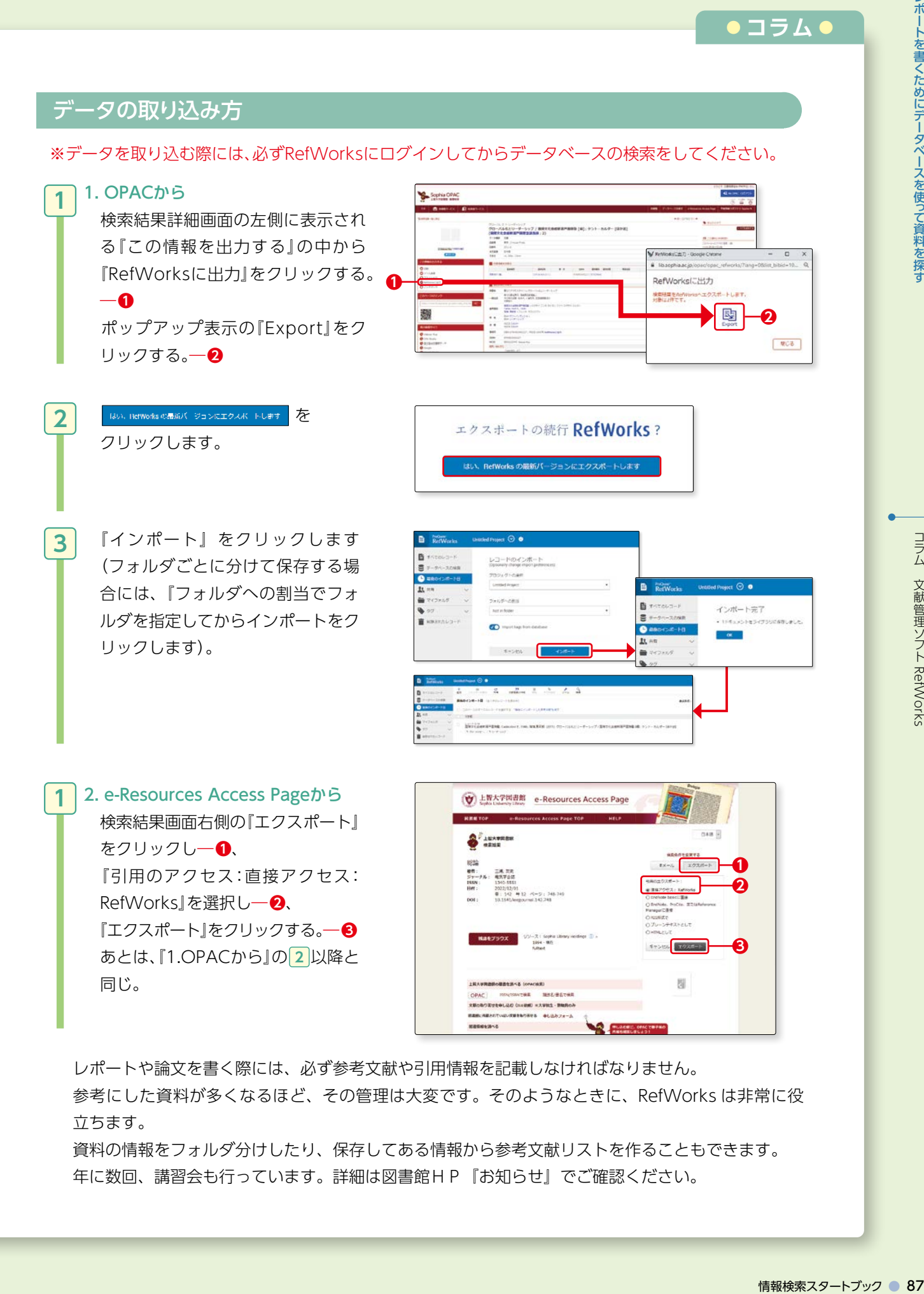

レポートや論文を書く際には、必ず参考文献や引用情報を記載しなければなりません。 参考にした資料が多くなるほど、その管理は大変です。そのようなときに、RefWorks は非常に役 立ちます。

資料の情報をフォルダ分けしたり、保存してある情報から参考文献リストを作ることもできます。 年に数回、講習会も行っています。詳細は図書館HP『お知らせ』でご確認ください。

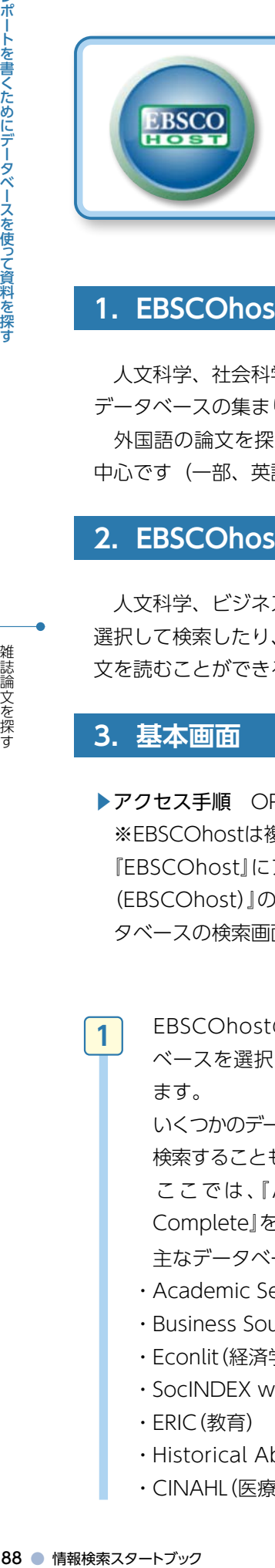

## **外国語の論文を探す**

#### **EBSCOhost**

#### **1.EBSCOhost(エブスコホスト)とは**

 人文科学、社会科学、自然科学等の幅広い分野を網羅した海外論文データベースがいくつも含まれている データベースの集まりです。

 外国語の論文を探したいという時には、まず EBSCOhost を使うとよいでしょう。英語で書かれた論文が 中心です(一部、英語以外の言語も収録あり)。

#### **2.EBSCOhost でできること**

 人文科学、ビジネス、教育、環境、心理学、法律、経済等いくつかのデータベースが含まれており、個別に 選択して検索したり、横断検索することも可能です。学術雑誌、雑誌記事、新聞記事等が検索でき、論文の全 文を読むことができるものもあります。

#### **3.基本画面**

ます。

**1**

▶アクセス手順 OPAC>データベースを探す>〔目的別〕よく使われるデータベース

※EBSCOhostは複数のデータベースの集合体です。

 EBSCOhostの最初の画面で、データ ベースを選択し、『続行』ボタンを押し

『EBSCOhost』にアクセスすると、EBSCOhost全体の横断検索の画面へ、『Academic Search Complete (EBSCOhost)』のようにEBSCOhostの中の個別のデータベースにアクセスすると、該当デー タベースの検索画面に移動します。

<del>アータベース選択</del><br>■-のデータベース提供するには、下のリスHCBSデータベース&をクリックしてCES<br>EBSCOhor: には、データベース名の横にあるチェックボックスEXリにしてから、[統作をクリックしEY

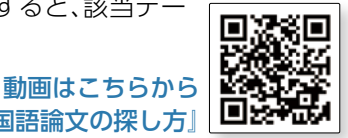

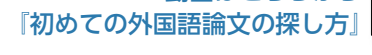

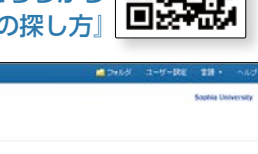

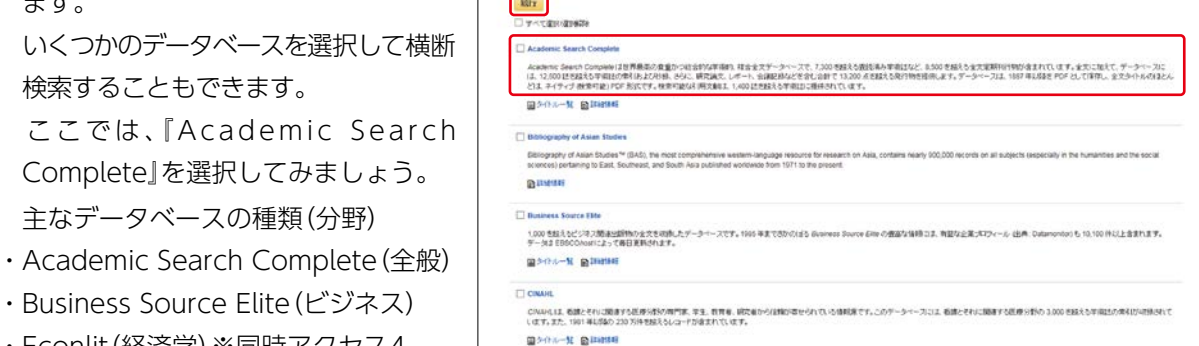

iker Abstructs は、刑事可支と犯罪学に搬通する主張分野を取り扱った文献記録テータベースです。Cominal Austice Applicatio (3は、この分<br>、论罪学、刑事可当、刑事法と刑事的記、成正と判官所、警察と取り確定り、犯罪情直、法医科学と科学研査といったテーマを問題しています。

・Business Source Elite(ビジネス) ・Econlit(経済学)※同時アクセス4

Complete』を選択してみましょう。

主なデータベースの種類(分野)

・SocINDEX with Full Text(社会学)

検索することもできます。

- ・ERIC(教育)
- ・Historical Abstracts(世界史)※同時アクセス3
- ・CINAHL(医療・看護)

 今回はAcademic Search Completeを使 い、「globalization」について検索してみま しょう。

**❶**「globalization」と入力し、**❷**フィールド の選択で『TI Title』を選択し、『検索』ボタン をクリックします。

※フィールドとはキーワードを検索する項目のことです。

主なフィールド

**2**

**3**

**4**

- $(\overline{\omega})$   $\;\;\cdot$  TX All Text (全文)  $^*$  ・AU Author (著者) ・TI Title (タイトル)
	-
	- ・SU Subject (主題)

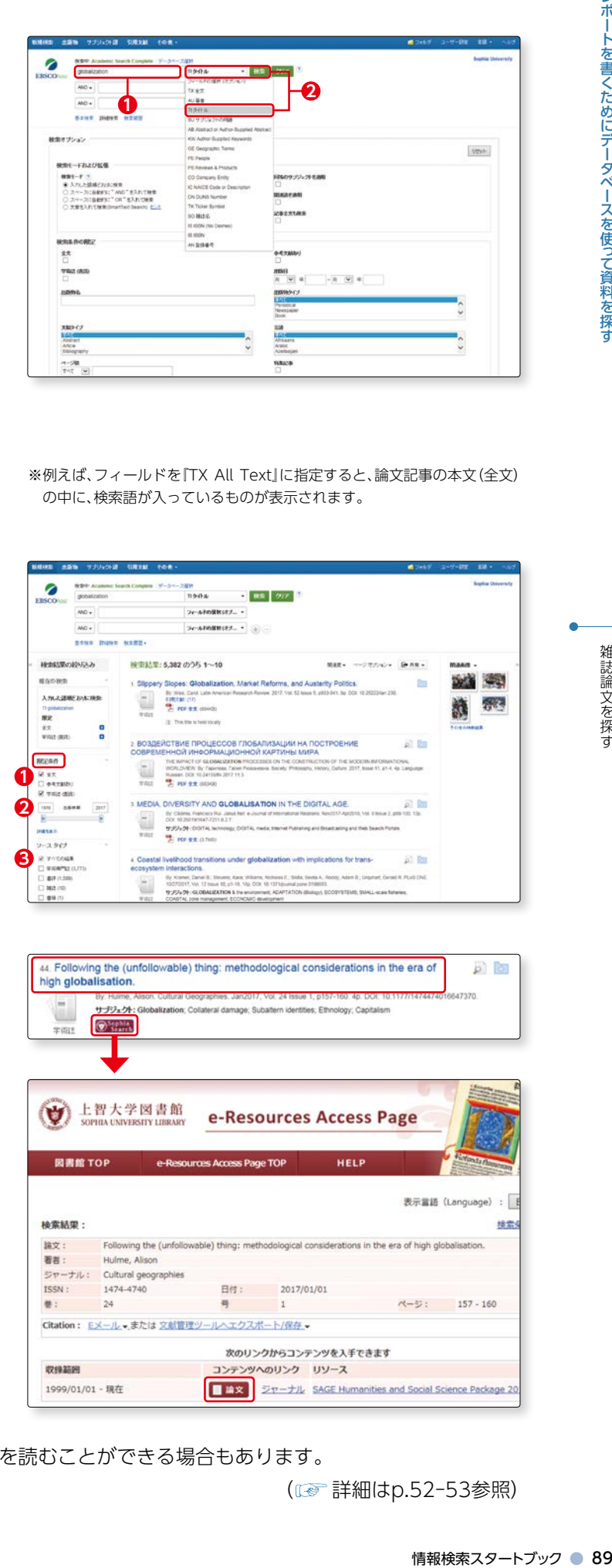

※例えば、フィールドを『TX All Text』に指定すると、論文記事の本文(全文) の中に、検索語が入っているものが表示されます。

 $\mathbf{m}$   $\sqrt{27}$ 

スールトの気をください。

検索結果: 5,382 のうち 1~10 t. Slippery Slopes: Globalization, Market Ref By West, Carol Labs An<br>EXPECTED (TV)<br>The most convicts

:<br>АСТВИЕ ПРОЦЕСС<br>ИЕННОЙ ИНФОРМА

THE MINUTES SLO<br>WORLDVIEW By The u

ty Clama Francisco<br>COX 1026191647-72<br>9222-29 COVID-1

SeatoRH(f) +

**MEDIA, DIVERSITY AND GLOBALISATION IN THE DIGITAL AGE** 

44. Following the (unfollowable) thing: methodological considerations in the era of

e-Resources Access Page

Following the (unfollowable) thing: methodological considerations in the era of high globalisation

次のリンクからコンテンツを入手できます

コンテンツへのリンク リソース

日付: 2017/01/01

HELP

■ 算文 シャーナル SAGE Humanities and Social Science Package 2

 EBSCOhost Academic Search Complete に収録されているタイトルに「globaliza tion」が含まれる資料が表示されました。

 検索結果が多い場合には、以下の絞り込み ができます。

- 例 **❶** 限定条件で、『全文』、『参考文 献あり』『学術誌(査読)』のい ずれかを選択して絞り込む。 **❷** 出版時期で絞り込む。
	- **❸**『ソースタイプ』で『学術専門 誌』、『書評』、『雑誌』、『新聞』、 『業界誌』のいずれかを選択 して絞り込む。

 検索結果で、『PDF全文、HTML 全文』とある場合には、電子 ジャーナルで全文を読むことが できます。

※検索結果のタイトルをクリックすると、抄録(アブスト ラクト)を読むことができます。 抄録とは、論文の要点をまとめたものです。

『PDF全文、HTML全文』のアイコンがない 場合には、『Sophia Search』のアイコンを クリックしてみましょう。

上智大学e-Resources Access Pageの

ページに移動し、他のデータベースから全文を読むことができる場合もあります。

**1 2** ø

 $\omega$ .

sees a

検索結果の設け込み

 $rac{1}{12}$ 

**REER** 

 $-2.969$ 

 $\mathbf{U}$ 

接套結果:

論文:

看看: シャーナル:<br>ISSN :

 $\bullet$ :

収録範囲

1999/01/01 - 理在

図書館 TOP

high globalisation.

上智大学図書館<br>sophia.uxiversiry.uara.ry

Hulme, Alison

24

Cultural geographies 1474-4740

Citation: Eメール · または 文献管理ツールヘエクスポート/保存 ·

**3**

( 詳細はp.52-53参照)

武臣

日日

表示言語 (Language)

ページ: 157 - 160

検索

#### **4.検索のポイント**

#### (1)検索オプション(検索モード)の使い方

EBSCOhost の各データベースを検索する画面下に、検索オプションが表示されます。

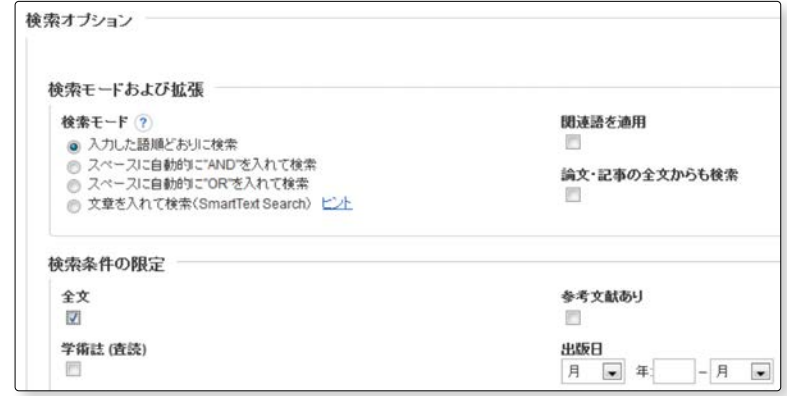

①検索モードで『入力した語順どおりに検索』を選んだ場合

 ひとつの検索キーワード欄に複数の単語をスペースを空けて入力すると、完全に一致するフレーズを検索 することができます。初期設定はこのモードになっています。

#### ②検索モードで『スペースに自動的に"AND"を入れて検索』を選んだ場合

ポートを書くためにデータベースを使って資料を探すが、「BSCOhc」は、「検索」を用いている。 の検索を提びしている。 の検索を提びしている。 これ検索の検索を提びしている。 これ検索の検索をしている。 これ検索の検索をしている。 これ検索の検索をしている。 これの検索を用いている。 これは、 しょう イルド EBSCOhc 『2011』の1979 - 1987年 - 1987年 - 1987年 - 1987年 - 1987年 - 1 ひとつのキーワード欄に複数の単語をスペースを空けて入力すると、入力したすべての語が入っているも のを検索することができます。

#### ③検索モードで『スペースに自動的に"OR"を入れて検索』を選んだ場合

 ひとつのキーワード欄に複数の単語をスペースを空けて入力すると、入力したいずれかの語が入っている ものを検索することができます。

#### ④検索モードで『文章を入れて検索(SmartText Search)』を選んだ場合

語句、文、段落、ページ全体等、検索に必要なテキストを無制限に入力できます。

#### (2)ワイルドカードについて ( cap 詳細はp.94参照)

EBSCOhost で利用できるワイルドカードは ?? 、 [#] 、 [\*] です。

- [?]: 1 文字だけ対応する。 (例) ne?t → neat, nest
- :0 または 1 つの文字に対応する。 例 colo#r → color, colour
- 
- :複数の文字に対応する。 例 econom\* → economy, economist, economics

雑誌論文を探す

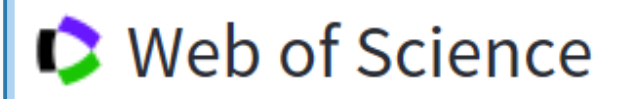

## **外国語の論文を探す**

#### **Web of Science**

#### **1.Web of Science とは**

 自然科学、社会科学、人文科学の学術分野を対象とする文献データベースで、学術的に価値の高い文献を収 録しています。引用文献、被引用文献、関連文献に相互にリンクが張られていることで、先行研究からその後 の研究動向の推移に至るまでを網羅的に調べることが可能です。

#### **2.Web of Science でできること**

 自然科学、社会科学、人文科学の学術分野を対 象としており、英語で書かれた論文を中心に検索 できます。テーマの周辺情報を得るためにも役立 つデータベースです。

右記のことが調べられます。

- どういう分野の研究がどの程度あるのか
- ●どのような研究者がいるのか
- ●どのような文献がよく引用されているか
- ●誰が引用しているか
- ●同じ著者が新規に論文を出していないか
- ●引用文献にはどのようなものがあるか
- ●引用文献が一緒の他の文献はあるか ……等

#### **3.基本画面**

#### ▶アクセス手順

OPAC>データベースを探す>〔目的別〕よく使われるデータベース

 Web of Scienceを開き、基本検索の画面で「global warming」について書かれた論文を探してみましょう。 **1**

> 基本検索画面で、フィールド選択のプルダウンを開 き、『トピック』を選択します。―**❶**検索窓に「global warming」と入力し―**❷**、『検索ボタン』をクリック します。―**❸**その際 global warming を " " ダブル クォーテーションで囲うとフレーズ検索ができます ( フレーズ検索についてはp.93参照)。

> トピックのほか、タイトル、著者名等を指定すること ができます。

> 『日付範囲の追加』をクリックすると、ジャーナルが 発行された期間を指定することもできます。ここで は全期間(1965年~2023まで)を指定しましょう。

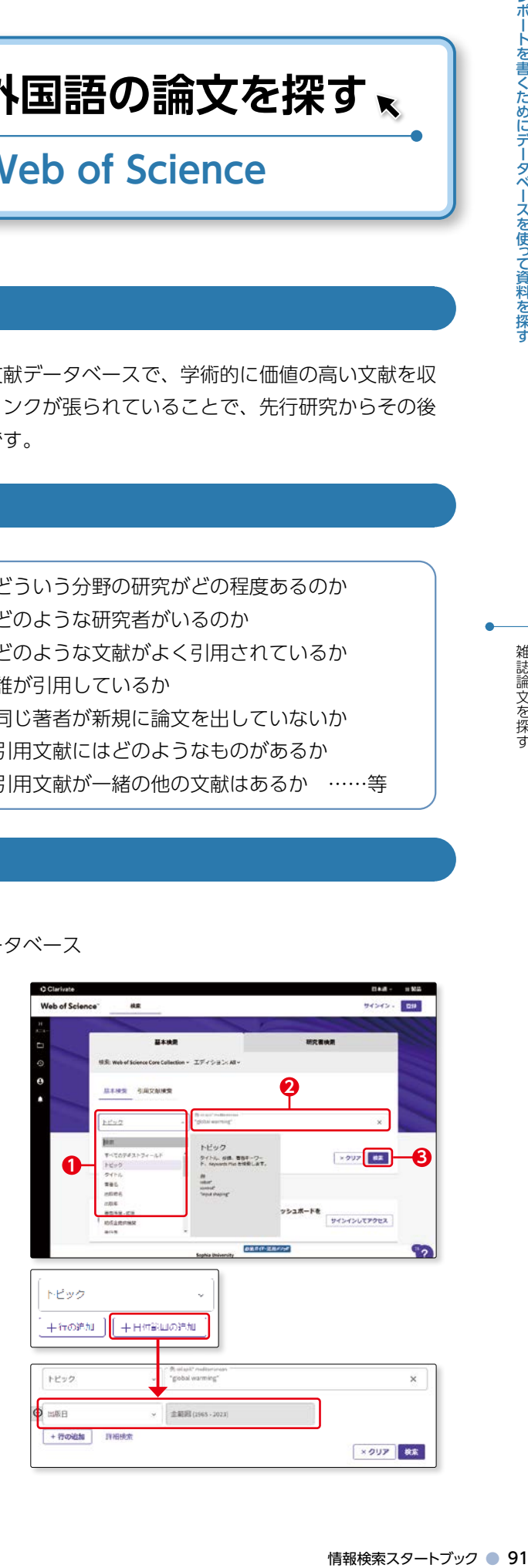

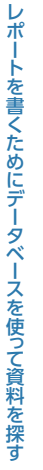

 $3<sup>1</sup>$ 

 $\overline{\mathbf{4}}$ 

 「global warming」をトピック  $2<sup>1</sup>$ **24**<br>**44**<br>**44** とする論文が表示されました。

 『並び替え条件』で、『被引用数』 の多い順(他の論文に引用され た件数が多い順)に並び替えて みましょう。

『被引用数』をクリックすると、 この論文を引用したほかの論文 を表示することができます。

 タイトルをひとつ選択してみま しょう。 『引用文献』は、この論文が何件 の論文を引用しているかを表し ています。 ― **❶**

 数字をクリックすると、引用した 論文を表示することができます。

 このように、Web of Science では、引用文献、被引用文献等、 相互にリンクがあり、その分野 の研究を網羅的に探すことがで きます。(( se p.79豆知識参照)

 全文を読みたい場合には、 『Sophia Search』をクリック し、電子ジャーナルがあるかど うか調べます。 ― **❷**電子ジャー ナルで読むことができない場合 には、上智大学OPACから冊子 体雑誌の所蔵を調べます。(1687) p.36-38、p.83参照)

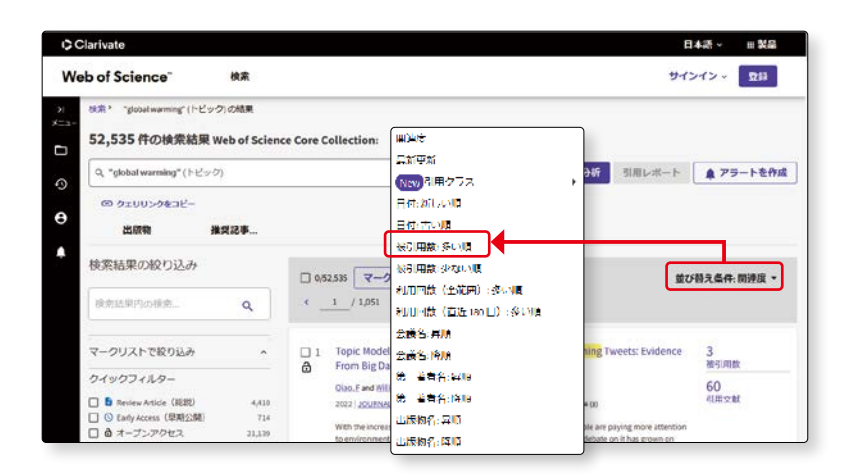

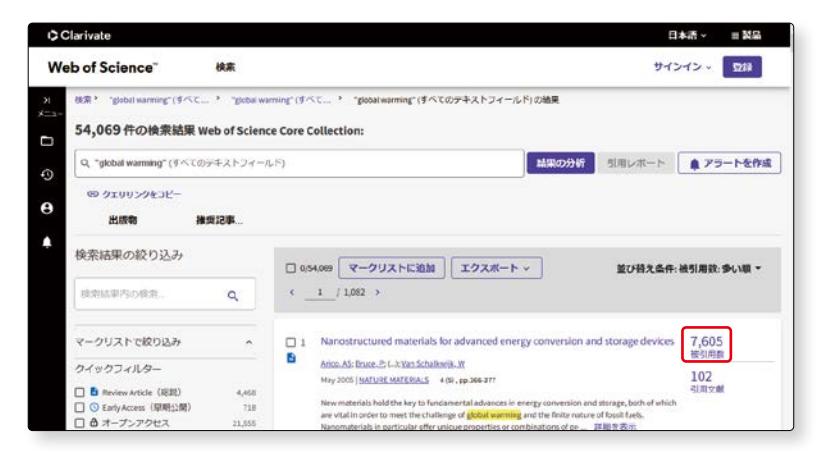

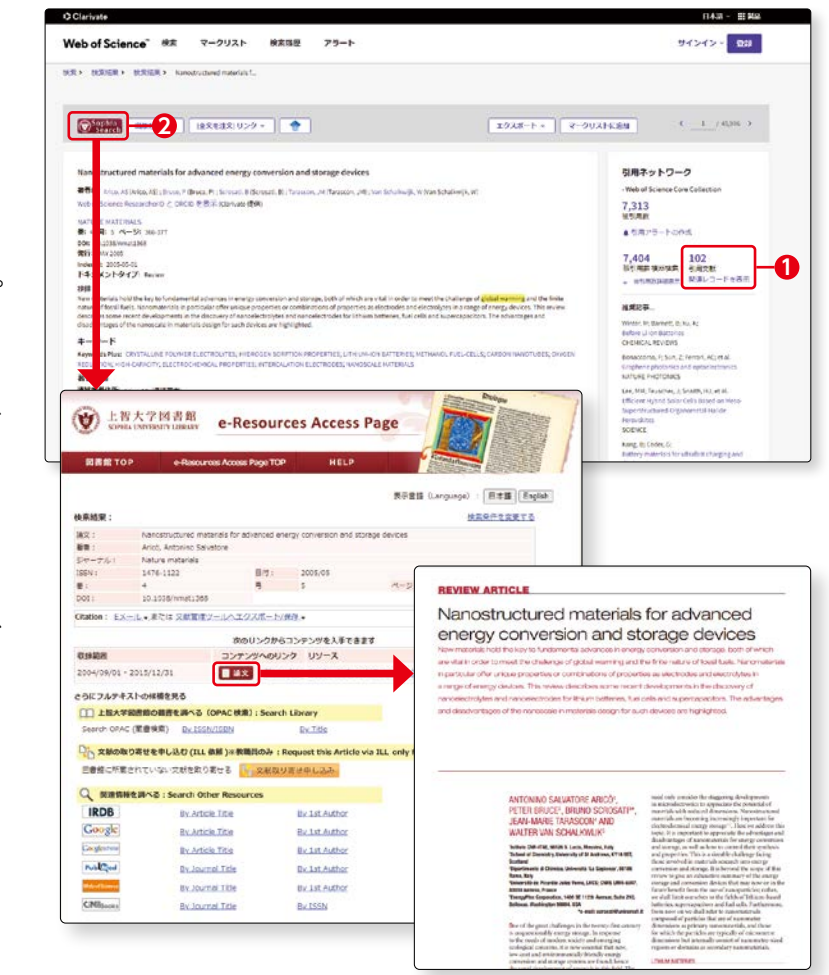

#### **4.検索のポイント**

 Web of Science で検索する際に覚えておくと便利なポイントは以下の通りです。データベースによって 検索方法が異なりますのでご注意ください。

#### (1)完全に一致するフレーズ検索をする場合

完全に一致するフレーズを検索するには、引用符" "(ダブルクォーテーション)でフレーズを囲みます。 たとえば、"cross cultural study"という条件は、cross cultural study と完全に一致するフレーズを含 むレコードを検索します。Web of Science の場合、トピックフィールドとタイトルフィールドにのみ適用 されます。

例) A cross - cultural study on escalation of commitment behavior in software projects

情報検索スタートブック ● 93レポートを書くためにデータベースを使って資料を探す雑誌論文を探す このほか、ハイフン、ピリオド、カンマで区切られた二つの単語を入力すると、完全に一致するフレーズと して解釈されます。たとえば waste-water という検索語は、waste-water または waste water と完全に一 致するフレーズを含むレコードを検索します。Water waste, waste in drinking water, water extracted from waste とは一致しません。

#### (2)入力したすべての単語を含むレコードを検索する場合

 引用符をつけずにフレーズを入力した場合、入力したすべての単語を含むレコードを検索します。単語は離 れている場合があります。

例 タイトル欄に cross cultural study と入力すると、タイトルの中に、「cross」と「cultural」 「study」すべての単語を含むものを検索します。 INDIVIDUALISM-COLLECTIVISM - A STUDY OF CROSS-CULTURAL RESEARCHERS

#### (3)ワイルドカードの使い方( (age 詳細はp.94参照)

Web of Sciece ではワイルドカード (图 ?) [3] はほとんどの検索条件でサポートしています。 ワイルドカードの使用規則はフィールドごとに異なるので、詳細は Web of Science のヘルプ画面で確認 してください。

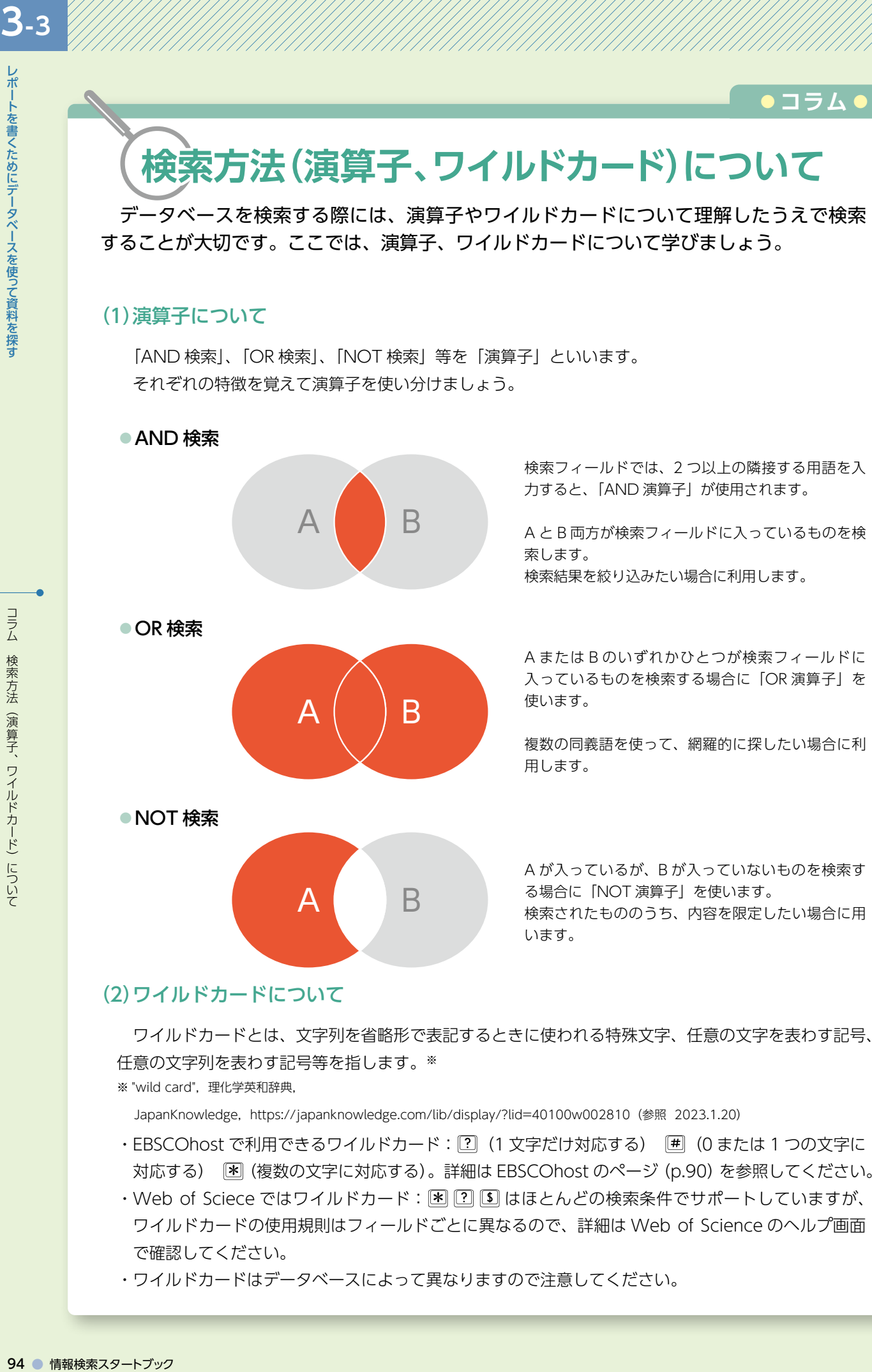

 ワイルドカードとは、文字列を省略形で表記するときに使われる特殊文字、任意の文字を表わす記号、 任意の文字列を表わす記号等を指します。※

※ "wild card", 理化学英和辞典,

JapanKnowledge,https://japanknowledge.com/lib/display/?lid=40100w002810(参照 2023.1.20)

- · EBSCOhost で利用できるワイルドカード: [?] (1 文字だけ対応する) [#] (0 または 1 つの文字に 対応する) (複数の文字に対応する)。詳細は EBSCOhost のページ(p.90)を参照してください。
- ・Web of Sciece ではワイルドカード: [¥] [?] [!] はほとんどの検索条件でサポートしていますが、 ワイルドカードの使用規則はフィールドごとに異なるので、詳細は Web of Science のヘルプ画面 で確認してください。
- ・ワイルドカードはデータベースによって異なりますので注意してください。

コラム 検索方法(演算子、ワイルドカード)について

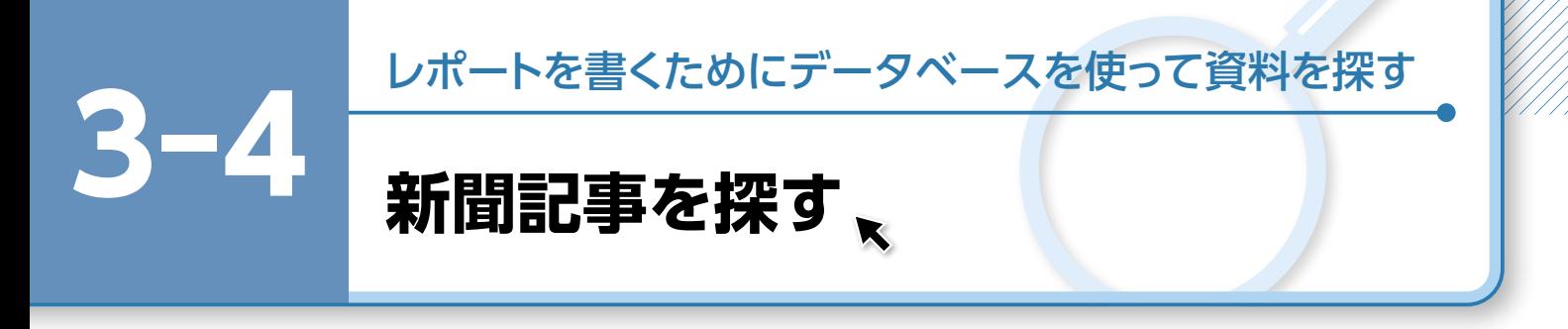

 新聞記事もレポートを書くときの重要な参考資料となります。テーマに関する事実関係の確 認等、時系列で調べることができます。また、一部の新聞データベースは人物データの検索も 可能です。

併せて、新聞社の HP からの情報も参考になります。

▶アクセス手順 OPAC>データベースを探す>〔目的別〕新聞記事・ニュースを読む

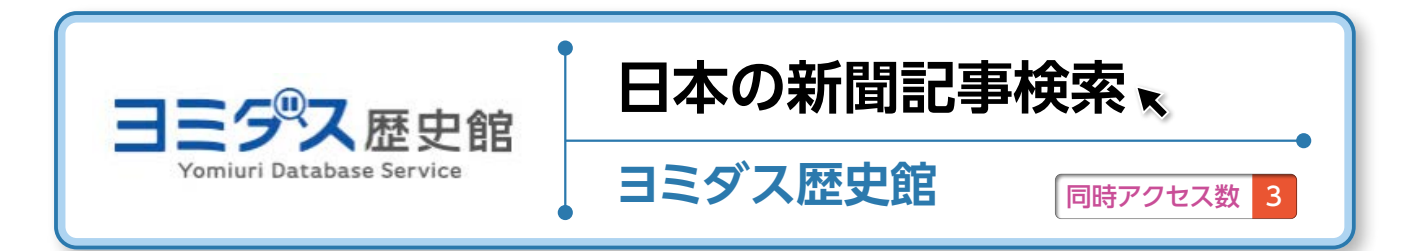

#### **1.ヨミダス歴史館とは**

 1874(明治 7)年の創刊号から最新号(前日付)までの読売新聞記事 1,400 万本以上が検索・閲覧できる データベースです。

#### **2.ヨミダス歴史館でできること**

 膨大な数の記事の中から、キーワードや期間指定で確実に目的の記事を検索することができます。検索され た記事の紙面は画像で閲覧することができ、広告記事のみ・写真付記事のみに限定して検索することもできます。

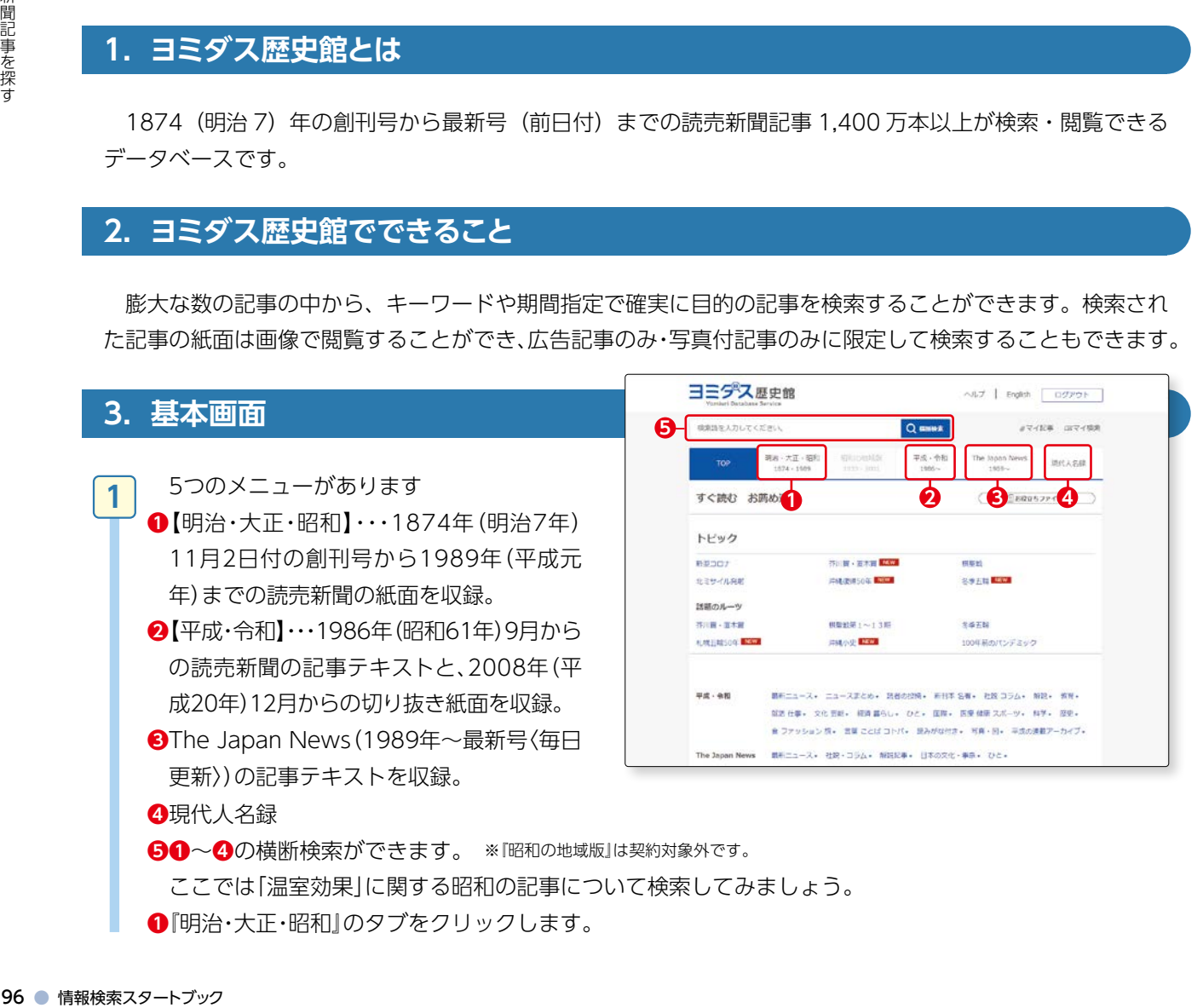

**❶**『明治・大正・昭和』のタブをクリックします。

AST | Ingiah | 197791-

The Japa

DESERT R.R. BERTH STAR

 $\overline{2}$ 

23

 $\overline{\phantom{a}}$ 

 $\overline{z}$ 

 $13$ 

 $\overline{z}$ 

 $\frac{1}{13}$ 

 $\overline{z}$ 

 $\overline{\phantom{a}}$ 

 $\mathbf{1}$ 

 $\overline{z}$ 

 $\mathbf{1}$ 

 $\overline{6}$ 

 $\overline{1}$ 

ö  $\overline{\mathbf{D}}$ 

 $\overline{u}$ 

 $\overline{a}$ 

 $\overline{a}$ 

 $\overline{a}$ 

 $\overline{a}$ 

 $\overline{D}$ 

þ.

 $\overline{a}$ 

 $\overline{\mathbf{a}}$ 

ö

ö

ä.

 $\mathbb{R}^n$ 

 $\overline{\mathbf{a}}$ 

avoir avoir

a mara

Q asses

Web - drive

on on co cal -<br>NELLONERRITEZLET, MESE | TERDEENHERSTERT<br>RECESS (RECARD) E #ROCRR | CROGUCER

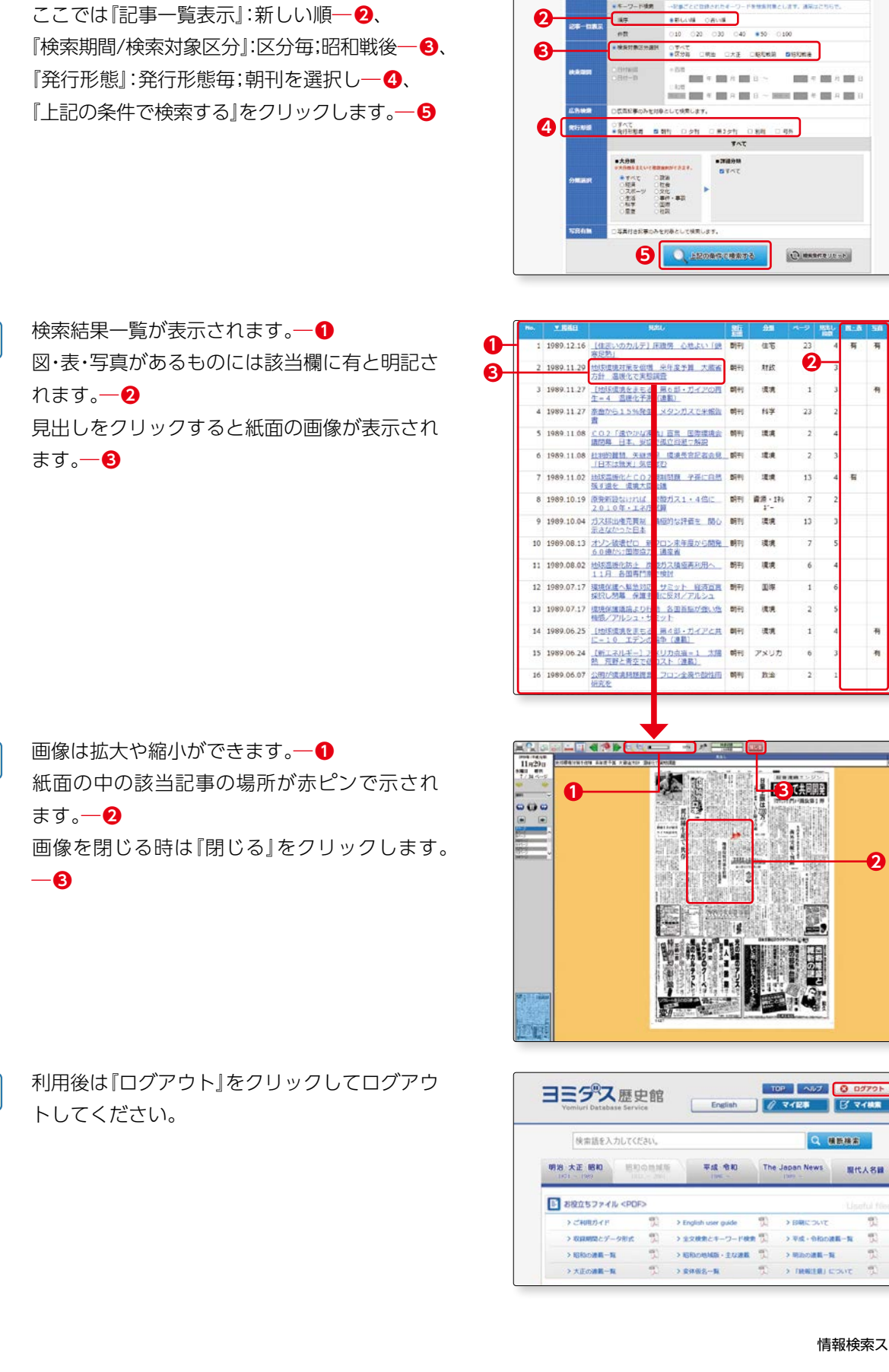

**1**

ヨミダス歴史館

**MESHANLYCHA** 

 $\text{Hence} \times \text{Ric} \times \text{Ric} \times \text{Hence}$ 

-<br>温室効果

**SHOP** 

 『検索語欄』に「温室効果」と入力します。―**❶** ※複数の検索語を入力する場合は、「AND/OR/NOT」等を使用

※検索期間や発行形態(朝刊、夕刊等)、ジャンル(政治、経済、ス ポーツ等)、広告記事のみ・写真付の記事のみ等を選択し、条件

します(p.94参照)。

**2**

**3**

**4**

**5**

を追加することもできます。

 $\mathcal{M}$ 

**2**

Q MERS

#### **4.便利な機能**

#### (1)記事の文中の言葉の意味をすぐに調べるこ とができます

 文中の、意味を調べたい言葉を選択(反転)し―**❶**、 選択部分を辞書で検索:『国語辞典』・『英和辞典』・ 「和英辞典」の中から辞書を選びクリックすると、そ の言葉の意味が表示されます。―**❷**

※この機能は、『平成・令和』『The Japan News』のタブから検索したと きのみ使用できます。

#### (2)表示された紙面全体または範囲を指定して 印刷ができます

『印刷範囲を指定する』をクリックし―**❶**、

 印刷したい範囲をドラッグで指定し(緑色に反転さ れます)、印刷します。―**❷**

※この機能は「明治・大正・昭和」の画面または「平成・令和」の検索結果に 「紙面画像」があるときのみ使用できます。

#### (3)見出し欄に60のマークがあるときは、記事 を英文で読むことができます。

※「平成・令和」のタブから検索しているときのみ

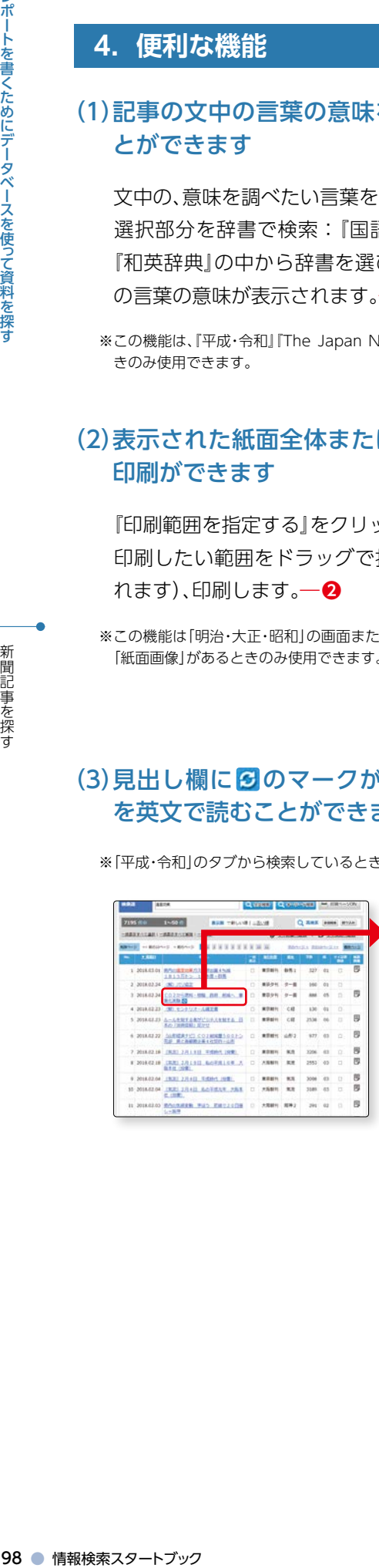

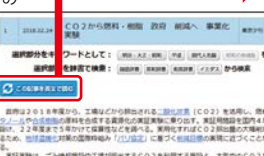

、ごみ後継機器や工場が原出するとり2を利用する無限と、大気中の<br>ほの2種類ごついて行う。4月以降、義源化の研究に乗り組んでいる<br>地域部とて都民の化学部のでとり2を満たる余気やと合成し、エタノー、<br>地域部と仕物をものだ。工場検検用の原料や、様々な製品の材料<br>0月後に仕物をものだ。工場検検用の原料や、様々な製品の材料

**第一二酸化定期(CO2) 南浦化のイメージ** 

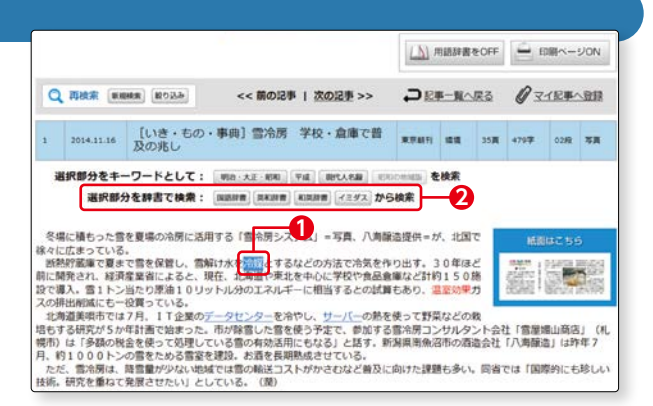

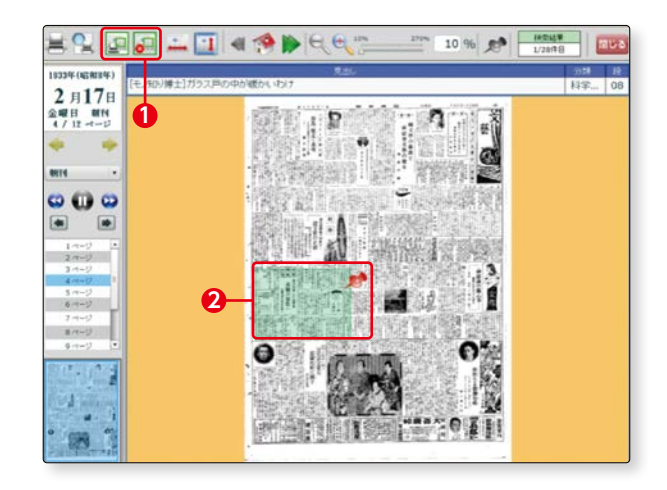

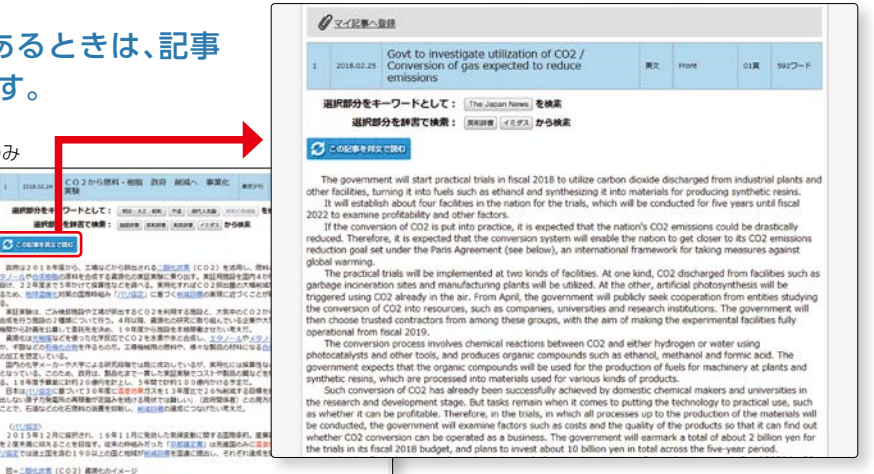

レポートを書くためにデータベースを使って資料を探

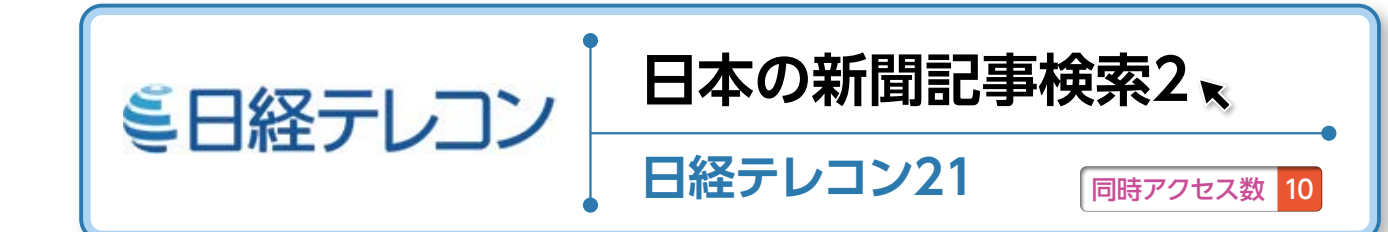

#### ▶アクセス手順

OPAC>データベースを探す>〔目的別〕新聞記事・ニュースを読む

#### **1.日経テレコン 21 とは**

 1975 年以降の日本経済新聞社が発行する新聞《日本経済新聞朝夕刊(日経プラスワン含む)、日経産業新聞、 日経MJ(流通新聞)、日経金融新聞》の記事検索ができるデータベースです。

#### **2.日経テレコン 21 でできること**

 新聞記事検索だけでなく、企業検索、経済統 計等もあり、就職活動のための企業研究等にも 役立ちます。

ホーム画面からは、『記事・企業・人事・業界」 の情報を横断検索できます。―**❶**

左側のメインコンテンツからは、各項目を選 んで検索することができます。―**❷**

『人事検索』では、全国の企業経営者や役員か ら、議員や官公庁職員、各界で活躍する著名人 にいたるまで幅広い人事情報を検索できます。

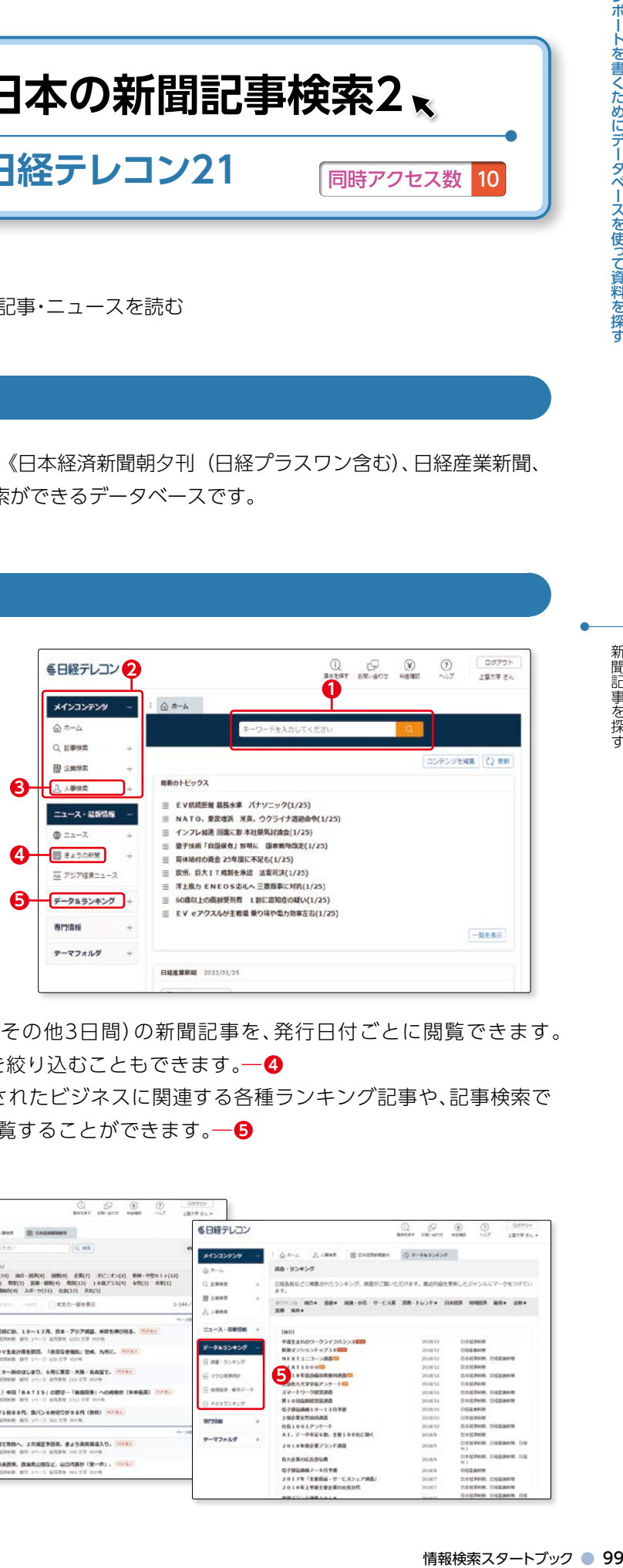

#### ―**❸**

『きょうの新聞』では、直近(日経各紙7日間、その他3日間)の新聞記事を、発行日付ごとに閲覧できます。 ジャンル指定やキーワードで、閲覧する記事を絞り込むこともできます。―**❹**

『データ&ランキング』では、日経各紙に掲載されたビジネスに関連する各種ランキング記事や、記事検索で 提供している各種統計データや業界情報を閲覧することができます。―**❺**

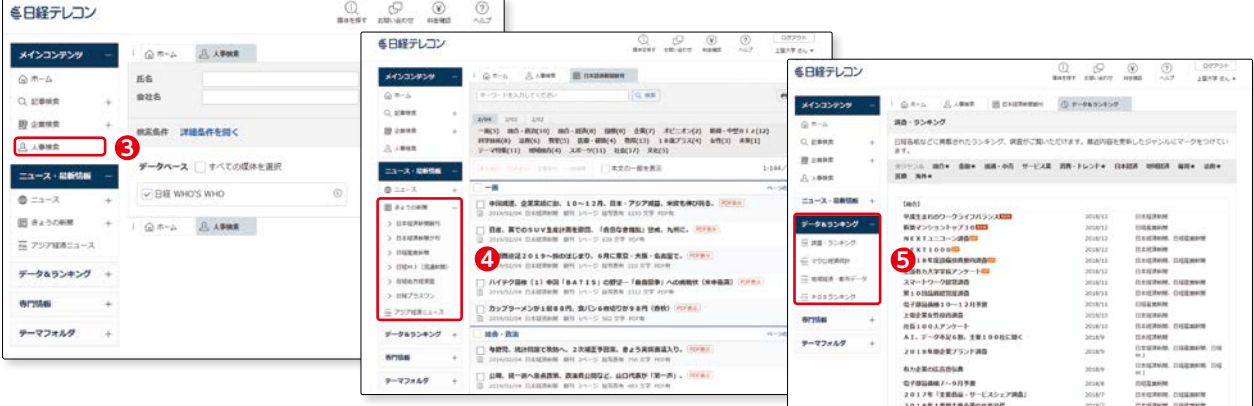

#### **3.記事検索**

**1**

**-4**

## 新聞記事を探す

**2**

 『メインコンテンツ』の中から『記事検索』を クリックすると、検索画面が表示されます。 ―**❶**

 初期設定では全ての媒体にチェックがつい ているので、日経各紙の横断検索ができま す。新聞を特定して検索することもできま す。―**❷**

検索条件の『詳細』ボタンをクリックすると、 期間等の詳細を設定することができます。

#### ―**❸**

 ここではこの1ヶ月に日経各紙に掲載され た「キャッシュレス」に関する記事を検索し てみましょう。

 『キーワード欄』に「キャッシュレス」と入力 し―**❶**、『期間』は「1ヶ月」を選択し―**❷**、検 索ボタンをクリックします。―**❸**

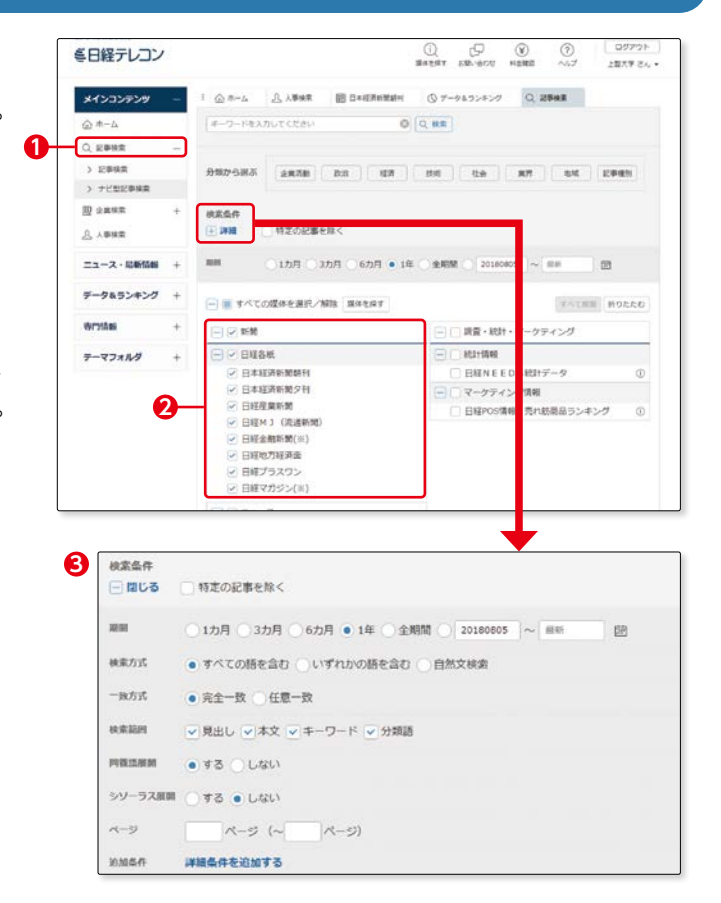

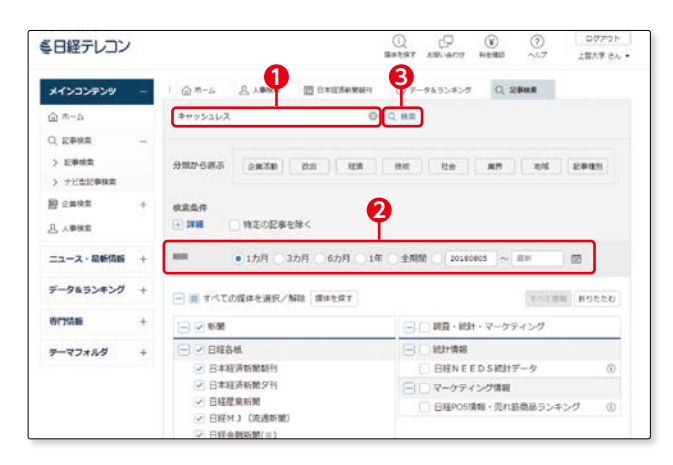

## ポ――を書くためにデータベースを使って資料を探す (2000 情報会探す (2000) 情報検索スタートブック 開いる すす 検 期 一 こ た て ぼ し ニ ニ エ エ マ コ ラ インプ (2000) しょ かんじん 新 (一 秀 間 OD ご ニ オ ラ く エ て 選 のこ こ こ た て コ ラ かん スタートブック しょう こうきょう こうきょう こうきょう こうきょう こうきょう こうきょう こうきょう こうしん こん 検索結果の件数が表示されます。―**❶** 件数が多いときには、『絞り込みキーワード候 補』を選択することで、結果を絞り込むことがで きます。 ここでは、『業界』の項目から、『公的機関・大学』 **3**

を選んで―**❷**『再検索』ボタンをクリックしま す。―**❸**

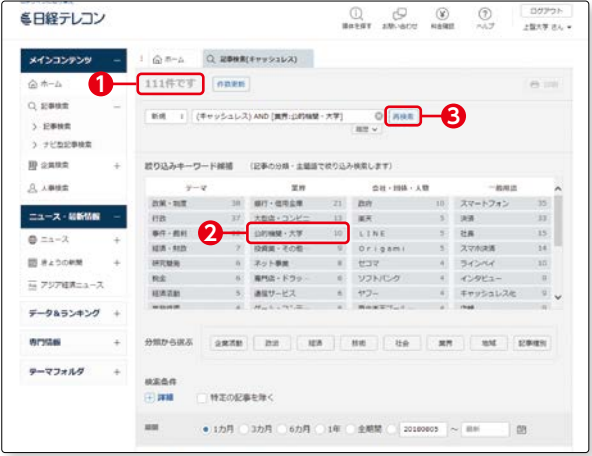

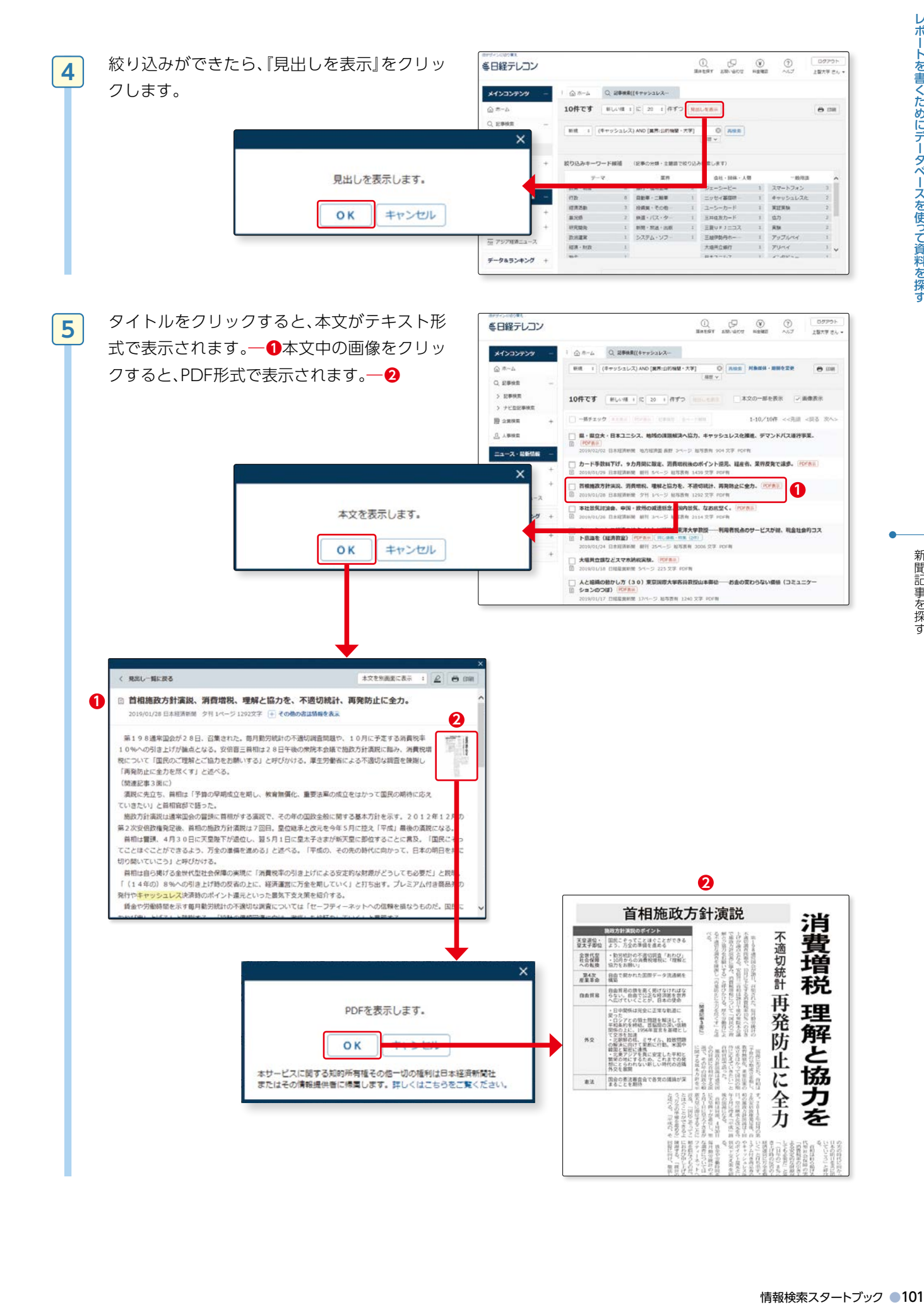

レポートを書くためにデータベースを使って資料を探す

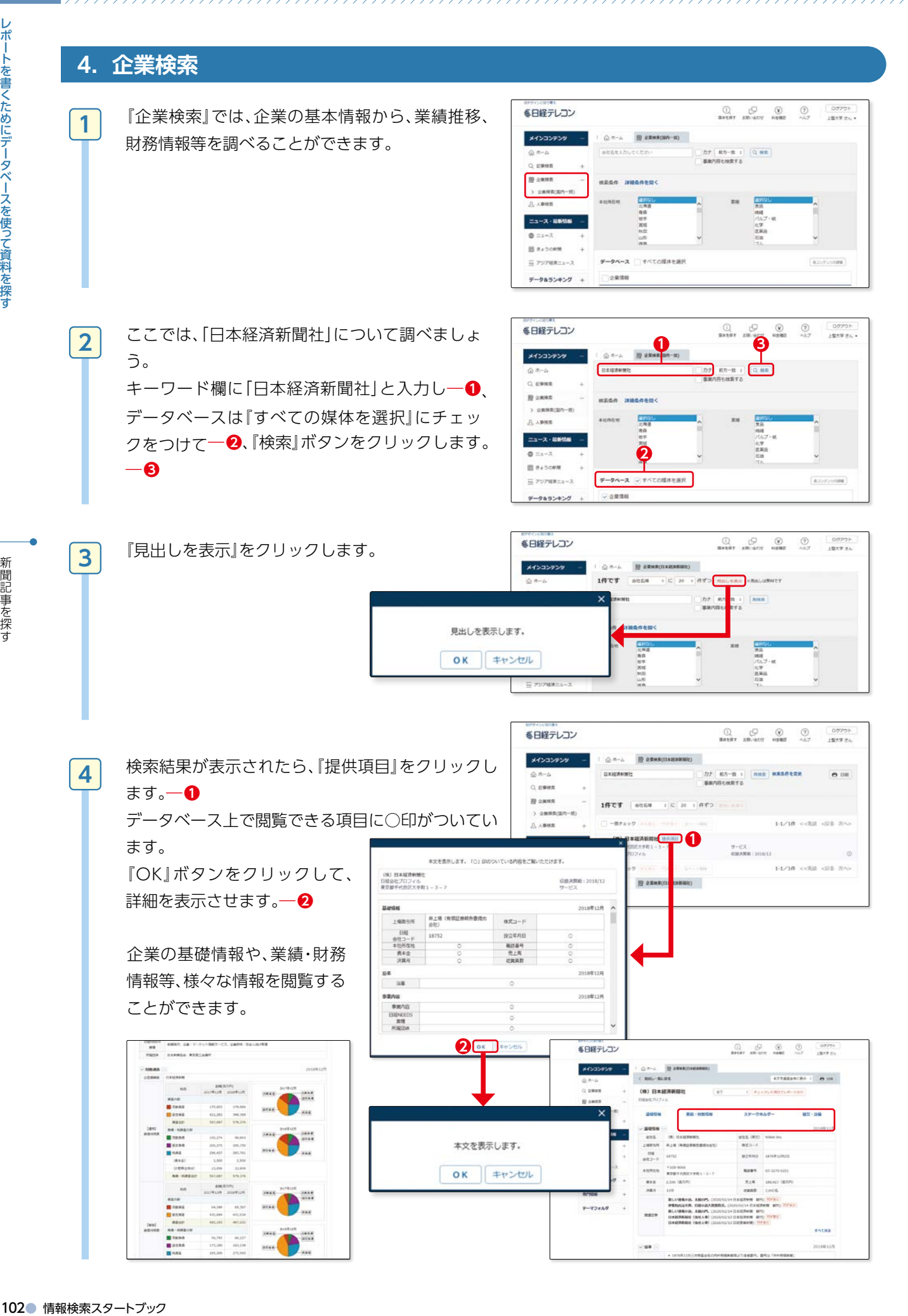

新聞記事を探す

## **その他の日本の新聞データベース**

#### 朝日新聞クロスサーチ

#### 同時アクセス数 3

朝日新聞記事(縮刷版:1879 年~ 1999 年、記 事全文:1985 年~現在)、AERA(1988 年 5 月~現在)、週刊朝日(2000 年 4 月~現在)、知 恵蔵、朝日新聞人物データベース、歴史写真アー カイブ、アサヒグラフ、英文ニュースが閲覧でき ます。

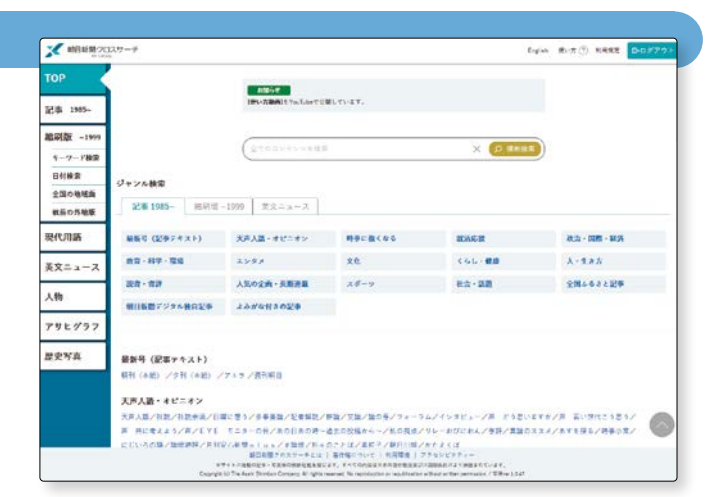

#### 毎索

同時アクセス数 2

毎日新聞記事(1872年~現在/紙面イメージは 1872年~1999年)、The Mainichi(英文ニュース サイト)(2008年6月~現在)、週刊エコノミスト (1989年10月~現在)が閲覧できます。

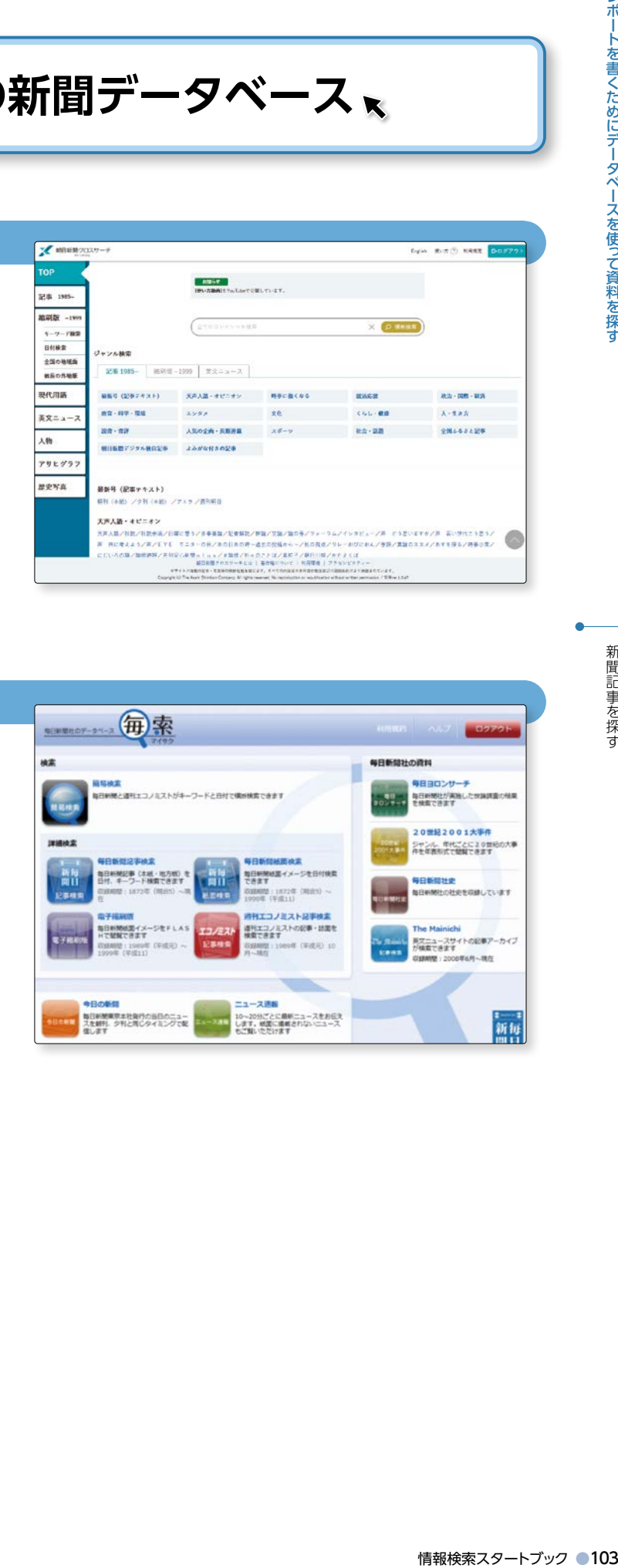

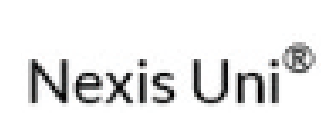

## **海外の新聞記事検索**

#### **Nexis Uni**

#### 1. Nexis Uni とは

15,000 を超えるニュース・ビジネス・リーガル情報を収録したデータベースです。

#### **2.Nexis Uni でできること**

 世界の新聞やニュース原稿 (New York Times、Los Angeles Times Online、20 Minutes、BBC、CNN の放送原稿等)を検索できます。

 また、企業調査・財務調査レポート・M&A レポート、カントリーレポート、英米法を中心とした法情報 (法 令、判例、法令解説書、ローレビュー、ロージャーナル等 )も検索できます。

#### **3.基本画面:新聞検索**

検索ボタンをクリックします。―**❻**

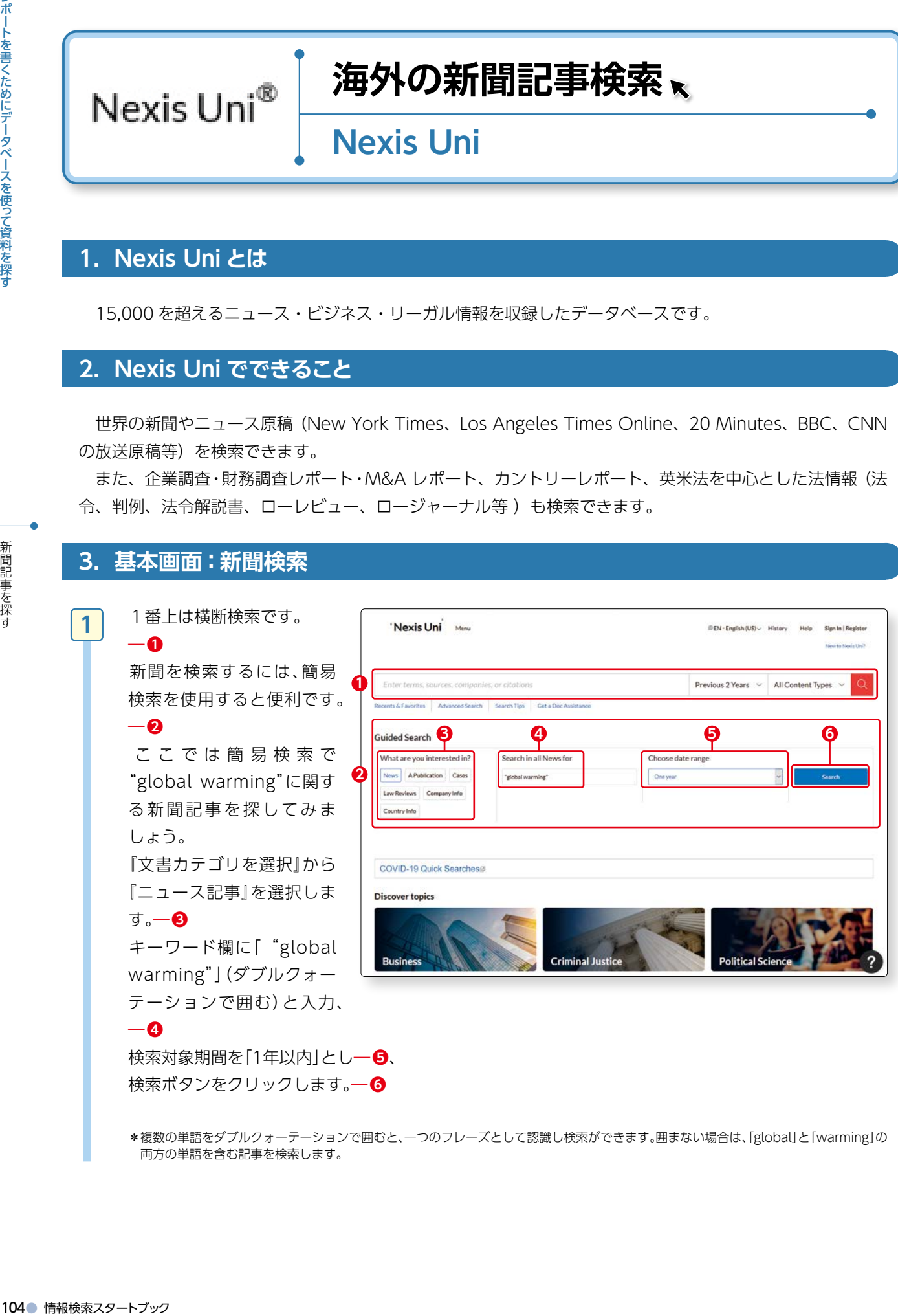

\*複数の単語をダブルクォーテーションで囲むと、一つのフレーズとして認識し検索ができます。囲まない場合は、「global」と「warming」の 両方の単語を含む記事を検索します。

レポートを書くためにデータベースを使って資料を探す ●105メポートを書くためにデータベースを使って資料を探す おけにおける おけにおける 新聞記事を探す 新聞記事を探す

**3 -4**

新聞記事を探す

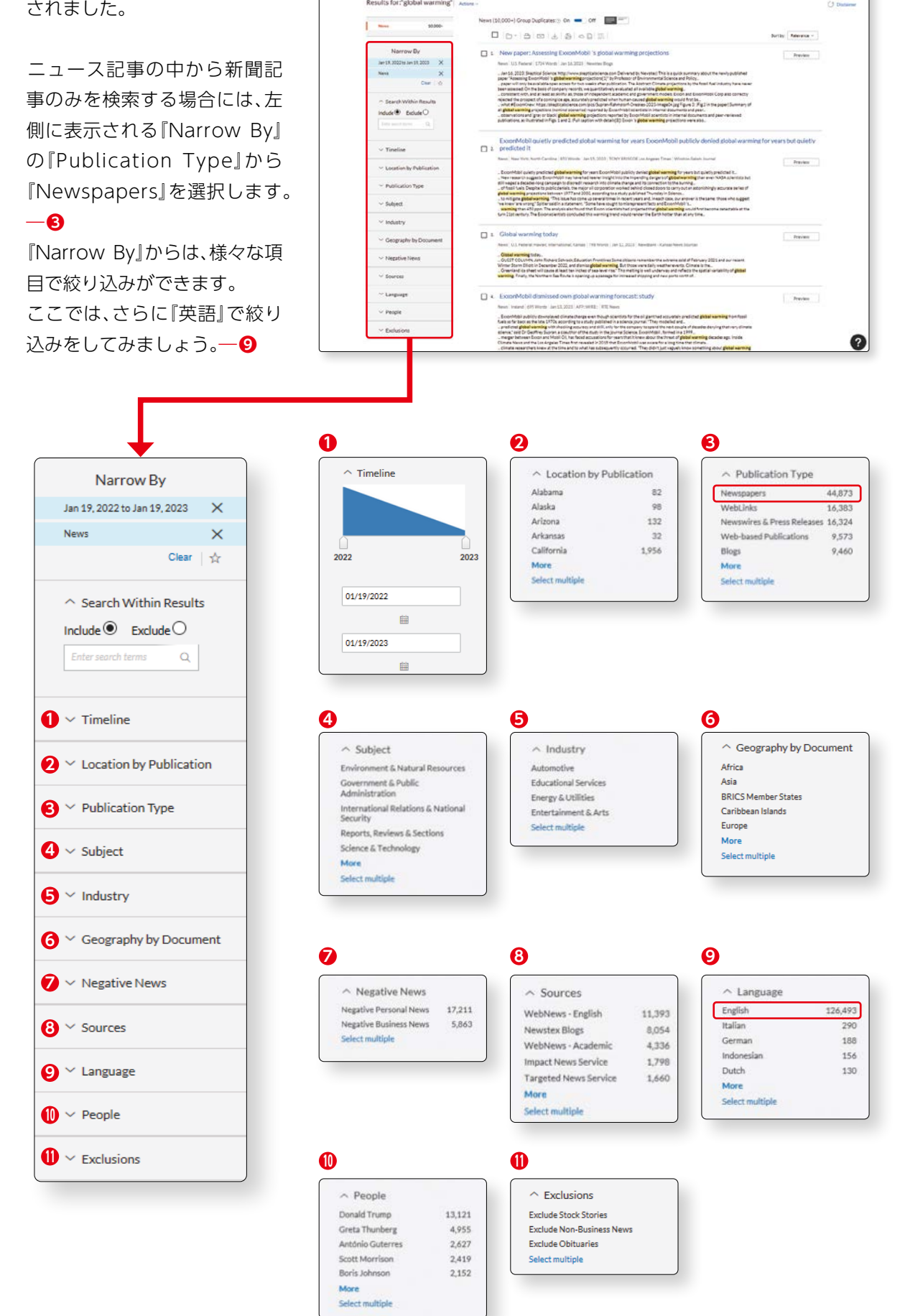

検索結果一覧(Results)が表示

 $\begin{bmatrix} \phantom{-} \end{bmatrix}$ 

 $\label{eq:1} \textbf{"Next's Uni} \qquad \textit{new} \qquad \textit{New} \leq \qquad \textit{``pouswaring''}$ 

**2**

**3**

 検索結果一覧(Results)が表示されま した。

 『Sort by』のプルダウンメニューで新 しい日付/古い日付順等に並べ替える こともできます。―**❶**

ポートを書くためにデータベースを使って資料を探す「あり」という意味を探す。 「あり」ということ、「青」新」キーれたのでは、「おり」ということ、「青」新」キーれたので、「おり」をする。 ボール アープ じょうこく 間面 じっちょう いそもん のけに ともに アープリー こうしょう 青字のタイトル部分をクリックすれば、 新聞記事全文が表示されます。―**❷** キーワードは黄色くハイライト表示さ れます。

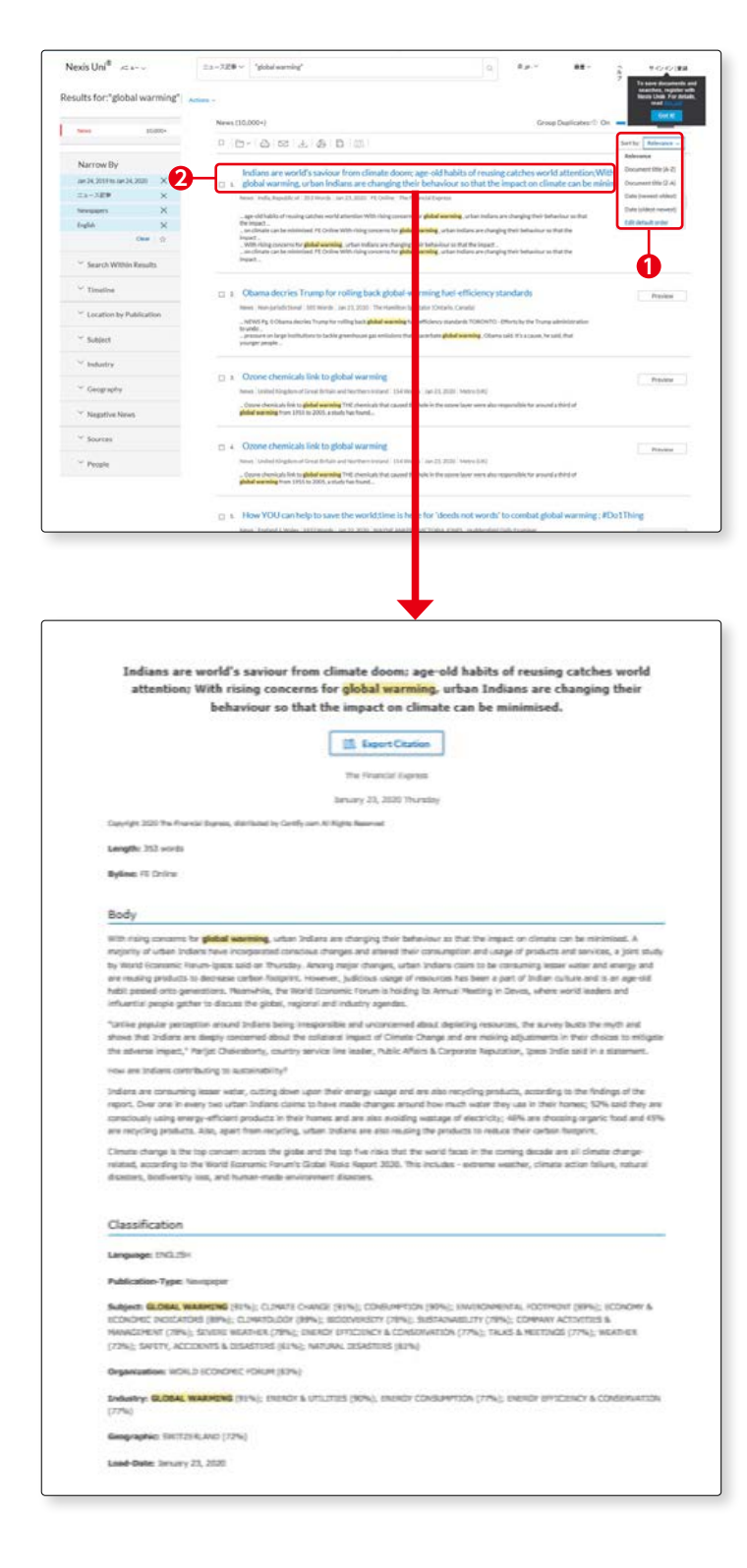

## **その他の海外の新聞データベース**

#### ▶アクセス手順

OPAC>データベースを探す>〔目的別〕新聞記事・ニュースを読む

#### ProQuest Historical Newspapers

 Washington Post の創刊号から現在ま での記事が閲覧できます。

◦The Washington Post (紙面の画像:1877-2006) (フルテキスト:1987-present)

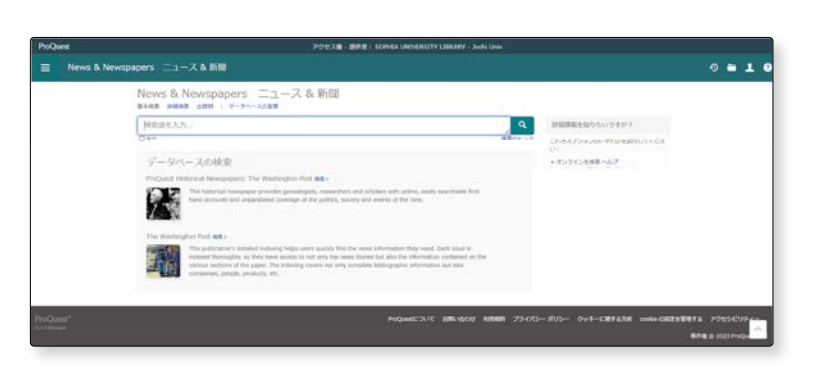

#### ▶アクセス手順

OPAC>データベースを探す>〔タイトル別〕G

#### 『THE TIMES』、『The Sunday Times』、 『The Illustrated London News』の検索もできます

 「Gale Primary Sources」のTopページ 下部に、データベース名が表示されます。 ―**❶** 希望のデータベースを選択し、キーワー ドを入力して検索ボタン(虫眼鏡のアイ コン)をクリックします。―**❷**

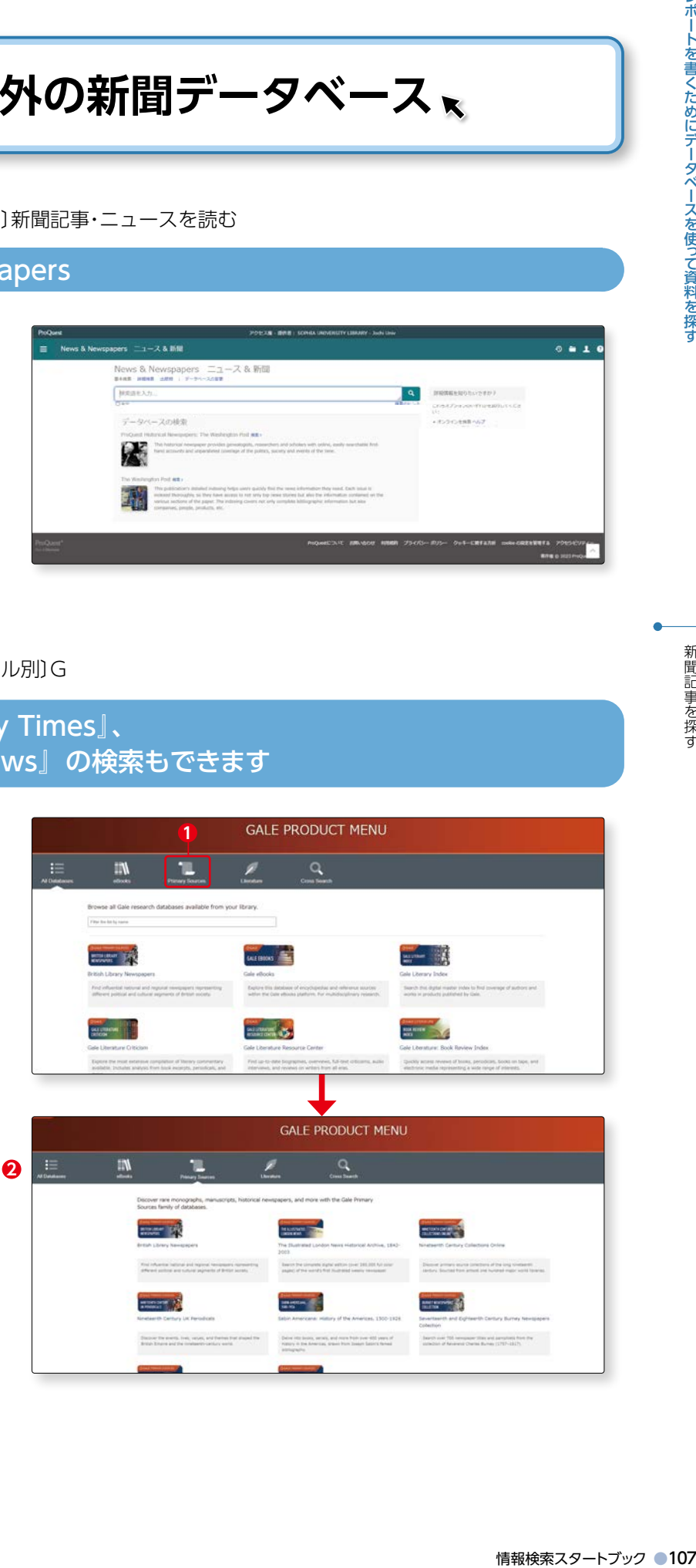

#### ◦収録範囲

- ・THE TIMES Digital Archive :創刊(1785年)から2019年まで、全号・全紙面の紙面イメージを電子化、全文検 索も可能。
- ・The Sunday Times:創刊(1822年)から2006年まで、全記事の紙面イメージを電子化、全文検索も可能。
- ・The Illustrated London News:創刊(1842年)から2003年まで、特別・増刊号も含む全号の全文検索および 閲覧が可能。

 『Cross Search』をクリックし―**❶**、 「Gale Primary Sources」の検索窓にキー ワードを入れて検索すると―**❷**、以下の データベースの横断検索ができます。

- ・Archives Unbound
- ・British Library Newspapers
- ・Nineteenth Century Collections Online
- ・Nineteenth Century UK Periodicals
- ・Sabin Americana1500-1926
- ・Burney Newspapers Collection
- ・The Illustrated London News
- ・The Sunday Times Historical Archive
- ・The Times Digital Archive

#### NIKKEI Asia

108● 情報検索スタートブック レポートを書くためにデータベースを使って資料を探す新聞記事を探す 日本を含めたアジア各国・地域の政策、経 済、マーケット、企業動向、科学技術等の 分析記事を検索できる英文データベース です。 独自記事を始め、新聞記事の英訳 や、有力企業の企業情報(Asia300)、動画 ニュース等、豊富なコンテンツでアジア の今を知ることができます。

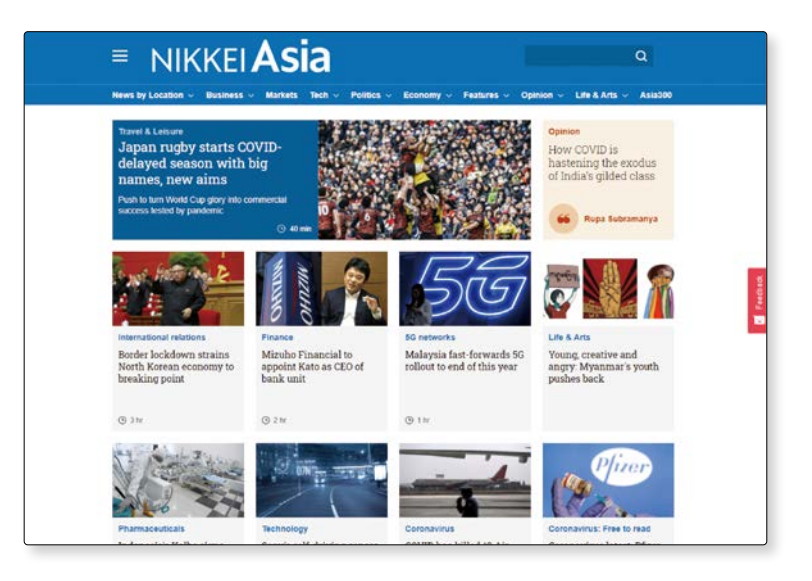

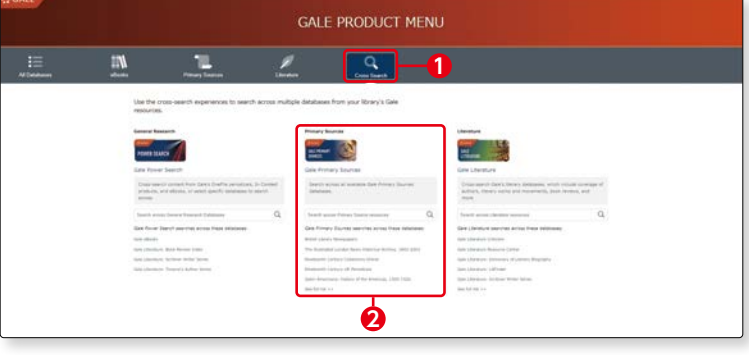

**3 -4**

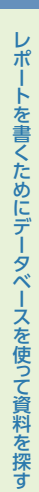

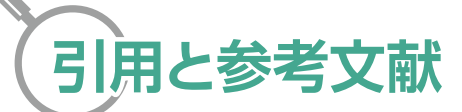

レポートを作成するにあたり、多くの図書や雑誌を参考にすることでしょう。

 自分のレポートの中に、参考にした資料の一節を用いるときには、「 」で括る等して、引用箇所を明確にす る必要があります。また、本文中の文章はそのままのかたちで抜き出し、勝手に省略する等、表現を変えては いけません。そして引用した文章の最後に、著者名、書籍名、出版社、出版年、該当ページ等を記す必要があり ます。

 文章そのものを引用しなくても、レポートを書くときに参考にした資料については、レポートの最後に 『参考文献』としてまとめる必要があります。参考文献の表記には様々な形式があります。

引用や参考文献の書き方については、以下の図書を参考にするとよいでしょう。

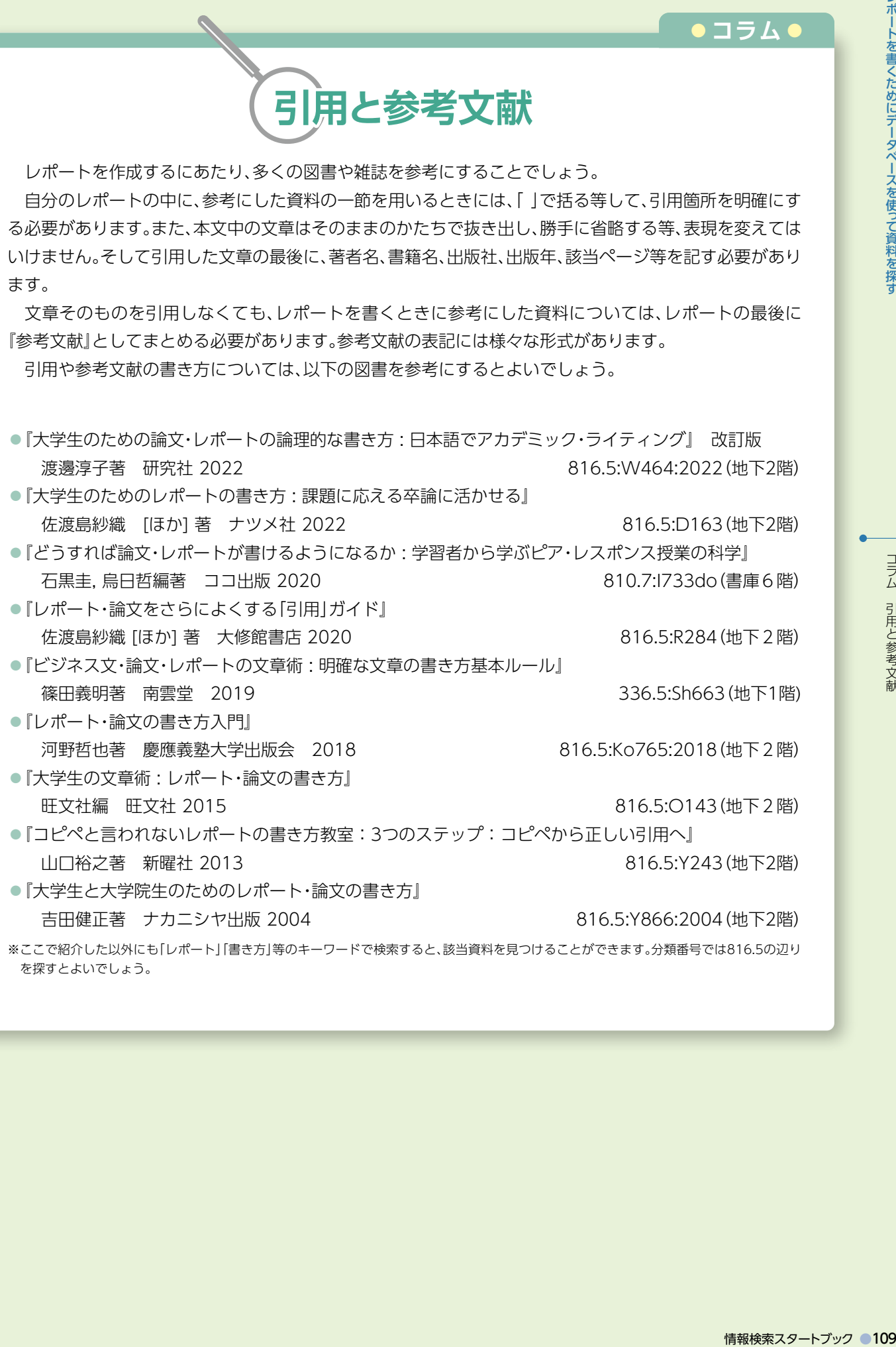

#### **◦コラム◦**

## **Wikipediaからの引用 できる? できない??**

何かわからないことがあったとき、「そうだ! Wikiで調べよう!!」と思う人は多いはず。

きっと、皆さんも一度は使ったことがあるのではないでしょうか?

それくらい、Wikipediaは便利なツールとして、世の中に浸透しています。

 そんな便利なWikipediaですが、皆さんがこれからたくさんのレポートを書いていく上で、注意してほ しいことがあります。

それは、Wikipediaを引用・参考文献として使わないということです。

 記事をコピペしてはいけないのは知っているけれど、どうして引用文献や参考文献としても使用しては いけないのでしょうか?

ポートを書くためにデータベースを使って資料を探す しんしょう こうしょう こうしょう ちょうこうりょう はんしょう しゅうせい じょうしょう じょうしょう じょうこくしょう じょうこく なんこ れ 事な いに アウトさん こに こうしょう じょうこう じょうこう じょうこう こくせい こくせい こく こうしょう Wikipediaは、匿名の不特定多数の人によって書かれています。また、編集が可能なので、情報もどんどん 変わっていきます。出典が曖昧なことも多く、時には個人的な思い込みによって書かれていることもあります。 皆さんが書くレポートや論文は学術的なものです。誰が書いたのかわからない信頼できない情報を利用 することは避けましょう。

 Wikipediaを利用するときには十分に注意を払い、厳密な規定や定義は専門書で確認するのがよいで しょう。

**3 -4**

#### 図書館で利用可能なデータベース紹介

 上智大学では、約 80 種類のデータベースを契約しています。ここでは分野ごとに主要なデータ ベースを紹介します。

 利用する際は、『Sophia OPAC >データベースを探す』からご利用ください。学内の PC から接 続することができます。

<mark>フリー</mark>:学外からアクセス可。 Mark Pipty - 学外から利用する場合には VPN 接続が必要。

同時\* :同時に利用できる人数。

※ VPN 接続(学外からのアクセス)については、情報システム室の HP で確認してください。 p.70 参照

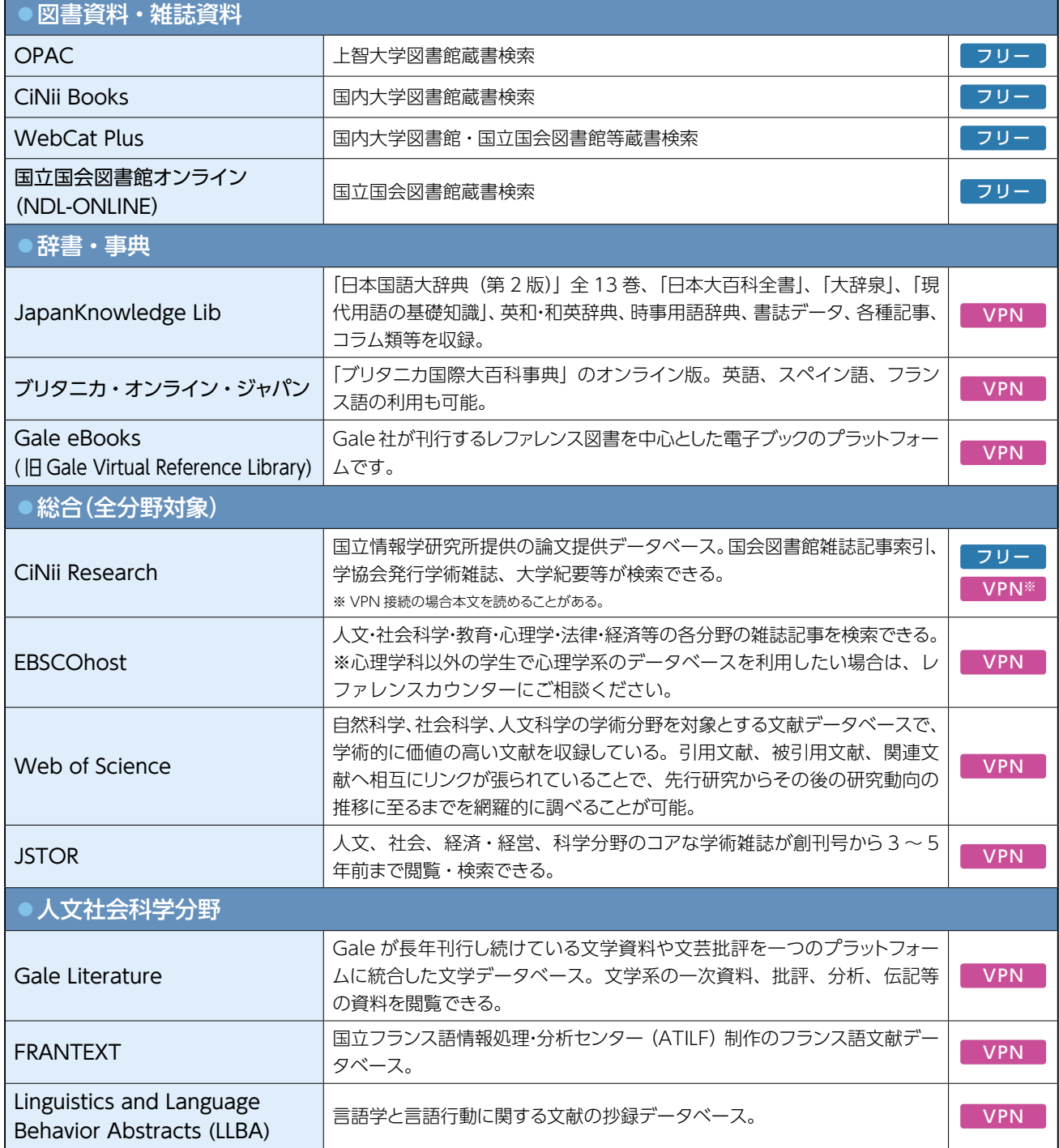

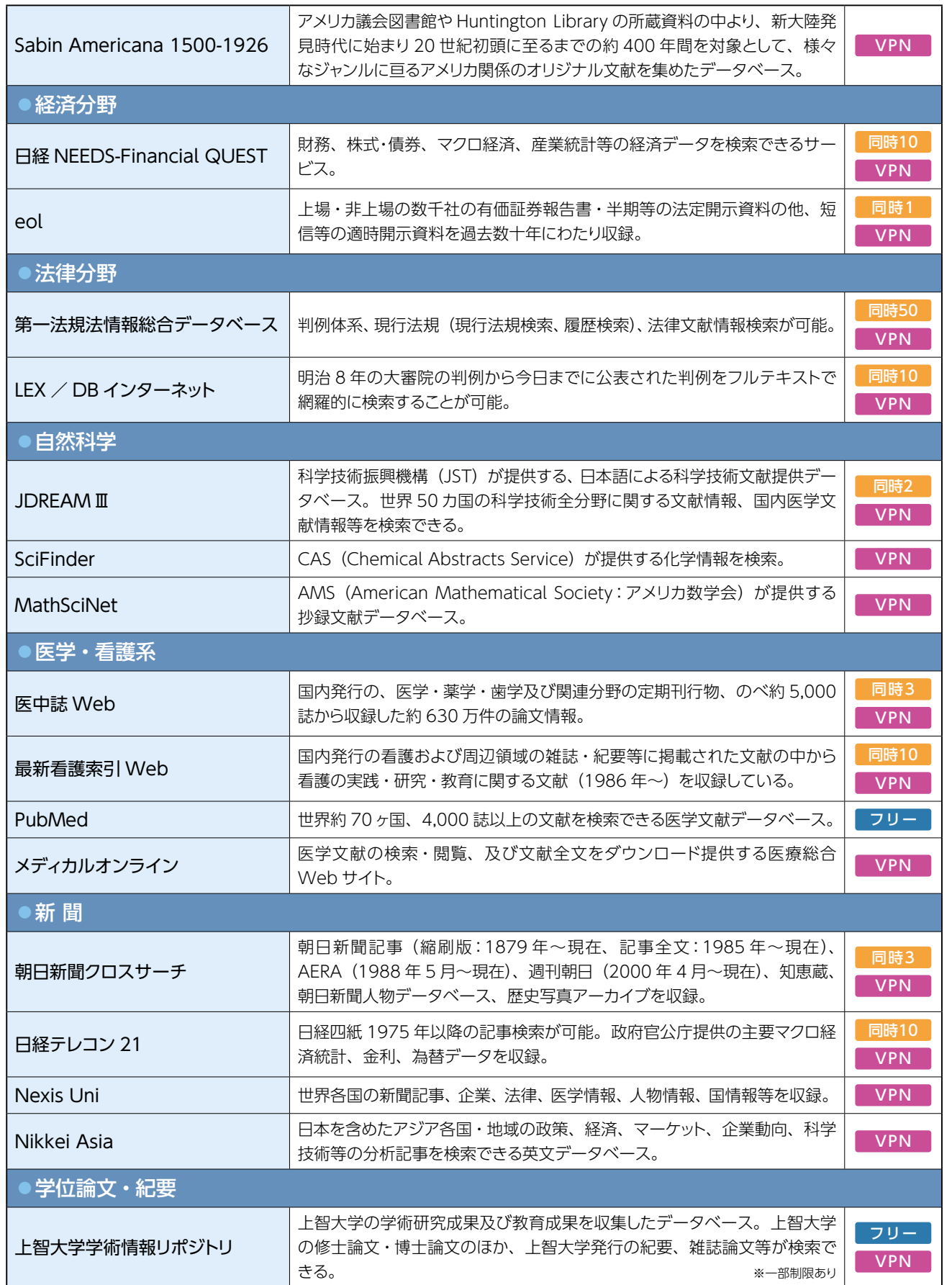

۵

### 図書館で利用可能な新聞 (地域別・媒体別) ※縮刷版所蔵状況は2023年1月現在のものです。

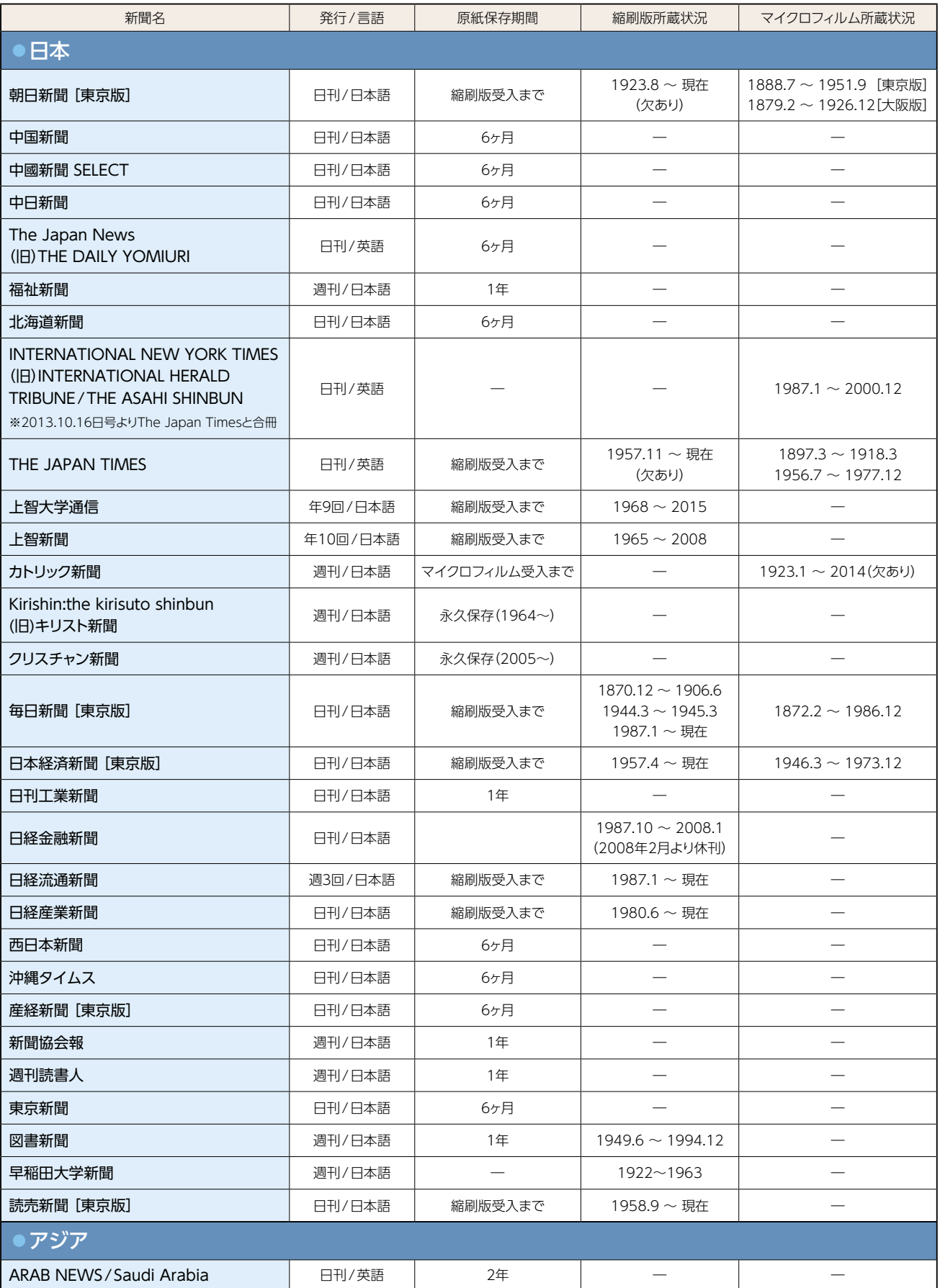

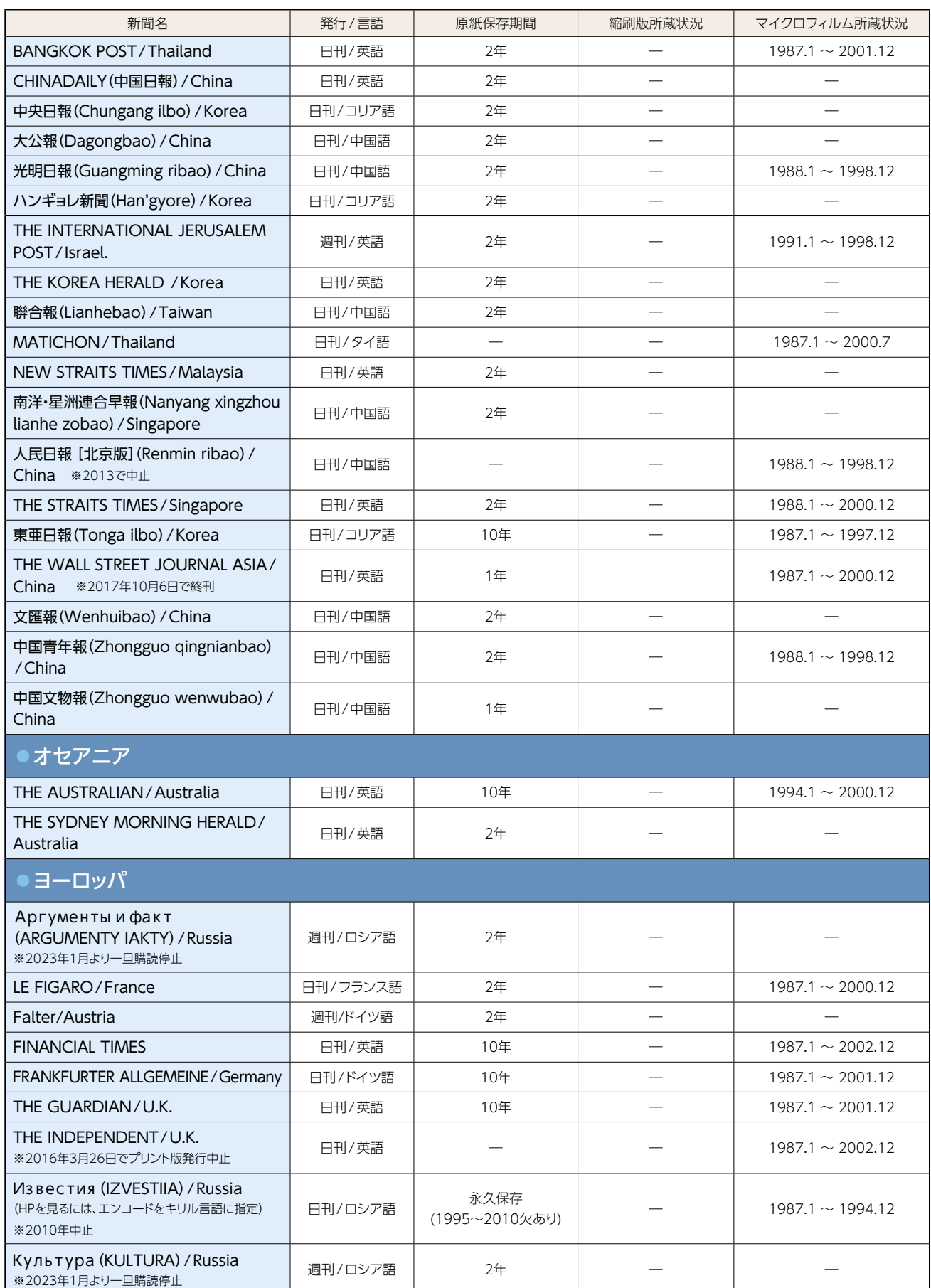

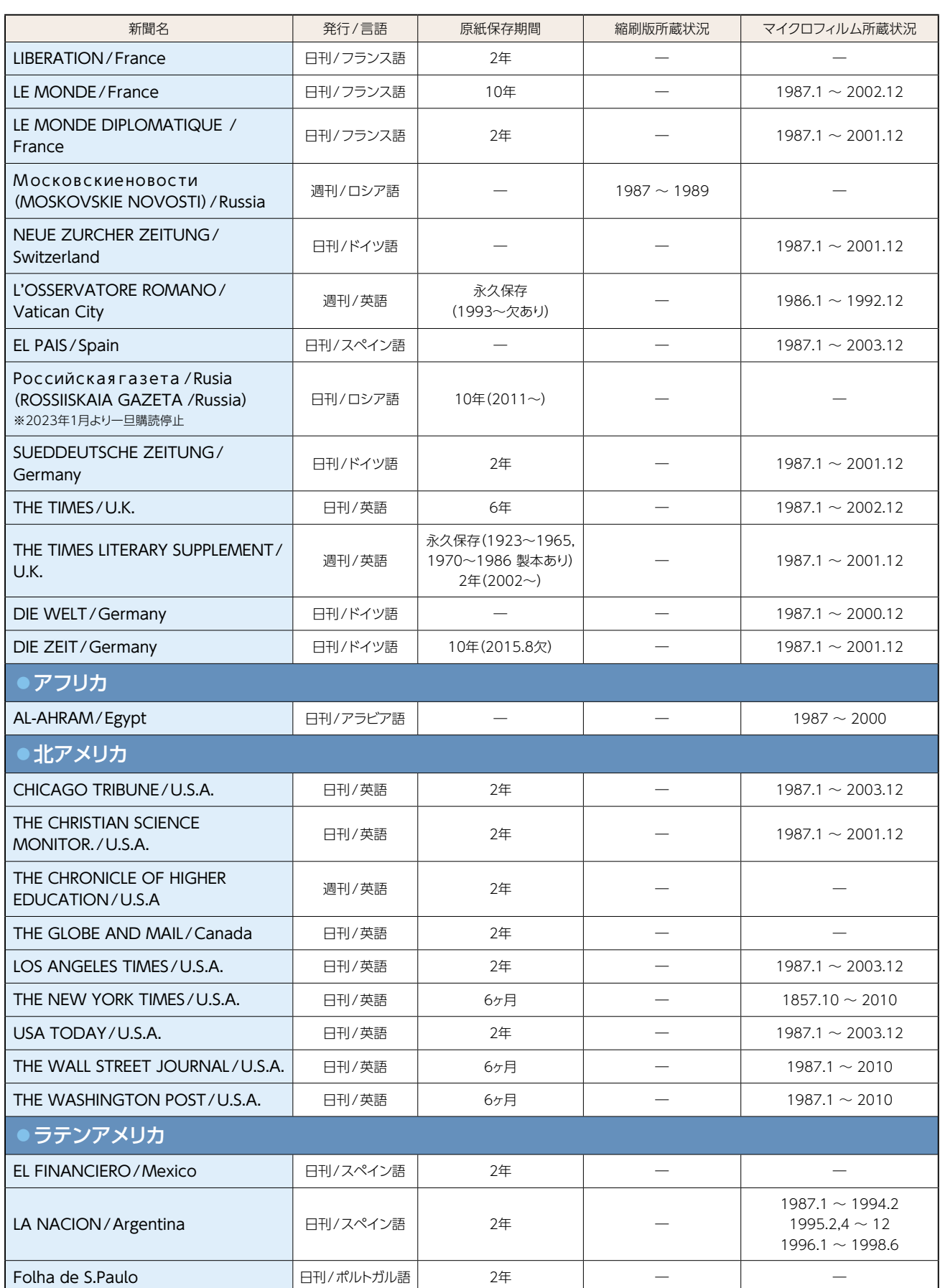

#### 情報検索スタートブック

第 8 版 2023 年 4 月 1 日発行

編集・発行 上智大学図書館 〒102-8554 東京都千代田区紀尾井町7-1 電話:03-3238-3055 FAX:03-3238-3139

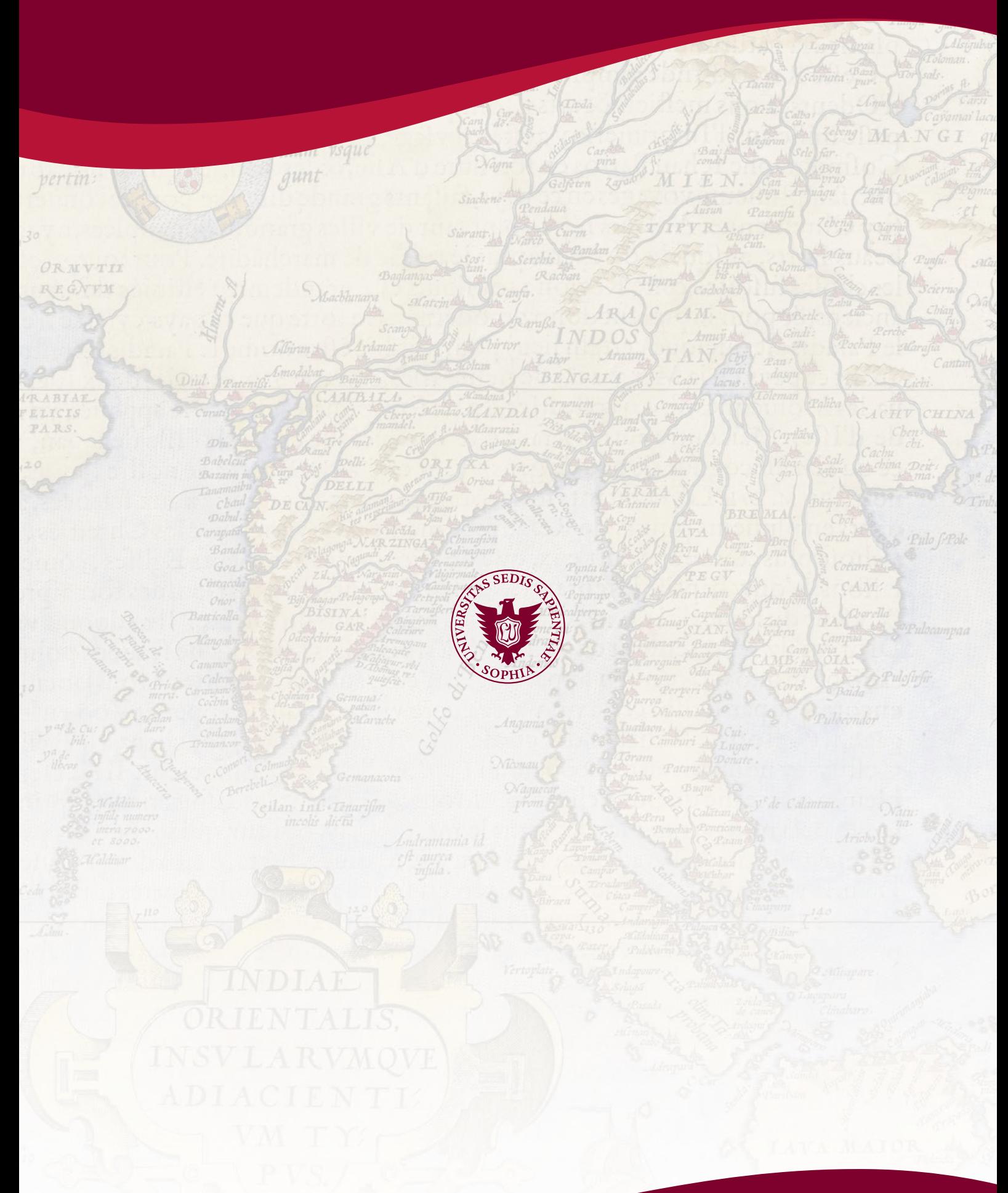

7-1 Kioicho, Chiyoda-ku, Tokyo 102-8554 JAPAN 〒102-8554 東京都千代田区紀尾井町 7-1 www.sophia.ac.jp